# HP Designjet 8000s Printer series

User's Guide

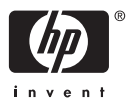

#### **Legal notices**

The information contained in this document is subject to change without notice.

Hewlett-Packard makes no warranty of any kind with regard to this material, including, but not limited to, the implied warranties of merchantability and fitness for a particular purpose.

Hewlett-Packard shall not be liable for errors contained herein or for incidental or consequential damages in connection with the furnishing, performance, or use of this material.

No part of this document may be photocopied or translated to another language without the prior written consent of Hewlett-Packard .<br>Company.

# **Table of contents**

#### 1 Introduction

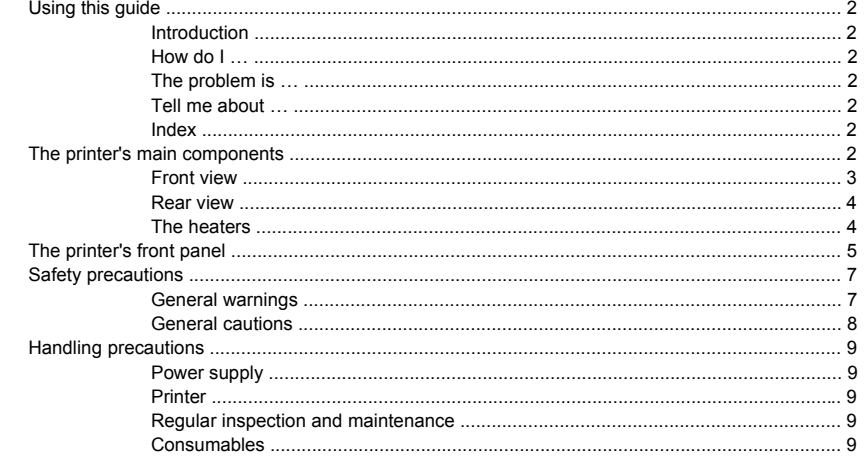

## 2 How do I... (basic operation topics)?

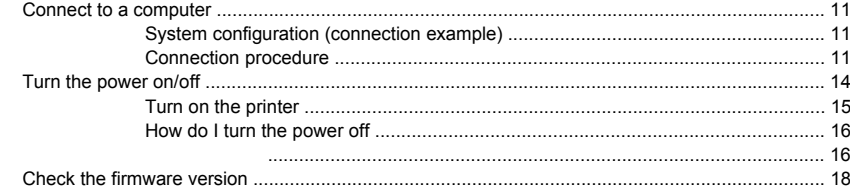

### 3 How do I load/unload media

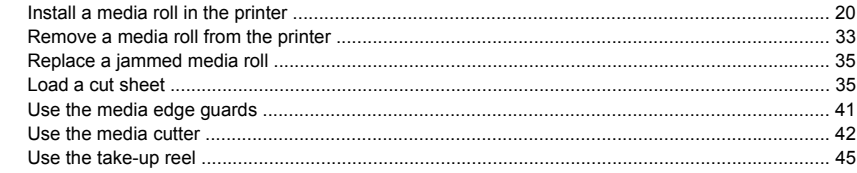

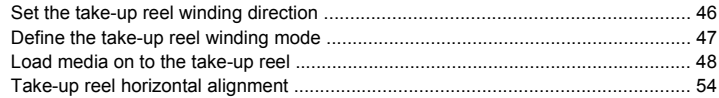

# 4 How do I... (printing topics)

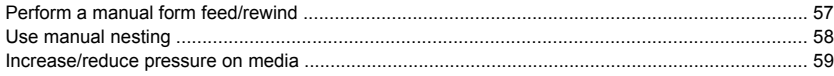

#### 5 How do I... (ink topics)

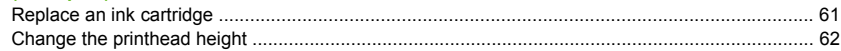

#### 6 How do I maintain the printer

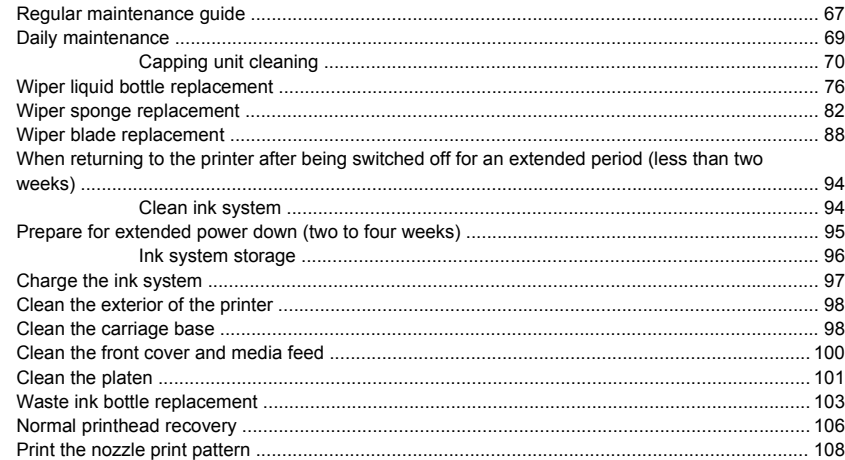

# 7 How do I get the best image quality

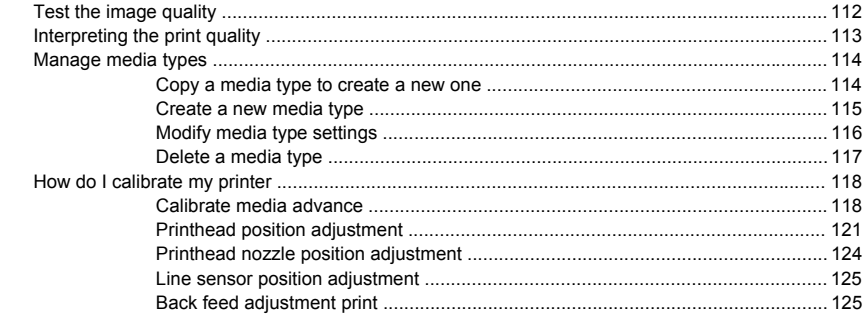

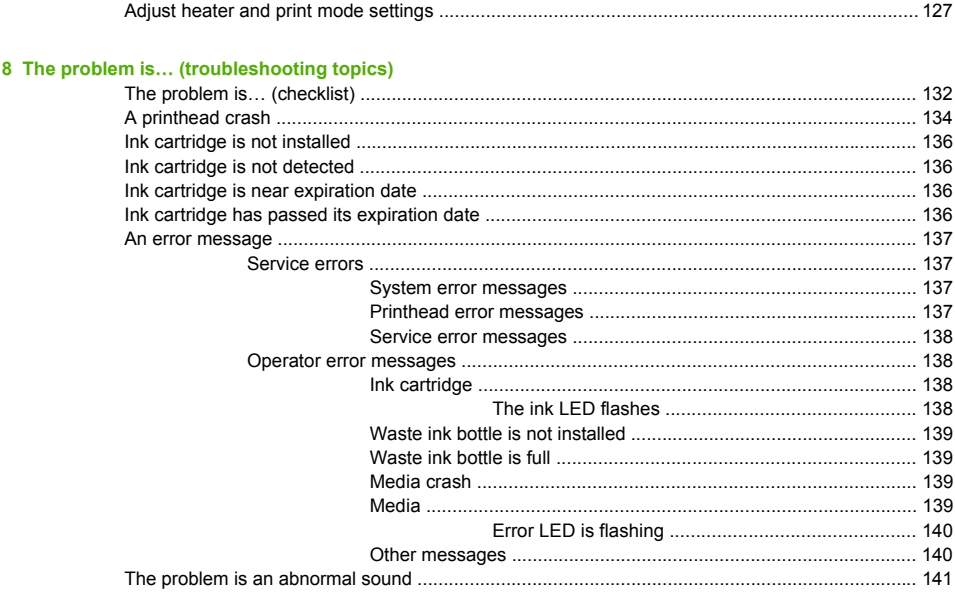

# 9 The problem is print quality

# 10 Tell me about... (basic knowledge topics)

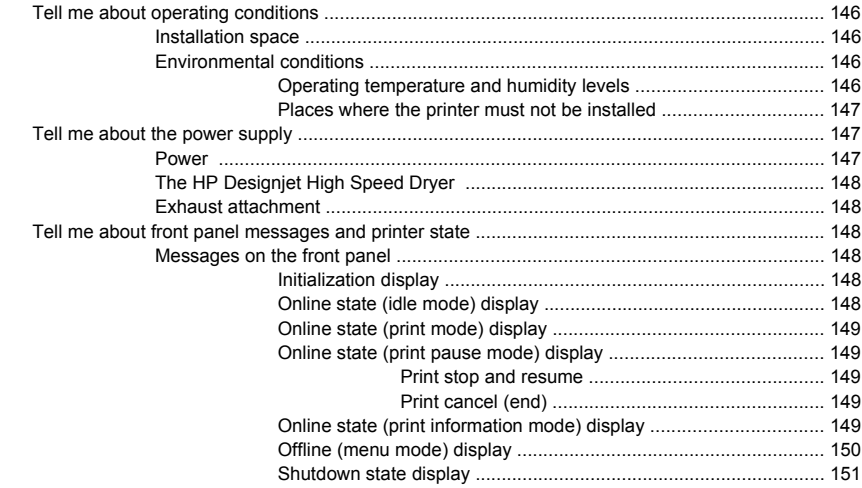

### 11 Tell me about media

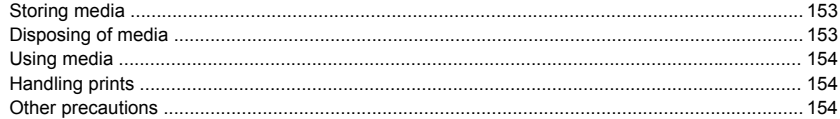

# 12 Tell me about the ink system

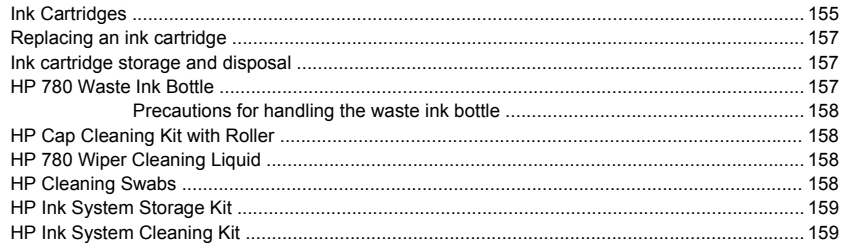

#### 13 Tell me about waste management

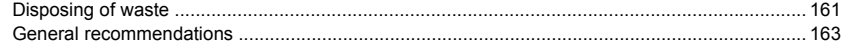

# 14 Tell me about... (menus)

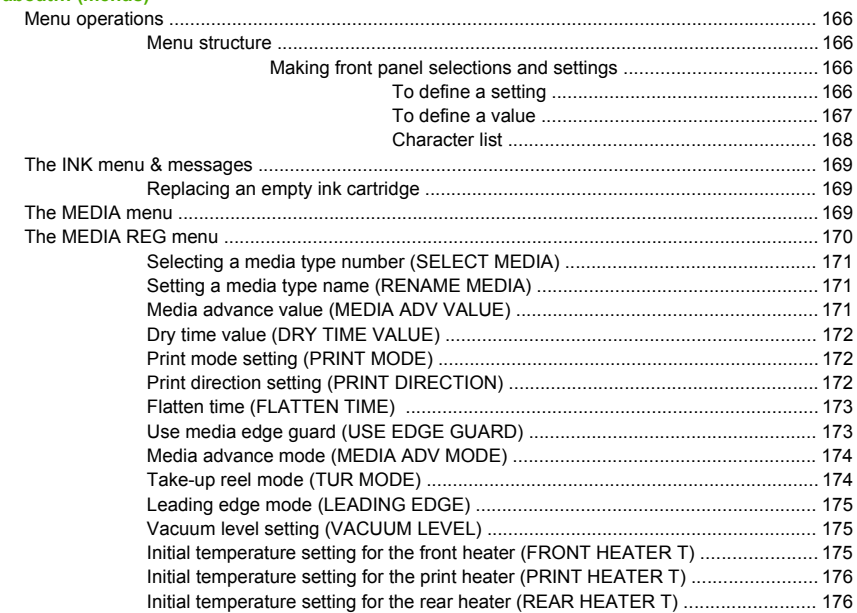

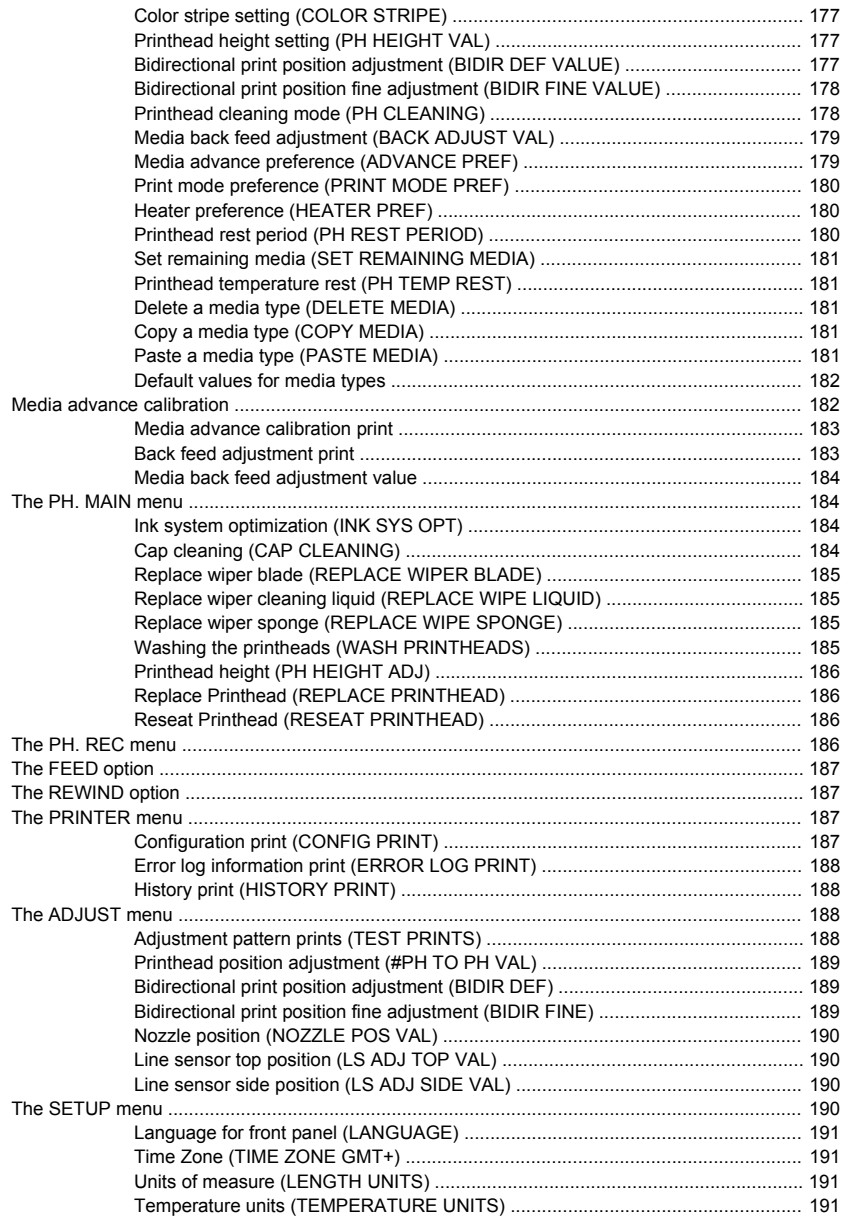

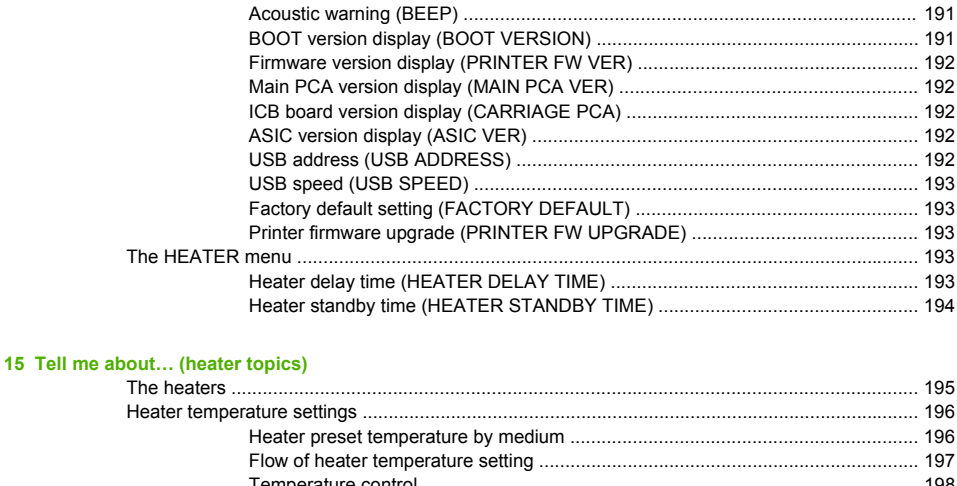

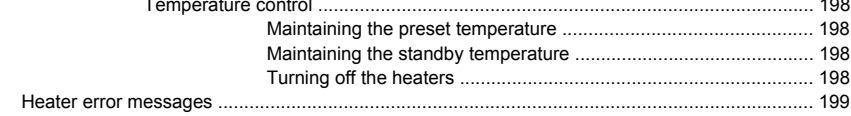

### 16 Tell me about... (printer specifications topics)

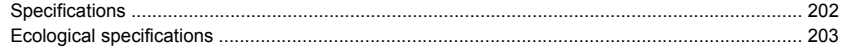

#### 17 Tell me about... (ordering supplies and accessories topics)

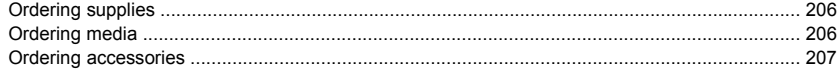

#### 18 Tell me about... (getting help topics)

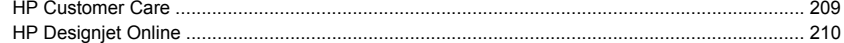

#### 19 Legal information

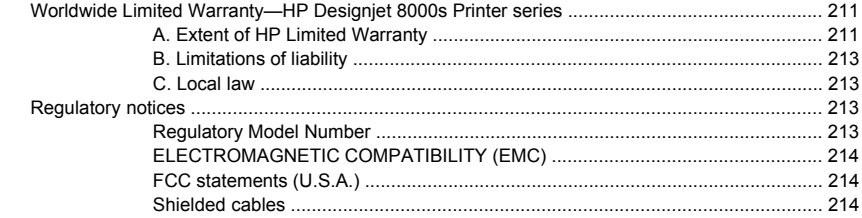

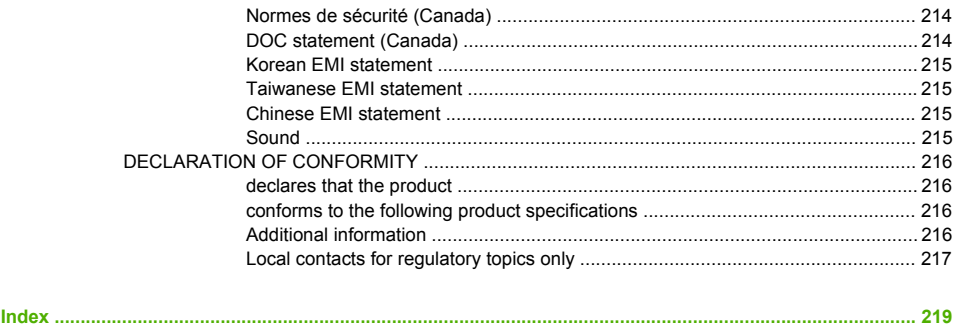

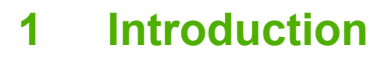

- Using this guide
- The printer's main components
- The printer's front panel
- Safety precautions
- **•** Handling precautions

# **Using this guide**

This guide is organized into the following chapters.

### **Introduction**

This chapter provides a brief introduction to the printer and its documentation for new users.

# **How do I …**

These chapters help you to carry out various procedures such as loading media or changing an ink cartridge. Many of these procedures are illustrated with drawings.

# **The problem is …**

These chapters help you to solve problems that may occur while printing.

## **Tell me about …**

These chapters contain reference information, including the specifications of the printer, and the part numbers of media types, ink supplies, and other accessories.

## **Index**

In addition to the table of contents, there is an alphabetical index to help you to find topics quickly.

# **The printer's main components**

The following front and rear views of the printer illustrate the main components.

# **Front view**

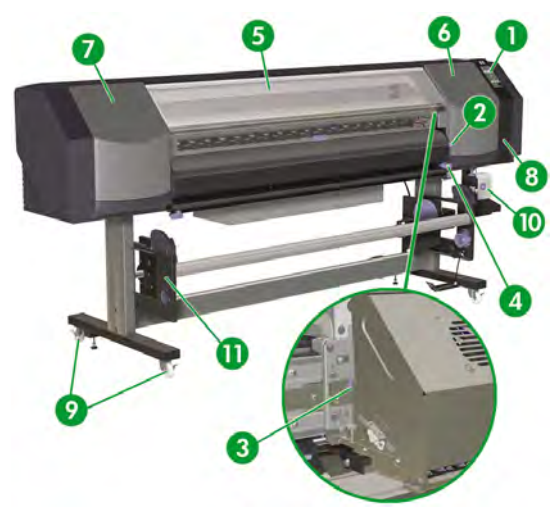

- **1.** Printer front panel.
- **2.** Media lever.
- **3.** Carriage height lever.
- **4.** Media cutter.
- **5.** Front cover.
- **6.** Ink service station.
- **7.** Carriage maintenance station.
- **8.** Cleaning kit drawer.
- **9.** Wheel lock.
- **10.** Waste ink bottle.
- **11.** The HP Designjet 8000s Take-Up Reel Kit (Q6681A) is an optional accessory that can be ordered separately.

### **Rear view**

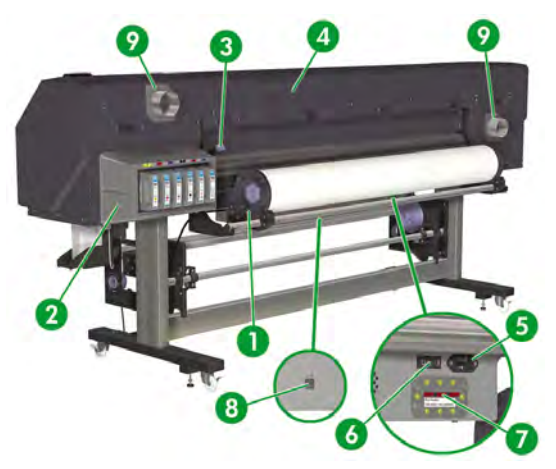

- **1.** Roll holder.
- **2.** Ink cartridge station.
- **3.** Media lever.
- **4.** Documentation holder.
- **5.** Printer power socket.
- **6.** Printer power on/off switch.
- **7.** 100 V / 200 V alternation switch.
- **8.** USB port.
- **9.** Exhaust attachments.

### **The heaters**

The printer includes three heaters for fixing and stabilizing the printed image on the media. Each heater is controlled separately.

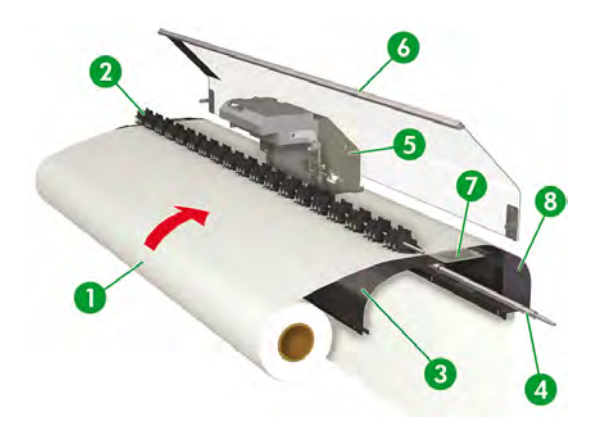

- 1. Media roll.
- 2. Pressure roller.
- 3. Rear heater (preheats the media).
- 4. Grid roller.
- 5. Carriage.
- 6. Front cover.
- 7. Print heater (dries the ink and stabilizes the printed image).
- 8. Front heater (fixes the ink on to the media).

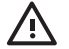

**WARNING!** Do not touch heater surfaces in the media path. This may cause burns.

# **The printer's front panel**

Your printer's front panel is located on the front of the printer, on the right-hand side. It has the following important functions:

- It must be used to perform certain operations, such as loading and unloading media.
- It can display up-to-date information about the status of the printer, the ink cartridges, the printheads, the media, etc.
- It can provide quidance in using the printer.
- It displays warning and error messages when appropriate.
- It can be used to change the values of printer settings, changing the operation of the printer.

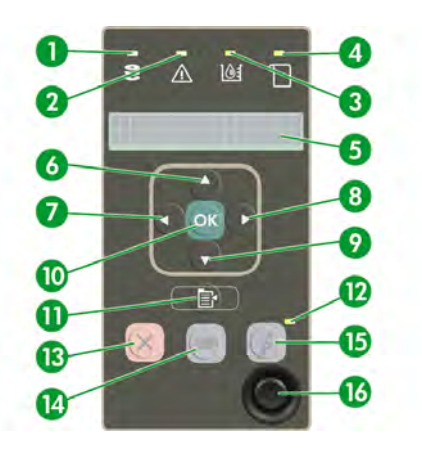

The front panel has the following components:

- **1.** The Data light is off when the printer is not receiving data, and flashing when data is being received.
- **2.** The Error light is off when there is no printer error, flashing to warn of an error condition that requires operator intervention, and on when there is a serious internal error.
- **3.** The Ink Cartridge light is on when all ink cartridges are present and there is sufficient ink, flashing when an ink cartridge is low on ink, and off if an ink cartridge must be replaced.
- **4.** The Media light indicates the status of media in the printer. When it is on, media is loaded in the printer and off indicates that the media is not loaded.
- **5.** The display area where information and menus are displayed.
- **6.** The Up key **A** selects a menu group or moves to the previous item in a list, or increases a numerical value. This key can also be used to rewind the media through the media path (only when the front panel displays "Printer Ready").
- **7.** The Back key **s** selects a menu group or goes back to the previous menu. If you press it repeatedly, or hold it down, you will soon return to the main menu.
- 8. The Forward key selects a menu group or moves to the next digit when you are setting parameters.
- **9.** The Down key **v** selects a menu group or moves to the next item in a list, or decreases a numerical value. This key can also be used to feed the media through the media path (only when the front panel displays "Printer Ready").
- **10.** The OK key selects an item that is currently highlighted or enters a parameter.
- **11.** The SHIFT key is used to switch between the menu groups.
- **12.** The Power light is off when the printer is off; green when the printer is on; flashing when the printer is in transition between off and on.
- **13.** The CANCEL key cancels the current operation. It is often used to stop printing the current print job.
- **14.** The HEATER key is used to set the temperature of the front, print and rear heaters.
- **15.** The ONLINE key switches the printer online or offline, and provides access to menu groups.
- **16.** The Power key turns the printer on or off.

# **Safety precautions**

The following symbols are used in this manual to ensure the proper use of the printer and to prevent the printer from being damaged. Follow the instructions marked with these symbols.

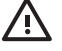

**WARNING!** Failure to follow the guidelines marked with this symbol could result in serious personal injury or death.

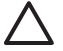

**CAUTION** Failure to follow the guidelines marked with this symbol could result in minor personal injury or damage to the product.

### **General warnings**

- Use the power supply voltage specified on the nameplate. Avoid overloading the printer's electrical outlet with multiple devices.
- Be sure the printer is well grounded. Failure to ground the printer may result in electrical shock, fire, and susceptibility to electromagnetic interference.
- Do not disassemble or repair the printer yourself. Do not reinstall the printer in a new location. Call your local HP Service Representative for service.
- Use only the electrical cable supplied by HP with the printer. Do not damage, cut, or repair the power cable. A damaged power cable has risk of fire and electric shock. Replace a damaged power cable with an HP-approved power cable.
- Do not allow metal or liquids (except those used in HP Cleaning Kits) to touch the internal parts of the printer. Doing so may cause fire, electric shock, or other serious hazards.
- Power OFF the printer and unplug the power cable from the power outlet in any of the following cases:
	- When placing your hands inside the printer.
	- If there is smoke or an unusual smell coming from the printer.
	- If the printer is making an unusual noise not heard during normal operation.
	- A piece of metal or a liquid (not part of cleaning and maintenance routines) touches internal parts of the printer.
	- During an electrical (thunder/lightning) storm.
	- During a power failure.
- Inks used in the printer and liquids in the HP Cleaning kits contain an organic solvent (ethylene glycol monobutyl ether acetate, CAS No. 112-07-2). Observe all local, state, and federal regulations related to the handling, use, storage, and disposal of organic solvents.
- Ink and fluids used in the Cleaning Kits are combustible. Do not use or store within 8 meters (25 feet) of open flames, sparks, or other sources of ignition.
- Do not operate printer within 8 meters (25 feet) of open flames, sparks, or other sources of ignition. Do not smoke within 8 meters (25 feet) of the printer.
- Install and operate the printer in a well-ventilated area.
- The printer installation must meet all applicable regulations on the emissions of volatile organic compounds in the workplace. HP recommends that installations use an ink vapor extraction and exhaust system or an HP Air Purification System. Before installing a system exhausting ink vapors to the outside atmosphere, consult with your local air quality control authorities.
- Avoid contact between ink and skin, eyes, and clothing.
	- Immediately wash skin with soapy water.
	- Remove clothing soaked with ink from contact with skin.
	- Use an approved eye wash station if ink is splashed into eyes and consult a doctor if necessary.

If an approved eye wash station is unavailable, flush eyes with cold water and consult a doctor if necessary.

- Do not swallow ink. If swallowed, do not induce vomiting and seek immediate medical attention.
- Keep ink cartridges, cleaning kits, and waste ink bottles out of the reach of children.
- Be sure all operators are trained in the use of emergency equipment such as eye wash stations and fire extinguishers and know where they are located.

### **General cautions**

- Handle media rolls with care. They can be heavy and difficult to move in confined spaces. In some cases, two people should move and install media rolls. Dropping a media roll could cause personal injury or damage to the printer.
- Allow and maintain adequate space around printer for immediate access to safety equipment such as eye wash stations, fire extinguishers, glove and safety glass dispensers, and fireproof waste storage containers.
- Treat any media, used cleaning and maintenance supplies, and wipes soaked with ink as combustible materials. Handle and dispose of properly.
- If an Air Purifier System is installed, allow adequate space for exhaust hoses from the printer. Locate these hoses and the Air Purifier System so that they do not pose a trip hazard or interfere with the operation of the printer such as loading and unloading media, replacing Ink Cartridges, inspecting and replacing the waste ink bottle.
- Always hold the power cable by the plug when connecting and disconnecting from the power outlet. Never pull on the cable because this may damage it and create risk of fire and electric shock.
- Do not touch heater surfaces in the media path. This may cause burns.

In order to ensure the safe operation of the printer, heed all of the cautions and warnings contained throughout this manual.

# **Handling precautions**

These precautions are recommended to avoid damage to your printer and its components.

### **Power supply**

- Use the power supply voltage specified on the nameplate.
- Check the printer electrical outlet for proper polarity and grounding before connecting printer. Failure to do so may result in fire and electric shock hazards.
- Be sure the printer is well-grounded. Failure to ground the printer may result in electrical shock, fire, and susceptibility to electromagnetic interference.
- Avoid overloading the printer's electrical outlet with multiple devices.
- Use only the electrical cable supplied by HP with the printer.

### **Printer**

- Wipe the printer clean with a soft cloth. A cloth moistened with a neutral detergent may be used. Do not allow liquid to enter the printer. This may create risk of fire and electrical shock and cause a malfunction. Do not clean the printer with benzene or paint thinner. This may damage the paint.
- Never touch the printhead nozzles. They can be easily damaged or clogged.

## **Regular inspection and maintenance**

- Make sure you observe the appropriate maintenance guideline. See How do I maintain the printer.
- Clean the capping unit every day.
- Never switch off the printer without following the correct procedures. Even with the storage liquid installed, never leave the printer off for more than 4 weeks. Leaving your printer off for more than 4 weeks can cause permanent damage that cannot be repaired. In all other cases make sure you observe the appropriate maintenance guidelines.

## **Consumables**

- Ink inside the ink cartridge is combustible. Do not expose or store near open flames, sparks, or other sources of ignition.
- HP Ink Cartridges should be installed before the "Install By" date printed on the cartridge. Use of the Ink Cartridge 3 months beyond the "Install By" date may cause deterioration in print quality or a printer malfunction.
- Do not disassemble the ink cartridges. Ink cartridges are intended for single use only.
- Avoid contact between ink and skin, eyes, and clothing.
	- Immediately wash skin with soapy water.
	- Remove clothing soaked with ink from contact with skin.
	- Use an approved eye wash station if ink is splashed into eyes and consult a doctor if necessary.

If an approved eye wash station is unavailable, flush eyes with cold water and consult a doctor if necessary.

Use only an HP Waste Ink Bottle. The bottle must be installed according to instructions or waste ink may overflow.

An HP Waste Ink Bottle must always be installed before turning the printer ON. Automatic and manual service cycles produce waste ink that must be contained in an HP Waste Ink Bottle.

Do not remove the cap from its tether to the HP Waste Ink Bottle. The cap is needed to properly seal the HP Waste Ink Bottle for disposal.

Keep the HP Waste Ink Bottle upright. Do not place on tables or shelves where it could fall.

Waste ink is combustible. Keep an HP Waste Ink Bottle containing waste ink away from open flames, sparks, or other sources of ignition.

The level in the HP Waste Ink Bottle must be checked by visual inspection to prevent overflow. If the waste ink level is above the indication line, the bottle must be replaced with an empty HP Waste Ink Bottle.

- Place a sheet of paper under the HP Waste Ink Bottle on the floor when removing a bottle containing waste ink. This will help clean up any ink spills. If soaked with ink, treat the paper as a combustible material and dispose of properly.
- Do not store HP Ink Cartridges in direct sunlight. Store HP Ink Cartridges in a cool, dry place. This prevents deterioration of the ink during storage.

# **2 How do I… (basic operation topics)?**

- Connect to a computer
- Turn the power on/off
- Check the firmware version

# **Connect to a computer**

This section describes system configuration and cable connection procedures.

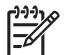

**NOTE** Before connecting or disconnecting the USB Cable, turn the printer OFF.

## **System configuration (connection example)**

The following connection is possible.

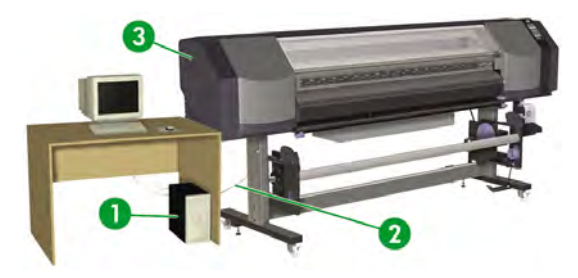

- **1.** Printer server (RIP).
- **2.** USB interface.
- **3.** Printer.

# **Connection procedure**

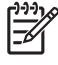

**NOTE** Before you connect the USB cable, you should ensure that the RIP is installed so that the printer can be detected by your operating system. Refer to the instructions that came with your RIP for installation instructions.

Connect a USB cable as follows:

- **1.** Disconnect the USB cable from the rear of your printer if it is already connected.
- **2.** Press the POWER ON/OFF key (1) on the front panel to turn the printer off.

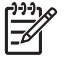

**NOTE** Only turn off the printer while **PRINTER READY** is displayed on the front panel except in an emergency. Do not turn off the printer while **INITIALIZING** or **CLEANING** is displayed on the front panel to avoid liquid dripping onto other parts of the printer and damage to the printhead.

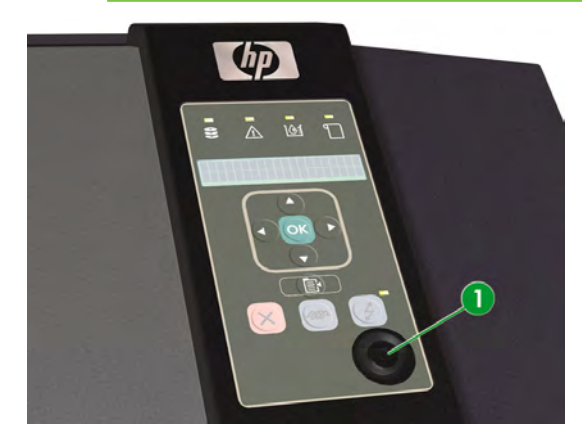

**3.** Power off the printer using the power switch (1) at the rear.

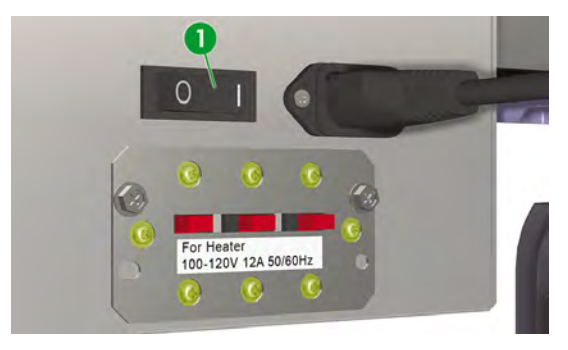

**4.** Connect the USB cable to a USB connector on your computer.

**5.** Connect the USB cable (2) to the USB connector (1) at the rear of the printer.

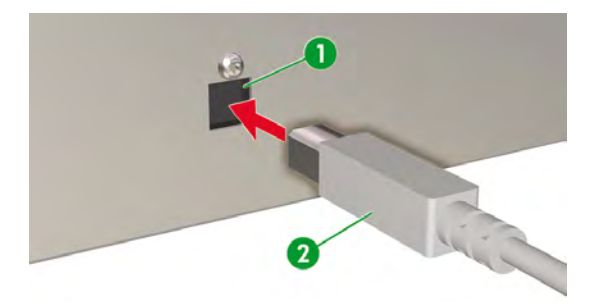

- **6.** Attach the USB cable with the two cable clamps at the rear of the printer.
- **7.** Power on the printer using the power switch (1) at the rear.

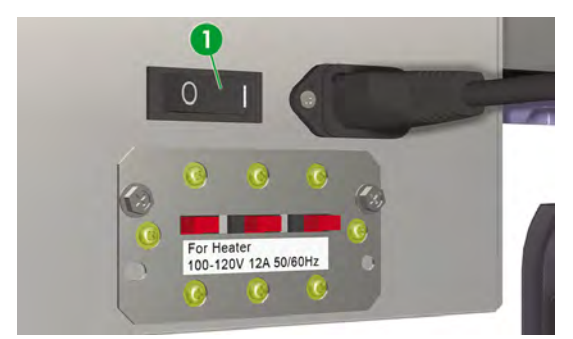

**8.** Press the POWER ON/OFF key (1) on the front panel to turn the printer on.

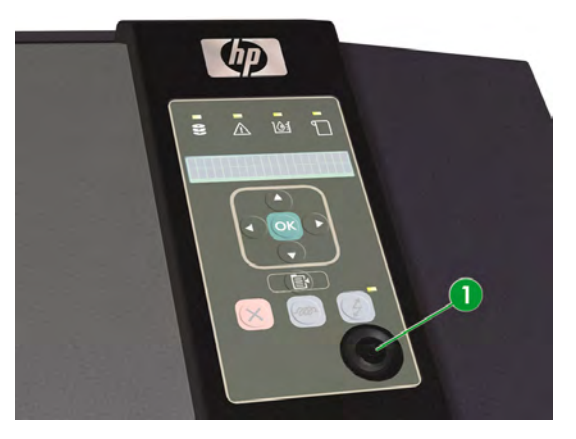

**9.** Follow the instructions on your computer in order to select the printer.

# **Turn the power on/off**

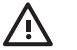

**WARNING!** Use the power supply voltage specified on the nameplate.

Be sure the printer is well-grounded. Failure to ground the printer may result in electrical shock, fire, and susceptibility to electromagnetic interference.

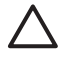

**CAUTION** Always hold the power cable by the plug when connecting and disconnecting from the power outlet. Never pull on the cable because this may damage it and create risk of fire and electric shock.

# **Turn on the printer**

**1.** Power off the printer using the power switch at the rear of the printer, and plug one end of the supplied power cable (1) into the socket of the printer. Insert the other end of the cable into an electrical outlet.

\j

**WARNING!** Avoid overloading the printer's electrical outlet with multiple devices. Use only the electrical cable supplied by HP with the printer. Do not damage, cut, or repair the power cable. A damaged power cable has risk of fire and electric shock. Replace a damaged power cable with an HP-approved power cable.

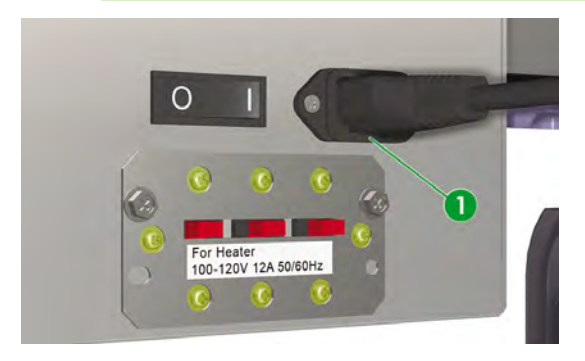

**2.** Power on the printer using the power switch (1) at the rear of the printer.

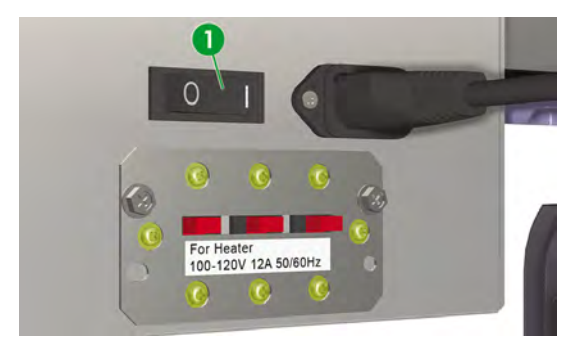

**3.** Press the POWER ON/OFF key (1) on the front panel.

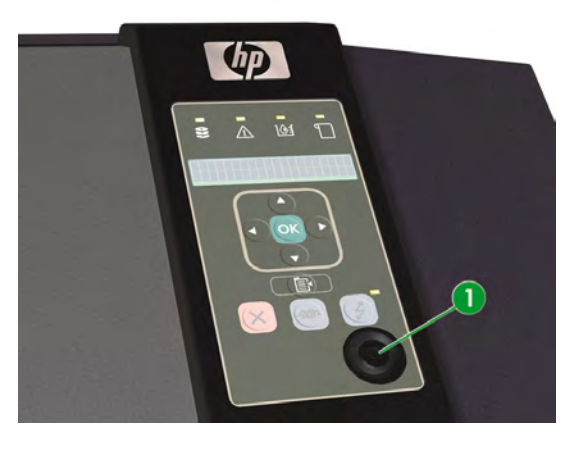

When you press power on, the printer performs a power-on self-diagnostic test and the following messages are displayed on the front panel.

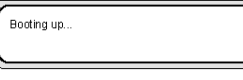

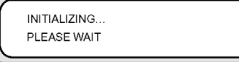

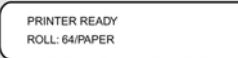

(If a 64" media roll is loaded).

**NOTE** Only turn off the printer while **PRINTER READY** is displayed on the front panel except in an emergency. Do not turn off the printer while **INITIALIZING** or **CLEANING** is displayed on the front panel to avoid liquid dripping onto other parts of the printer and damage to the printhead.

# **How do I turn the power off**

**WARNING!** Never switch off the printer without following the correct procedures. Even with the storage liquid installed, never leave the printer off for more than 4 weeks. Leaving your printer off for more than 4 weeks can cause permanent damage that cannot be repaired. In all other cases make sure you observe the appropriate maintenance guidelines.

**WARNING!** The printer has an internal clock which allows it to automatically wash the printheads, flushing some ink through the printheads, which keeps the printheads in good condition. The printer automatically washes the printheads regularly after the last printing process. If the printer is switched Off for a long period, this process does not happen. If the ink does not flow through the printheads from time to time, the ink will dry inside the nozzles, reaching a point where it is impossible to recover them and the printheads will fail. This will mean an expensive printhead replacement.

Automatic maintenance and cleaning will not be performed if you turn off the printer on the front panel or leave it without media loaded. The printer power switch on the rear of the printer should only be used when the printer is turned off to move it, to connect it to a computer, or to install or maintain printer parts.

**WARNING!** Turn the printer OFF and unplug the power cable from the power outlet in any of the following cases;

— when placing your hands inside the printer;

- if there is smoke or an unusual smell coming from the printer;
- if the printer is making an unusual noise not heard during normal operation;

— a piece of metal or a liquid (not part of cleaning and maintenance routines) touches internal parts of the printer;

- during an electrical (thunder/lightning) storm;
- during a power failure.

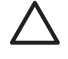

**CAUTION** Always hold the power cable by the plug when connecting and disconnecting from the power outlet. Never pull on the cable because this may damage it and create risk of fire and electric shock.

Turn off the power by pressing the power on/off key on the front panel for a couple of seconds.

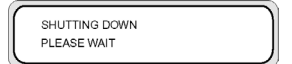

The front panel displays the message above to indicate that a shutdown process is in progress. After the process ends, the power is turned off.

If you intend to turn the printer off for a short time, you can avoid the printhead wash operation by pressing the power on/off key while pressing the CANCEL key.

The printhead wash operation is recommended to keep the printheads in good condition.

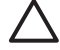

**CAUTION** The printer power switch on the rear of the printer should only be used when the printer is turned off to move it, connect it to a computer, or to install or maintain printer parts.

The printer automatically washes the printheads regularly after the last printing process. We recommend that the printer power is left on and media is loaded.

# **Check the firmware version**

To check the firmware version on your printer do the following:

- **1.** Press the ONLINE key to take the printer online.
- **2.** Press the SHIFT key to display the **SETUP** menu.

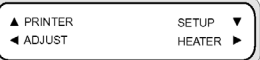

- **3.** Press the **v** key to select the **SETUP** menu.
- **4.** Scroll to **PRINTER FW VER** and press OK.

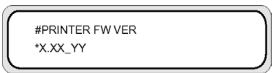

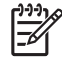

**NOTE** For information on firmware updates and installation instructions, see Tell me about... (getting help topics)

# **3 How do I load/unload media**

This section describes how to load and remove media in the printer.

- Install a media roll in the printer
- Remove a media roll from the printer
- Replace a jammed media roll
- Load a cut sheet
- Use the media edge guards
- Use the media cutter
- Use the take-up reel

# **Install a media roll in the printer**

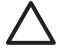

**CAUTION** Do not touch heater surfaces in the media path. This may cause burns.

Handle media rolls with care. They can be heavy and difficult to move in confined spaces. In some cases, two people should move and install media rolls. Dropping a media roll could cause personal injury or damage to the printer.

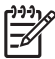

.

.

**NOTE** You can increase or reduce the printhead height depending on the thickness of the media you are using. See How do I… Change the printhead height

**NOTE** The HP Designjet 8000s Take-Up Reel Kit (Q6681A) is an optional accessory. See Tell me about… Ordering accessories

Make sure the printer wheels are locked (the brake lever is pressed down) (1) to prevent the printer from moving.

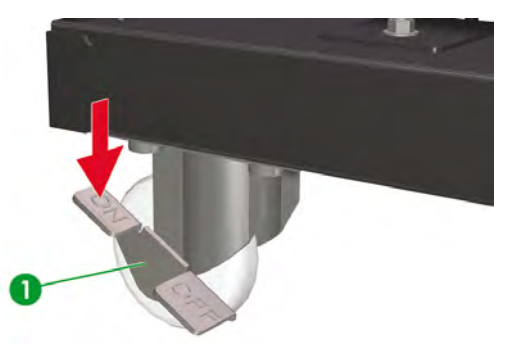

The printer's front panel messages will guide you through the process of loading media.

The printer comes with two roll stops and spacers that are inserted into each end of the roll core tube.

To install a media roll:

**1.** Insert one spacer (2) onto each roll stop (1).

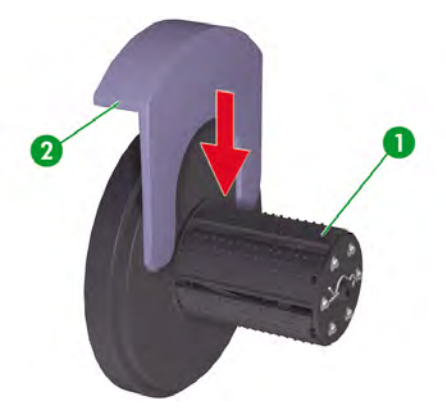

**2.** Insert the roll stops into each end of the media core.

**CAUTION** The roll may be very long; rest the roll horizontally on a table and insert the two roll stops (1, 2). Two people may be required to handle and load the roll.

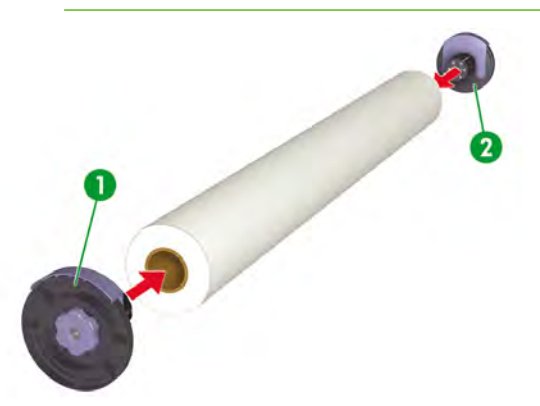

**3.** Turn the blue knob (1) clockwise to tighten the roll stops inside the media core.

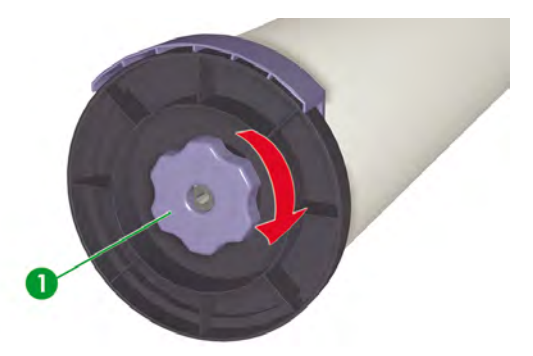

**4.** Remove the spacer from both roll stops.

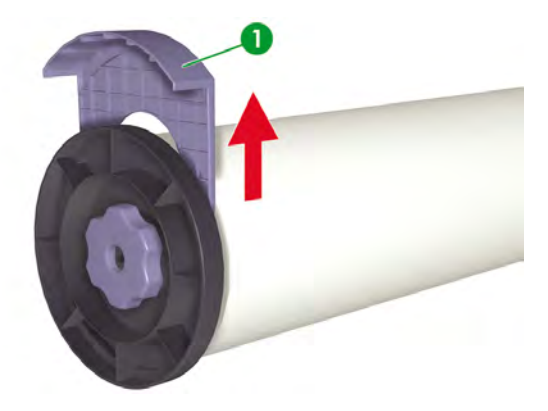

**5.** At the rear of the printer, loosen the stop screw (1) and position the left (3) and right (2) media roll holders so that the roll stops on each end of the roll can be placed on the holders.

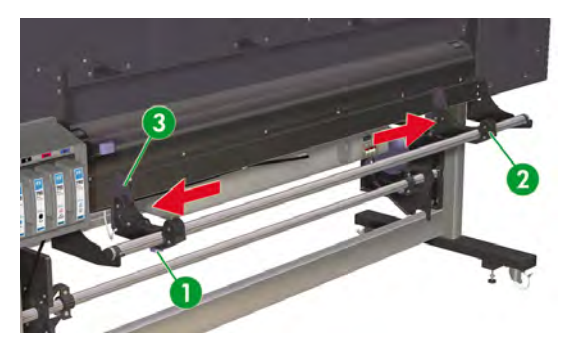

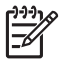

**NOTE** Before lifting the roll of media onto the media roll holders, decide if you want to print on the media face up or face down. Media can be fed through the media path from over the roll (face up) (1) or from under the roll (face down) (2).

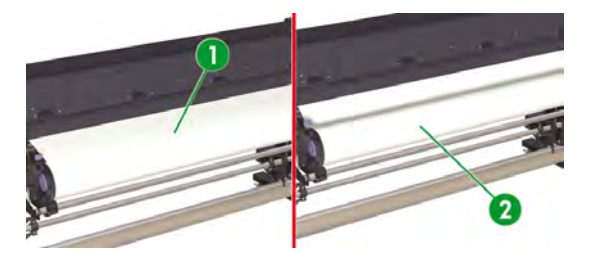

**6.** Lift the roll of media (1) onto the media roll holders.

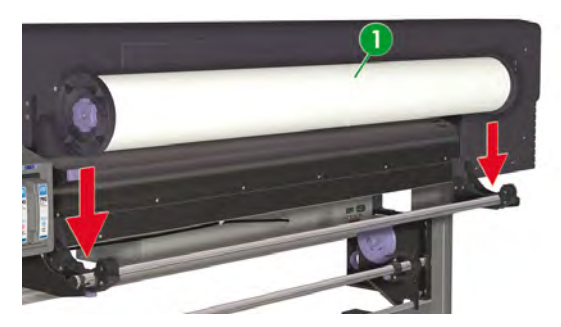

**7.** Tighten the stop screw (1) on the left media roll holder so that the roll does not move sideways.

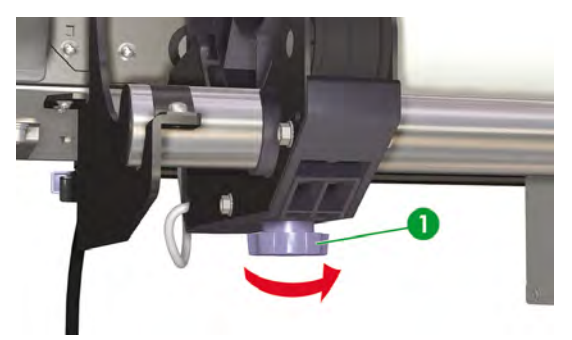

**8.** Open the front cover (1).

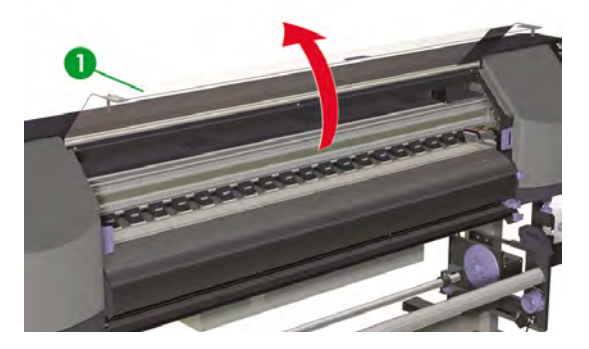

**9.** Slide the media edge guards to each end of the platen.

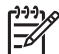

**NOTE** Position the media edge guards (1) after loading the media. See How do I... Use the media edge guards.

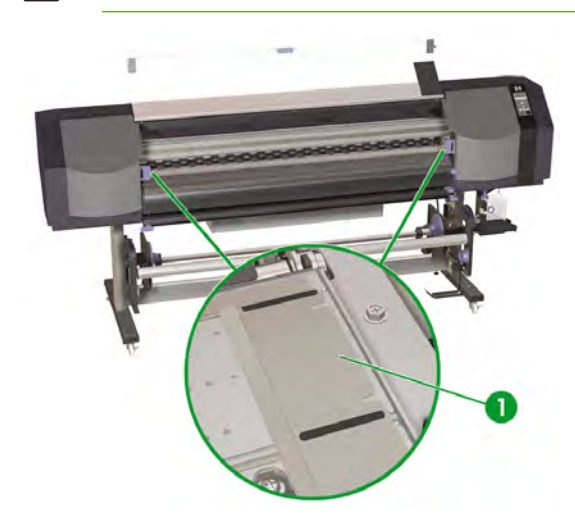

**10.** Close the front cover (1).

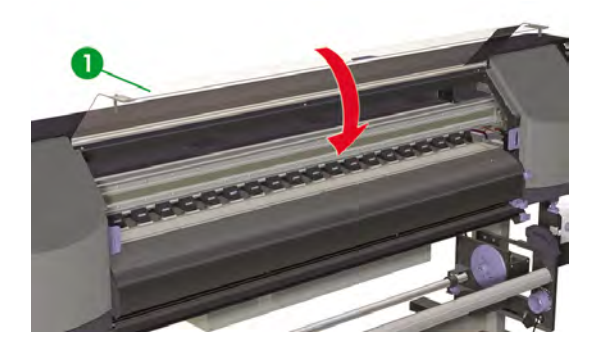

**11.** Slide the cutter (1) and media clips (2) out of the media path so that they can be accessed to cut the printed media and to avoid damage to the leading edge of the media.

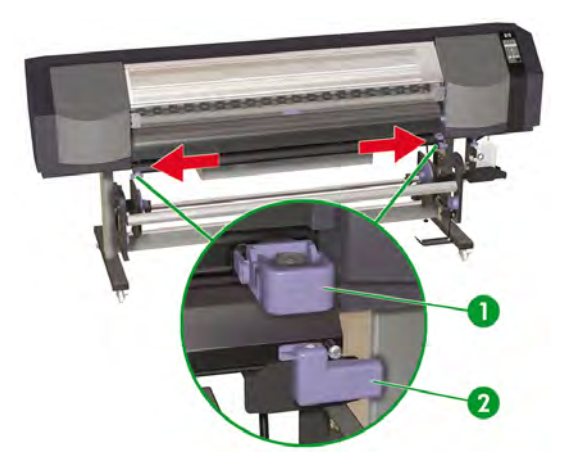

**12.** At the rear of the printer, lift the media lever (1).

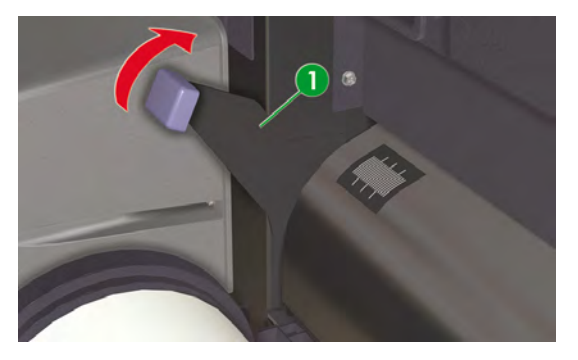

**13.** If there is unequal pressure on the left (1) and right (2) edges of the media when feeding the media into the printer, either reposition the media so that the pressure is equal at the edges or use the pressure release lifters to equalize the pressure. . This will help avoid skew.
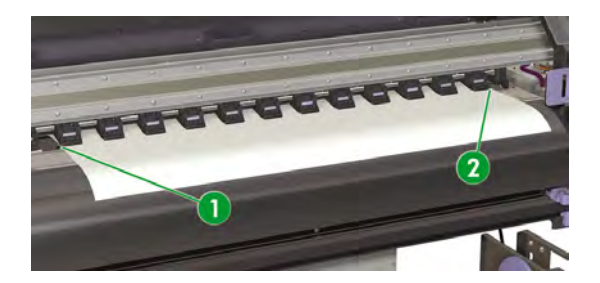

If the pinch wheels do not apply the same pressure on both edges, then do the following:

- **a.** Reposition the media so that the pressure is equal at both edges of the media:
	- Lower the media lever;
	- Loosen the stop screws on the media holders;
	- Adjust the position of the roll left or right along the support bar;
	- Tighten the stop screws on the media holders;
	- Raise the media lever.

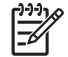

**NOTE** Take care that the media is flat and does not catch on the pinchwheels while changing the position.

- **b.** Use the pressure release lifters to equalize the pressure at the edges of the media;
	- Pull out the pressure release lifter  $(1)$  of the required pinchwheel  $(2)$ ;

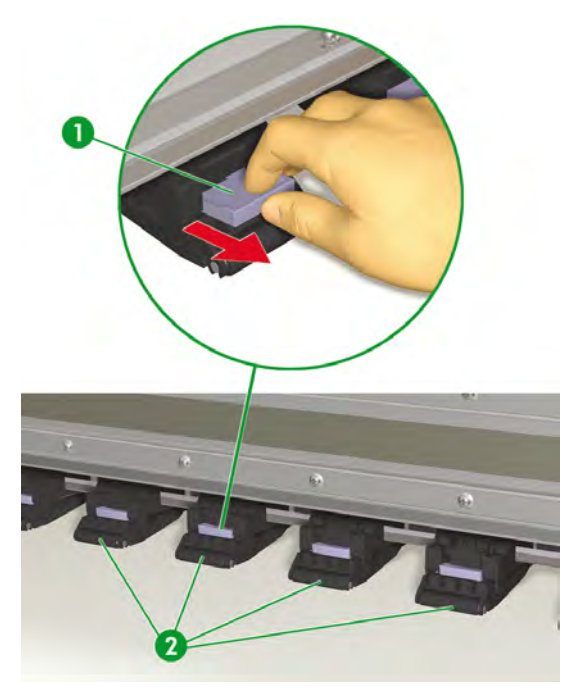

● Example of when the pressure release lifter needs to be pulled out to release unequal pressure from the Pinchwheel at the edge of the media;

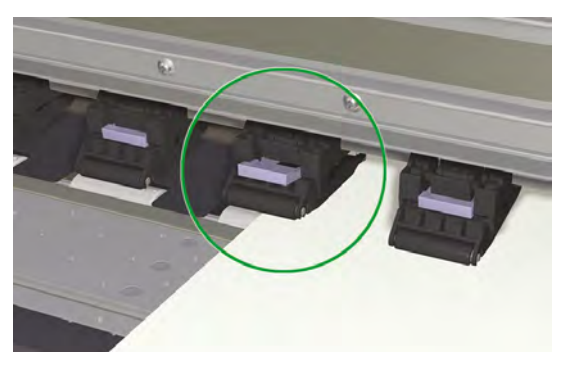

Example of when the pressure release lifter does not need to be pulled out to release unequal pressure from the Pinchwheel at the edge of the media;

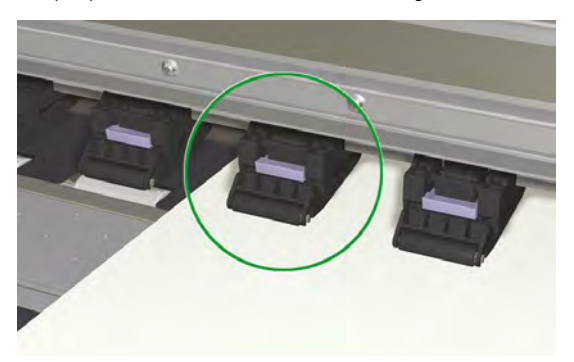

**14.** Feed the media until a beep sounds from the media feeder (about 200 mm).

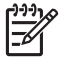

**NOTE** It is a good practice to feed the media through the media path until it almost touches the floor because when you rewind the excess media again this will ensure an even tension across width of the media and avoid skew.

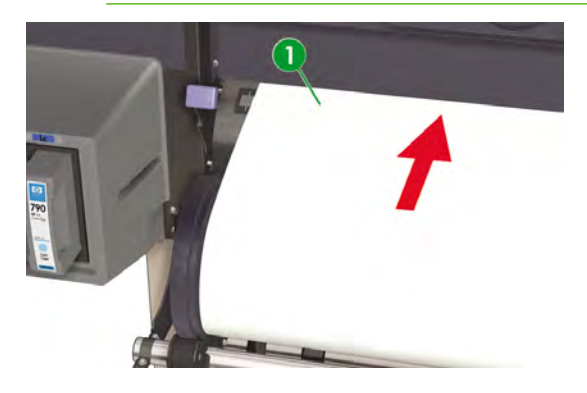

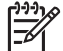

**NOTE** If you have problems loading media, feed the media into the printer by holding both edges of the media.

Take care that the media does not curl inside the front cover and that the media edge guards are not obstructing the media path.

**15.** Take up any excess media by rewinding the roll stop (1) on the media roll. This will help to make sure there is even tension across the width of the media and avoid skew.

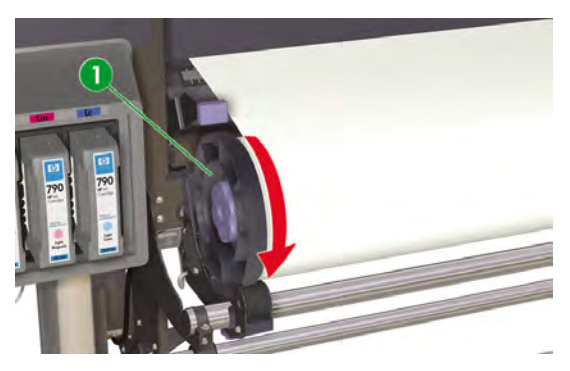

**16.** Lower the media lever (1) to the required media pressure position, low pressure or normal pressure. For details, see How do I... Increase/reduce pressure on media.

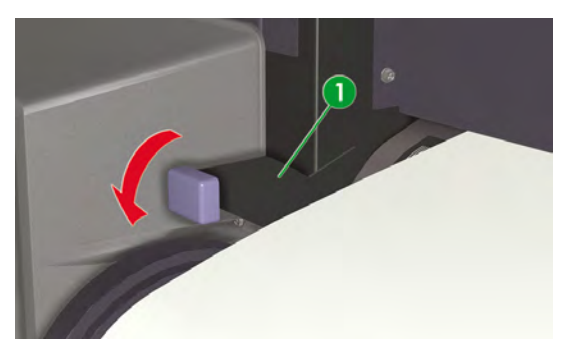

**17.** Open the front cover (1).

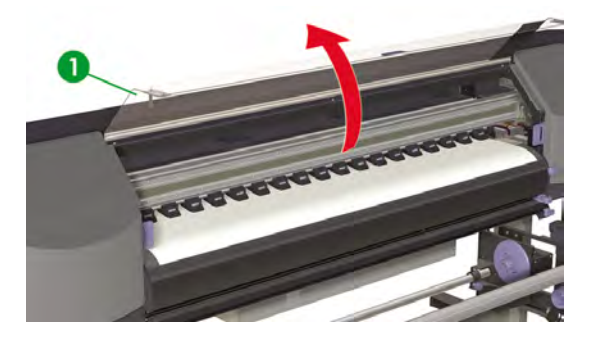

**18.** Adjust the media edge guards right (1) and left.

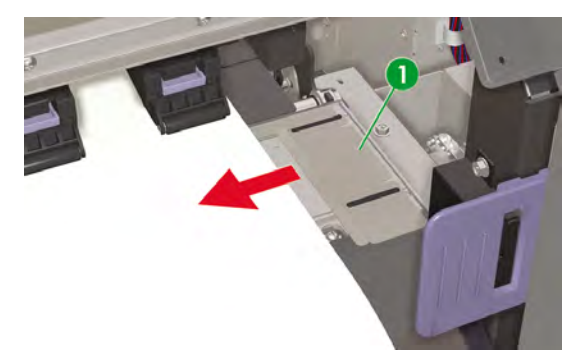

**19.** Close the front cover (1).

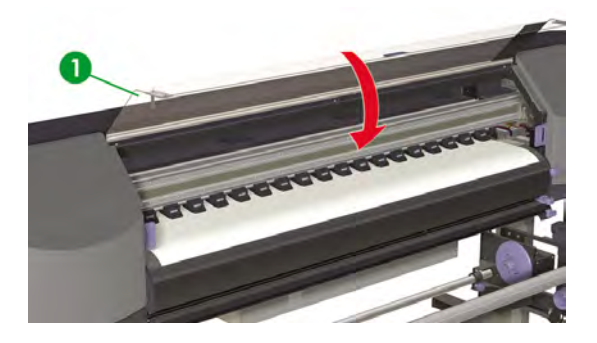

To complete the loading procedure, follow the front panel instructions.

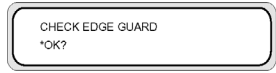

- **20.** Confirm the position of the media edge guard and press the OK key.
- **21.** Select media roll.

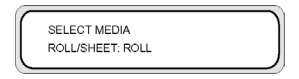

- **a.** Select **ROLL** using the ▲ or ▼ keys.
- **b.** Press the OK key to confirm.
- **22.** Select a media type.

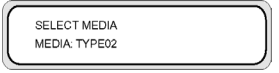

**a.** Select the media type with the  $\triangle$  or  $\triangledown$  key.

The following preset media types are available to choose from:

- **PAPER**
- Glossy
- **Matte**
- **Banner**
- BLT\_B (Backlit)
- **b.** Press the OK key to confirm.

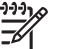

**NOTE** If you wish to select a media type that is currently not available, then you will need to create a new media type.

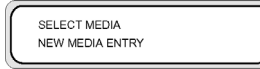

**c.** Select the **NEW MEDIA ENTRY** option using the **A** or **v** key and press the OK key. For details, see How do I... Manage media types.

Press the CANCEL key to return to the **SELECT MEDIA** menu.

**23.** Set the length of the media that you have loaded using the  $\blacktriangle$  or  $\blacktriangledown$  key and press OK.

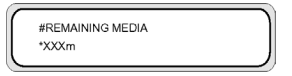

**24.** The media will be loaded automatically.

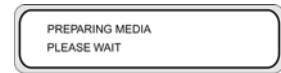

**25.** When you have completed the process, the following message is displayed.

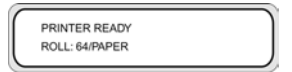

The message describes the status of the printer, the media you have loaded, the media width and the media type.

# **Remove a media roll from the printer**

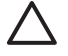

**CAUTION** Do not leave the printer for long periods without media loaded because the automatic Printhead.washing procedure will not operate if no media is loaded and could lead to expensive Printhead replacement.

To remove a media roll from the printer:

**1.** Lift the media lever (1).

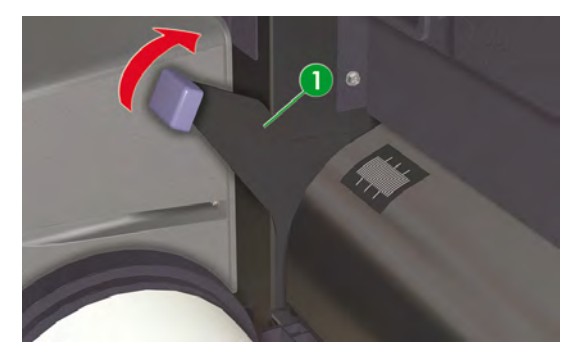

**2.** Take up any excess media by rewinding the roll stop (1) on the media roll.

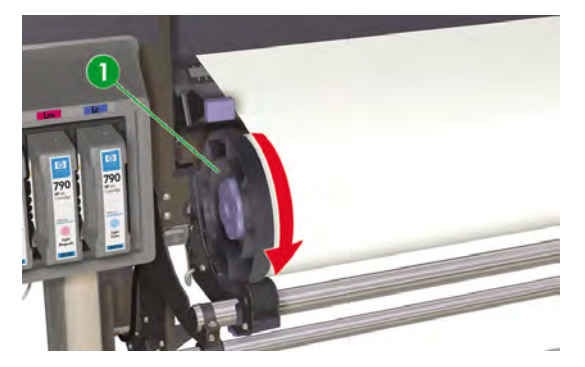

**3.** Remove the media roll (1) from the printer.

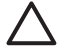

**CAUTION** Handle media rolls with care. They can be heavy and difficult to move in confined spaces. In some cases, two people should move and install media rolls. Dropping a media roll could cause personal injury or damage to the printer.

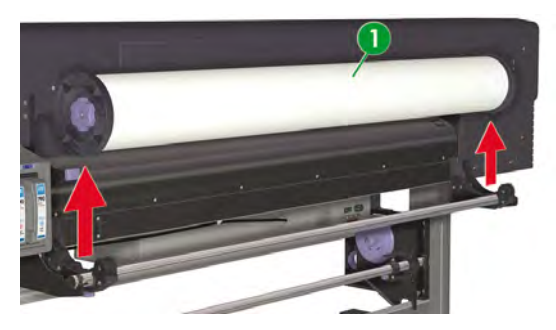

**4.** Turn the blue knob (1) anti-clockwise to loosen the roll stops inside the media core.

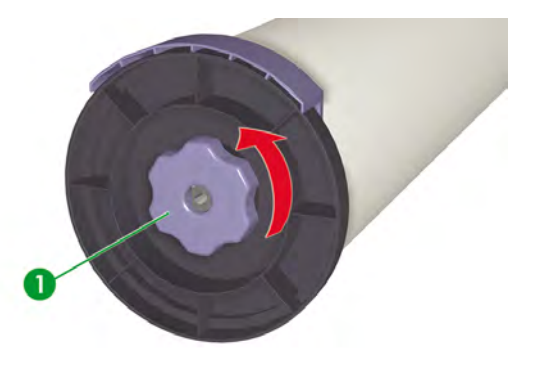

**5.** Remove the roll stops left (1) and right (2) from each end of the media core.

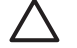

**CAUTION** The roll may be very long; rest the roll horizontally on a table and remove the two roll stops. Two people may be required to handle and unload the roll.

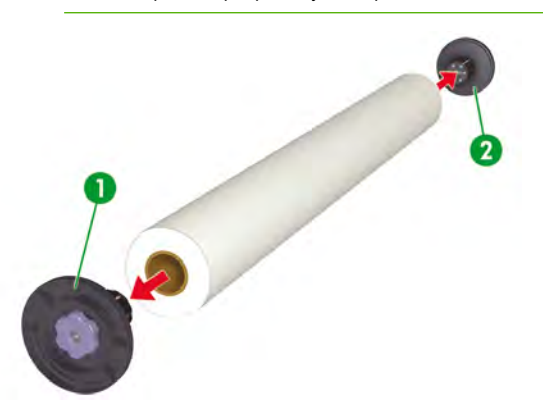

## **Replace a jammed media roll**

To replace a jammed media roll, see The problem is… A printhead crash.

## **Load a cut sheet**

The printer's front panel messages will guide you through the process of loading media.

To load a cut sheet:

**1.** At the front of the printer, open the front cover (1).

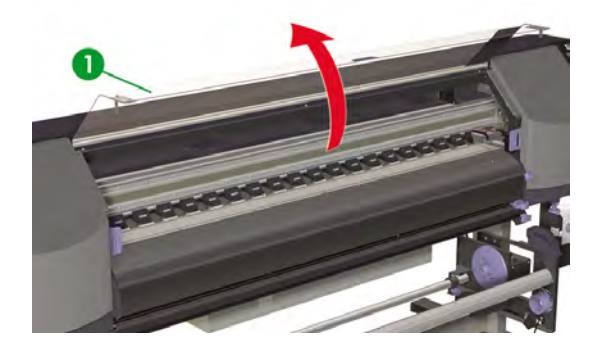

**2.** Slide the media edge guards (1) to each end of the platen.

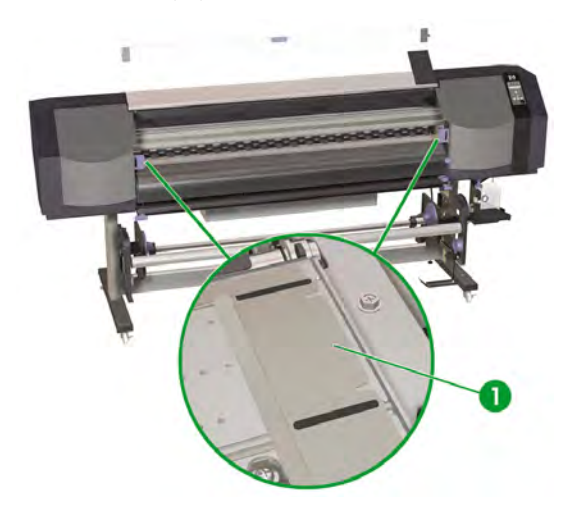

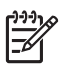

**NOTE** Position the media edge guards after loading the media.

**3.** Close the front cover (1).

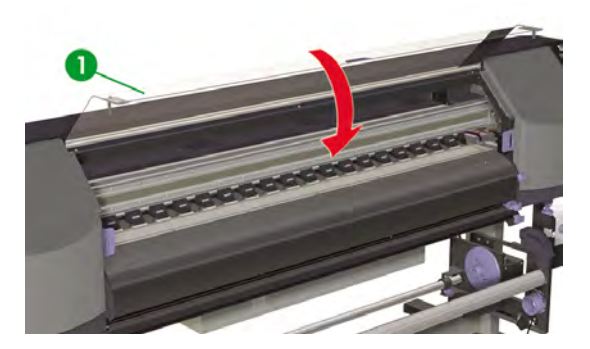

**4.** Slide the cutter (1) and media clips (2) out of the media path so that they can be accessed to cut the printed media and to avoid damage to the leading edge of the media.

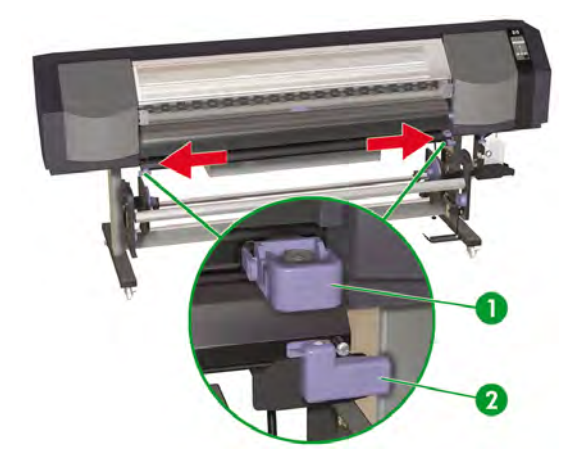

**5.** At the rear of the printer, lift the media lever (1).

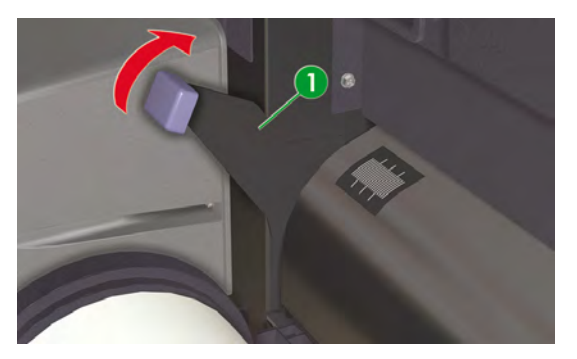

**6.** When installing the cut sheet in the printer, align the edge of the cut sheet (2) to the right of the guide line (1).

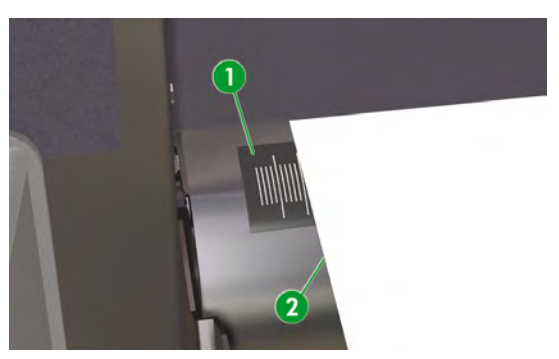

**7.** Feed the cut sheet (1) until a beep sounds from the media feeder (about 200 mm).

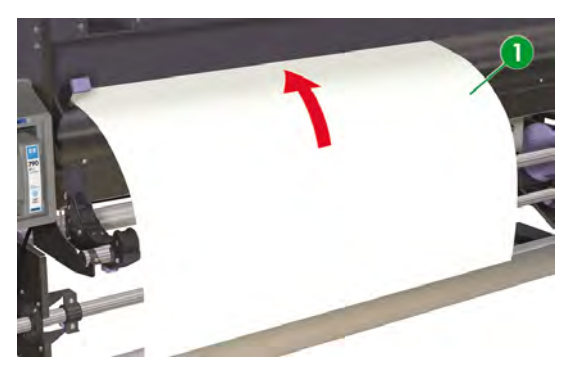

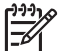

**NOTE** If you have problems loading media, feed the media into the printer by holding both edges of the media.

Take care that the media does not curl inside the front cover and that the media edge guards are not obstructing the media path.

**8.** Lower the media lever (1).

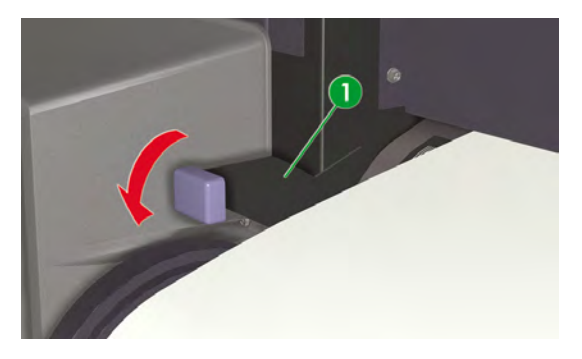

**9.** Open the front cover (1).

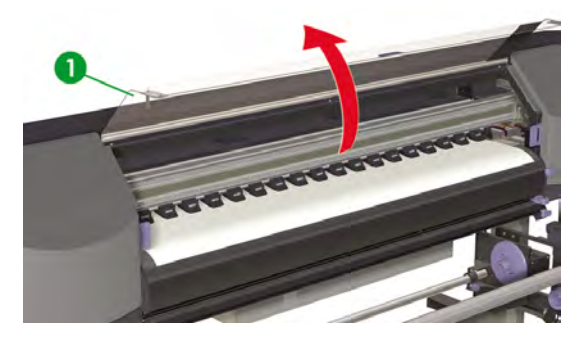

**10.** Adjust the media edge guards (1).

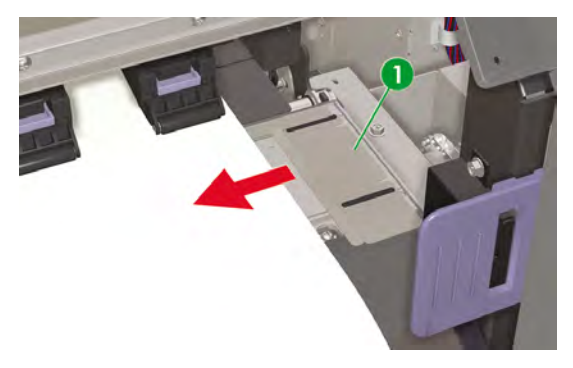

**11.** Close the front cover (1).

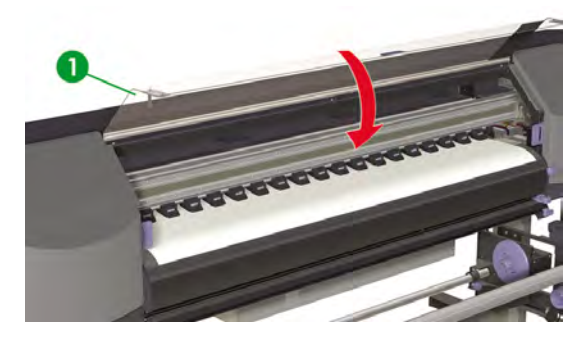

To complete the loading procedure, follow the front panel instructions.

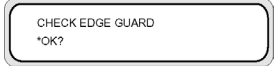

- **12.** Confirm the position of the media edge guard and press the OK key.
- **13.** Select cut sheet.

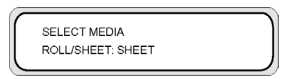

- **a.** Select **SHEET** using the **A** or **v** keys.
- **b.** Press the OK key to confirm.
- **14.** Select a media type.

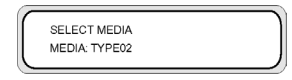

**a.** Select the media type with the  $\triangle$  or  $\nabla$  key.

The following preset media types are available to choose from:

- **PAPER**
- Glossy
- Matte
- **Banner**
- BLT\_B (Backlit)

**b.** Press the OK key to confirm.

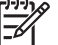

**NOTE** If you wish to select a media type that is currently not available, then you will need to create a new media type.

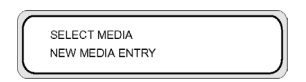

**c.** Select the **NEW MEDIA ENTRY** option using the  $\triangle$  or  $\triangledown$  key and press OK. See How do I... Manage media types.

Press the CANCEL key to return to the **SELECT MEDIA** menu.

**15.** Set the length of the media that you have loaded using the  $\triangle$  or  $\triangledown$  key and press OK.

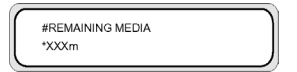

If an error message is displayed, remove the media and repeat the task.

**16.** The media will be loaded automatically.

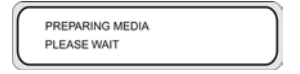

If an error message is displayed, remove the media and repeat the task.

# **Use the media edge guards**

Set the media edge guards (1) on the right and left of the printing path to reduce the risk of printhead crashes.

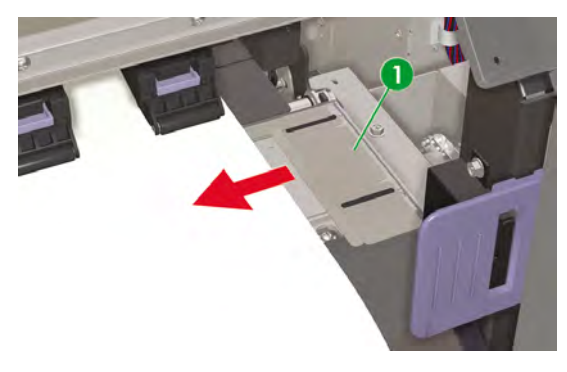

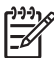

**NOTE** When using the media edge guards, the right and left margins increase from 5 mm to 10 mm.

You need to activate or deactivate use of the media edge guards on the front panel.

To access the **MEDIA REG** menu:

**1.** Press the ONLINE key.

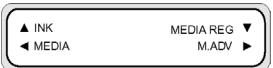

**2.** Press the **v** key to see **MEDIA REG** menu options.

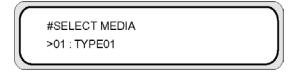

**3.** Select the media that you want to use or not use the media edge quards with and press the OK key.

This setting will only apply to the selected media.

**4.** Scroll to USE EDGE GUARD using the **A** or **v** keys and press the OK key.

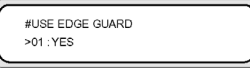

**5.** Select **YES** or **NO** and press OK to confirm.

## **Use the media cutter**

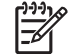

**NOTE** The cutter is a consumable that can be replaced if the blade deteriorates and does not cut your media cleanly. See Tell me about … Ordering supplies

The printer comes with a removable cutter (1) and two media clips (2) installed in the printer.

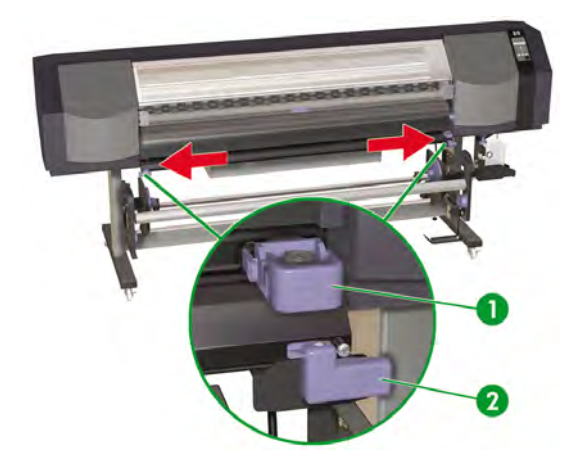

**Tip** If necessary, when the Front Panel displays the "Printer Ready" message, feed media through the printer using the **v** key. You can also use the FORM FEED menu to feed media through the printer. Do not pull the media manually through the printing path . This may skew the media loaded in the printer. After cutting the media you can rewind excess media by using the **k** key or the **REWIND** menu.

The media cutter should be positioned so that the cutting direction arrow is pointing towards the media. If the arrow is pointing in the opposite direction to the media, and the cutter path is obstructed by the media, you can remove the cutter from its holder. To remove the media cutter from its holder:

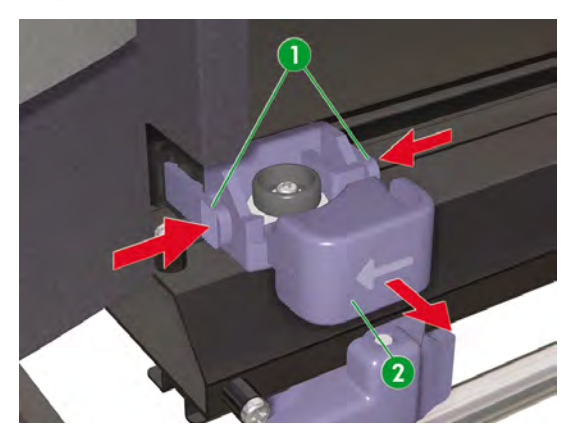

**1.** Apply pressure to the sides of the cutter (1) and pull (2).

**2.** Rotate the cutter (1) so that the arrow is pointing in the direction of the media that you want to cut.

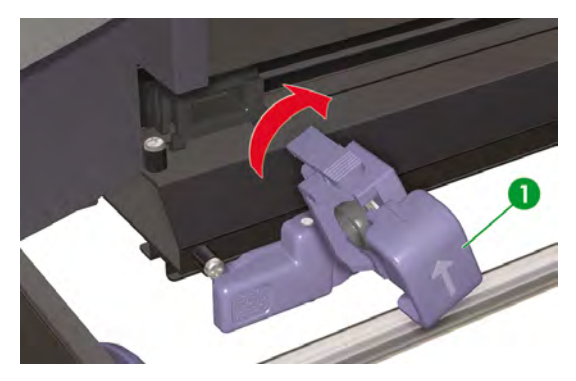

**3.** Insert the cutter (1) with the arrow pointing towards the media.

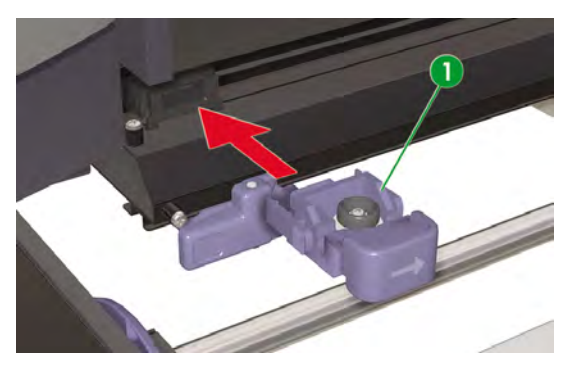

**4.** Secure both edges of the media using the media clips (1) on the left and right side, making sure that the media is not hanging loosely.

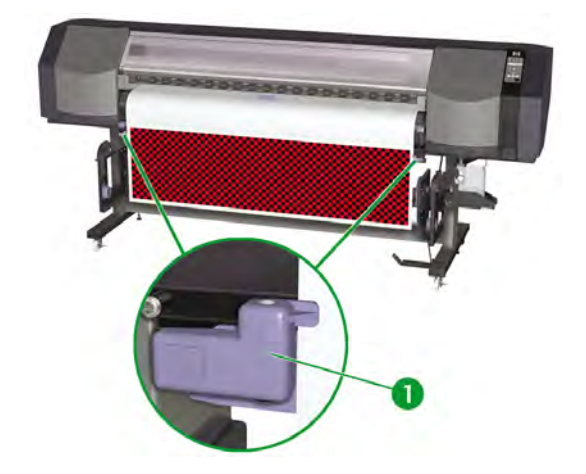

**5.** Slide the cutter (1) across the media. The media will be held securely by the media clips (2).

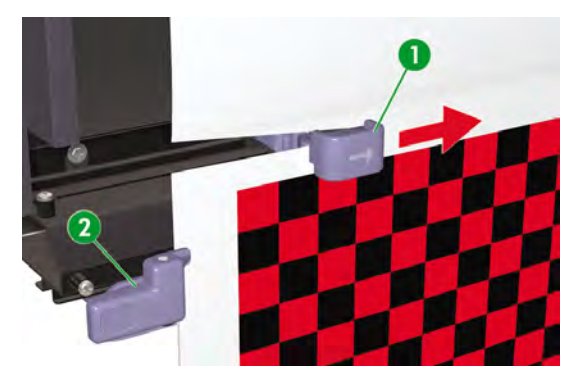

**Tip** After cutting the media you can rewind excess media by using the **REWIND** option the key or the **REWIND** menu.

## **Use the take-up reel**

 $\ddot{ }$ 

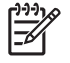

**NOTE** The HP Designjet 8000s Take-Up Reel Kit (Q6681A) is an optional accessory.

There are four tasks required to complete loading of media on the take-up reel: The first part of attaching a roll to the take-up reel is attaching the end of the roll (by tape) to the core tube supplied with the take-up reel. You can also use an empty cardboard tube. Both types of core must be the same length as the roll you are using.

- Set the take-up reel for clockwise or anti-clockwise winding.
- Define the winding mode.
- Load media onto the take-up reel.
- Calibrate media advance.

#### **Set the take-up reel winding direction**

Winding for printing on the outside of the roll (3) or the inside of the roll (2) can be selected. When the takeup reel is not used, set the take-up reel switch to off (1).

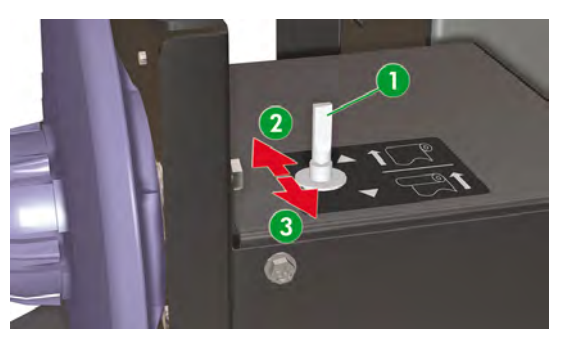

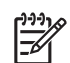

**NOTE** For **LOOSE** winding mode, make sure that the media passes inside the take-up reel sensor (1).

If the take-up reel is not used, turn the take-up reel switch off.

Make sure that you change the media roll on the take-up reel before the roll size exceeds the diameter of the take-up reel media hub. Replace the core tube with a new one to avoid winding errors.

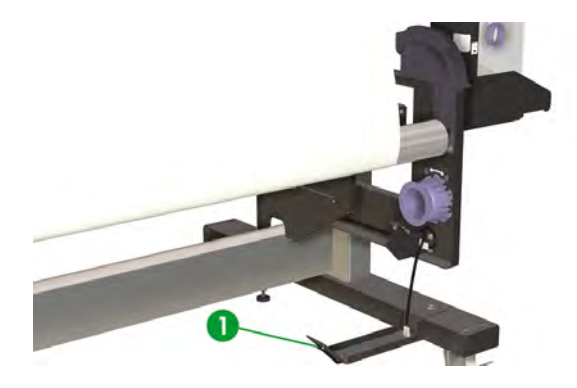

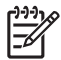

**NOTE** When printing without using the take-up reel, make sure the media or printing surface is not damaged or folded by the take-up reel sensor.

#### **Define the take-up reel winding mode**

The take-up reel supports two winding modes; tension winding and loose winding.

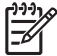

**NOTE** Normally the **LOOSE** winding mode is recommended.

**NOTE** Use the **TENSION** winding mode when there are problems with skew.

**1.** Press the ONLINE key to view the **MEDIA REG** menu.

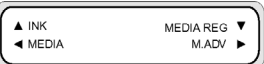

- **2.** Press ▼ to select **MEDIA REG**.
- **3.** Press **v** to scroll to the **TUR MODE** option and press OK to select.

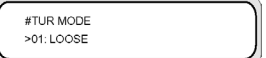

**4.** Select **LOOSE** or **TENSION** and press OK to confirm.

#### **Load media on to the take-up reel**

If you are using a two-inch cardboard core, make sure you remove the core adaptors installed on the takeup reel hubs as follows:

**1.** Remove the adaptor ring (1) from the take-up reel right end plate.

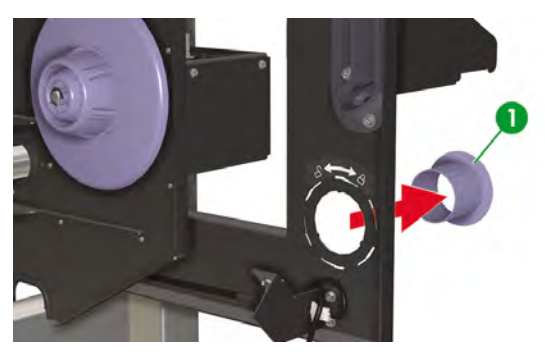

**2.** Insert the adaptor ring into the core adaptors on each take-up reel hub and turn anti-clockwise to release.

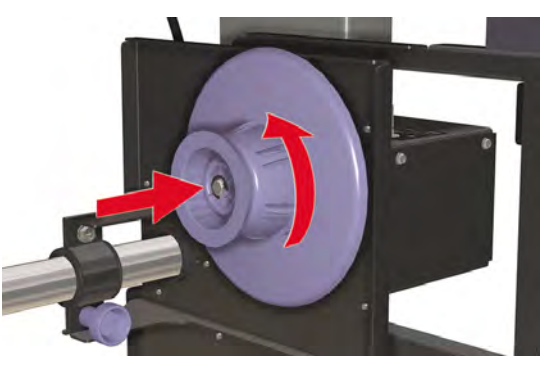

**3.** Pull to release the core adaptors (1).

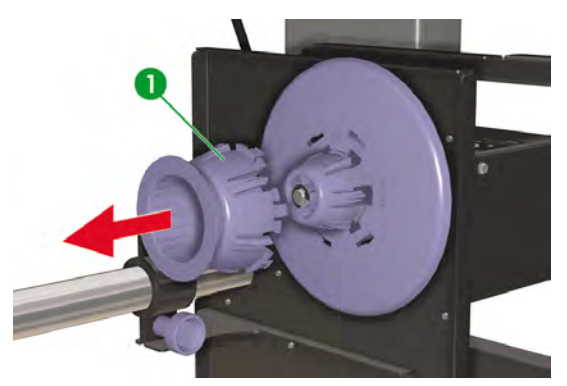

**4.** Insert the core adaptors into the take-up reel right and left end plates and turn clockwise to secure.

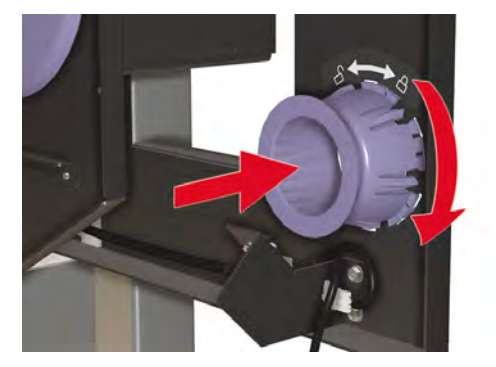

When attaching printing material to the take-up reel:

- Check the leading edge of your media. If it is not evenly cut or if it is skewed, trim the printing material.
- Check that the media is straight when it is attached to the take-up reel, otherwise it will skew as it is wound onto the core.

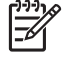

**NOTE** The core tube on the take-up reel must be the same width as the printing material you are using.

- Make sure the take-up core is pushed firmly into both media hubs.
- **•** If you need to feed more printing material from the printer, press the ONLINE key and then the SHIFT key to display the **FORM FEED** option. Hold down the ▼ key to feed media.
- **1.** Loosen the stop screw (1) on the left take-up reel assembly (2) and adjust the position for the width of your core tube.

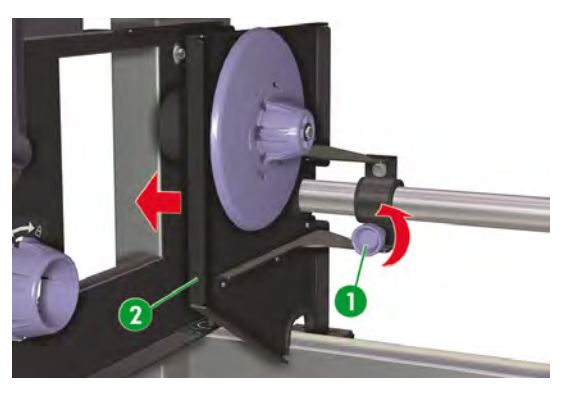

**2.** Insert the core tube (1) against the right media hub (2).

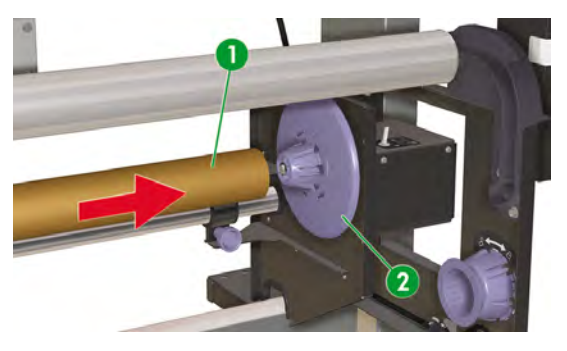

**3.** Slide the left take-up reel assembly (1) to insert the left media hub into the core tube and tighten the stop screw (2) on the left take-up reel assembly.

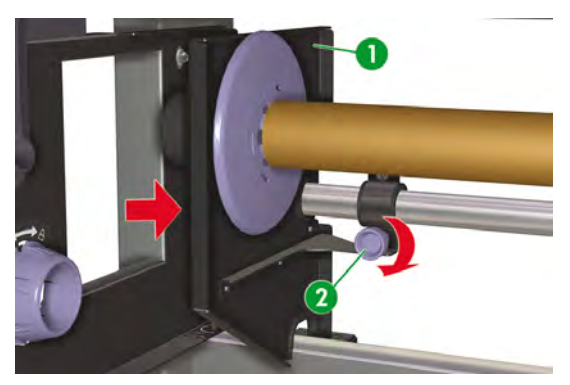

- **4.** Load roll media into the printer
	- Lift the media lever (1)
	- Load the media
	- I ower the media lever

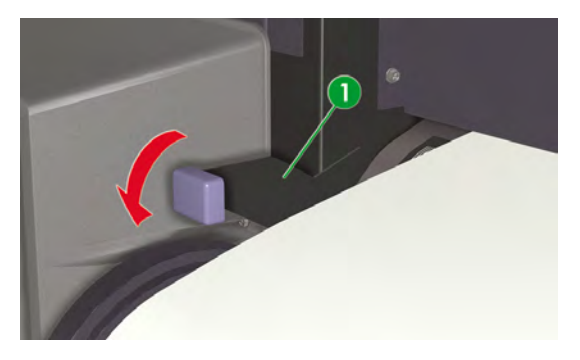

- **5.** Feed the media into the printer using the **FORM FEED** menu on the front panel until there is sufficient media at the front of the printer to attach the media to the core tube.
	- Press the ONLINE key.
	- Press the **SHIFT** key to display the FORM FEED option.
	- Press the  $\blacktriangledown$  key to feed media through the printer.

**6.** From the rear of the printer, tape (1) the edge of the media onto the core tube on the take-up reel. Tape on both edges and in the center (1).

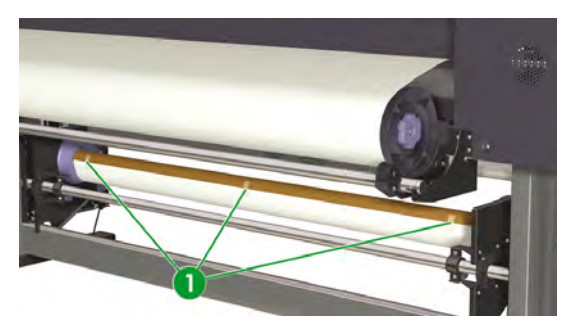

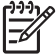

**NOTE** Make sure the media is attached to the correct side of the tube. You may wind the media over the core tube for anti-clockwise winding, or under the core tube for clockwise winding.

Attach the media to the core tube in a straight line so that media winding is even.

**7.** Manually turn the media hub (1) to wind some media onto the take-up reel. Remember to turn the media hub in the same direction as the take-up reel winding direction for printing on the inside or the outside of the roll.

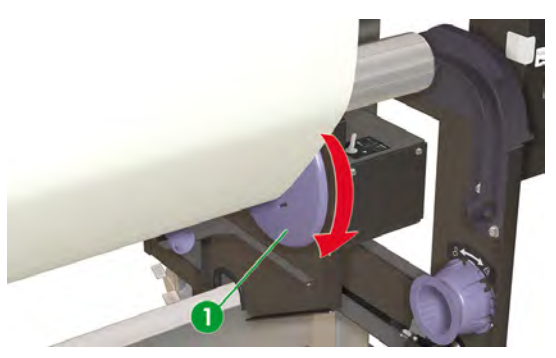

**8.** Check the position of the take-up reel switch (1).

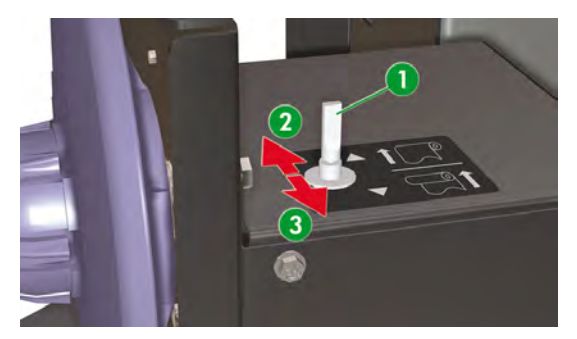

- 1. Take-up reel off
- 2. Winding for printing on the inside of the roll
- 3. Winding for printing on the outside of the roll
- **9.** Place the tension bar in the bottom position on the take-up reel as follows:
	- **a.** At the front of the printer, lift the media lever (1).

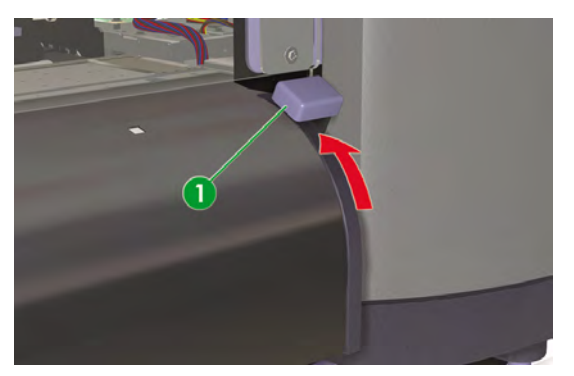

**b.** Lower the tension bar (1) to the bottom position.

As you lower the tension bar, it will pull the extra media needed for the bottom position through the media path.

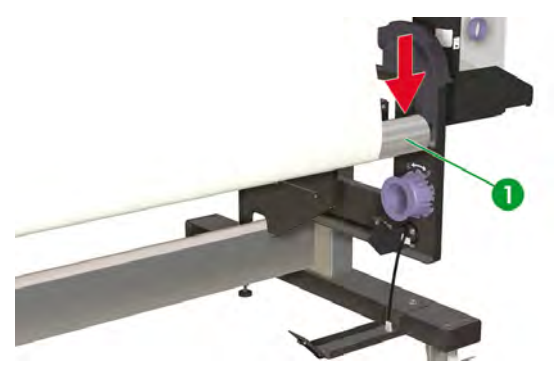

**c.** At the front of the printer, lower the media lever (1).

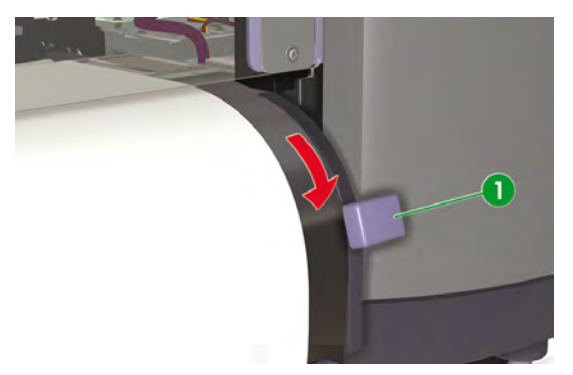

You now need to perform media advance calibration. See How do I calibrate my printer

#### **Take-up reel horizontal alignment**

The height of the take-up reel may require adjustment as it must be horizontally aligned to the media output from the printer. If you notice that the media is not winding on to the take-up reel correctly, and there is skew, check that the media is loaded in the printer correctly and that the take-up reel is aligned. To verify alignment of the take-up reel height you need to print the take-up reel test print.

The printer will print a line across the width of the media. Use this line to check the alignment of the right side of the take-up reel with the left side. Use the take-up reel tension bar as the horizontal reference for alignment.

Print the take-up reel pattern on roll media to ensure that there is sufficient length to feed the media to the tension bar on the take-up reel.

Print the take-up reel print as follows:

**1.** When the "Printer Ready" message appears on the Front Panel, press the ONLINE key to take the Printer offline.

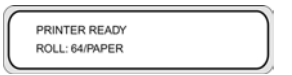

**2.** Press the SHIFT key twice and select the **ADJUST** menu using the **Key.** 

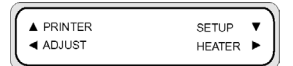

**3.** In the **ADJUST** submenu, scroll to **TEST PRINTS** and press the ENTER key.

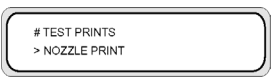

**4.** In the **TEST PRINTS** menu scroll to the **TUR ADJ PRINT**option and press the ENTER key.

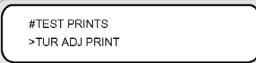

**5.** Press the ENTER key to start printing the pattern.

The printer automatically feeds the media through the printer so that the pattern reaches the take-up reel tension bar.

If the pattern (2) at the right and left edges of the media is aligned with the groove (1) on the tension bar, no height adjustment is required.

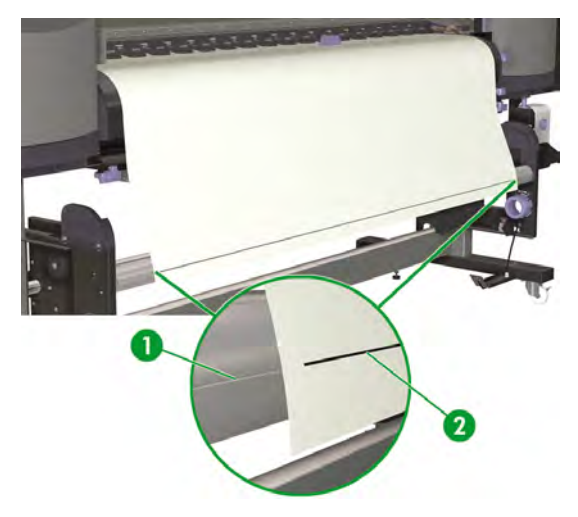

If the pattern on the left edge of the media is not aligned with the groove when the pattern on the right edge is aligned, use the take-up reel height screw (1) to adjust the take-up reel height up (2) or down (3).

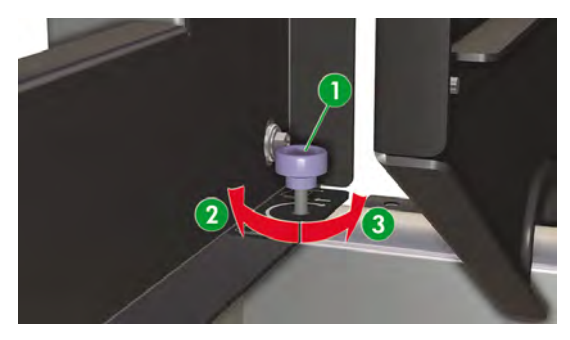

Only the left side of the take-up reel can be adjusted up or down.

Adjust the height of the take-up reel as follows:

- **1.** If the take-up reel pattern on the left edge of the media is not aligned with the groove when the pattern on the right edge is aligned, do one of the following:
	- **a.** If the take-up reel pattern on the left side is higher than the groove (1), turn the take-up reel height screw clockwise to raise the left side of the take-up reel.

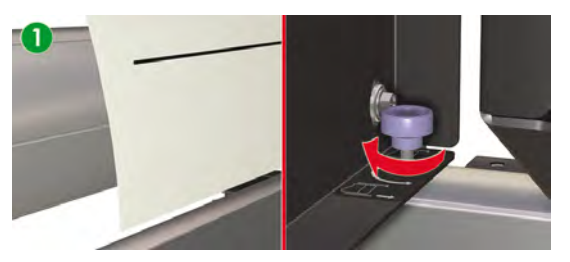

**b.** If the take-up reel pattern on the left side is lower than the groove (2), turn the take-up reel height screw anti-clockwise to lower the left side of the take-up reel.

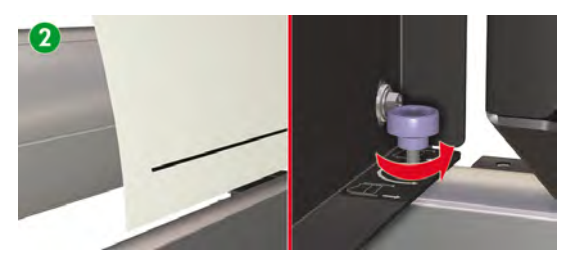

**2.** After adjusting the height, check that the pattern is aligned with the groove on the left edge of the media. Repeat step two until both ends of the pattern are aligned with the same groove.

# **4 How do I… (printing topics)**

- Perform a manual form feed/rewind
- Use manual nesting
- Increase/reduce pressure on media

## **Perform a manual form feed/rewind**

This section describes how to manually feed or rewind media through the printing path, for example before and after cutting media. By using these automatic features, you reduce the risk of skew when you perform this task manually.

**1.** Press the ONLINE key.

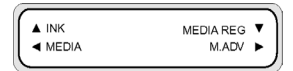

**2.** Press the SHIFT key to display the **FORM FEED** and **REWIND** options.

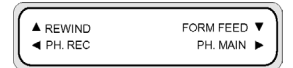

- **3.** To rewind or feed media, do one of the following:
	- **a.** Hold down the  $\blacktriangledown$  key to feed media forwards through the printing path.

While the  $\blacktriangledown$  key is pressed, the roll media advances. If cut sheet is loaded, it is discharged.

**b.** Hold down the **k**ey to rewind the media.

While the  $\blacktriangle$  key is pressed, the roll media rewinds.

**4.** When the **v** or **A** key is released, media feeding or rewinding stops and the menu group is displayed.

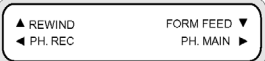

Alternatively, when the "Printer Ready" message is shown on the Front Panel, do one of the following:

**1.** Hold down the **v** key to feed media forwards through the printing path.

While the  $\blacktriangledown$  key is pressed, the roll media advances. If cut sheet is loaded, it is discharged.

**2.** Hold down the **k**ey to rewind the media.

While the  $\blacktriangle$  key is pressed, the roll media rewinds.

## **Use manual nesting**

When printing a small-sized image (1), such as A4, on a 64-inch width roll, a large area of media is left blank. You can rewind the roll and nest an image in the blank area.

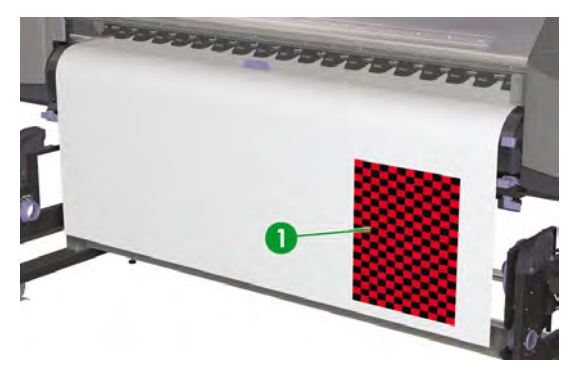

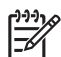

**NOTE** The manual nesting feature can only be used with roll media.

To use manual nesting:

**1.** Press the ONLINE key.

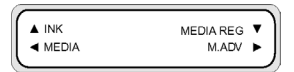

**2.** Press the SHIFT key to display the **REWIND** option.

- **NOTE** Rewind the media only when the image is dry to avoid smearing.
- FORM FEED ▼  $\triangle$  REWIND  $\blacktriangleleft$  PH. REC PH. MAIN

**3.** Hold down the **A** key to rewind the media.

While the  $\blacktriangle$  key is pressed, the roll media rewinds.

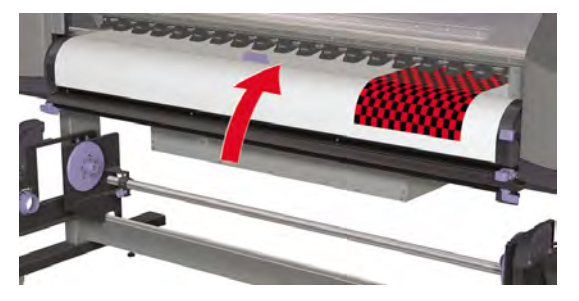

Now you need to position the printhead carriage so that printing starts in the blank area beyond the image that was printed previously.

**NOTE** When moving the printhead carriage, make sure that you leave a sufficient margin between the image that was previously printed and the position where you would like your next image to be printed.

To position the printhead carriage:

**4.** Press the **Key for more than one second.** 

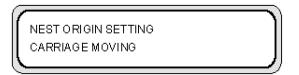

**5.** Use the **and** keys to move the printhead carriage to the desired position.

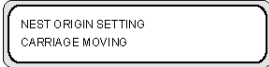

- **6.** Release the or key when the printhead carriage has reached the desired position.
- **7.** If the position of the carriage is correct, confirm the position by pressing the OK key.

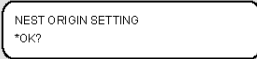

If the position of the carriage is incorrect when you release the  $\blacktriangleright$  key, repeat step 5.

## **Increase/reduce pressure on media**

The media lever allows you to change the pressure on the media exerted by the media transmission roller. This can be used to solve skew with certain types of media.

Lower the media lever at the front or back of the printer to increase the pressure on the media.

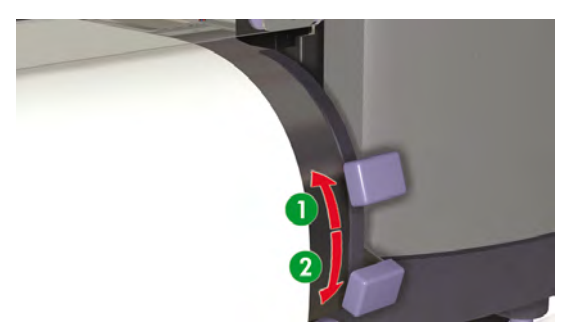

- 1. Low pressure.
- 2. Normal pressure.

# **5 How do I… (ink topics)**

This section describes ink cartridge topics and printhead height adjustment for the printer.

- Replace an ink cartridge
- Change the printhead height

## **Replace an ink cartridge**

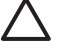

**CAUTION** Always use Genuine HP Ink Cartridges. These have been designed for high-quality imaging performance and reliable printer operation. Using non-HP inks may cause poor print quality, printer malfunction, printer failure, or a safety hazard. The hazard characteristics of different solvent inks can vary widely. HP has not conducted product safety testing for non-HP inks with this printer and is not responsible for any loss or damage that may result if non-HP inks are used.

HP Ink Cartridges should be installed before the "Install By" date printed on the cartridge. Use of the Ink Cartridge 3 months beyond the "Install By" date may cause deterioration in print quality or a printer malfunction.

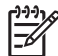

**NOTE** If an ink cartridge cannot be inserted, check that the color matches the slot. A mechanical key prevents an ink cartridge from being inserted into the wrong slot.

Do not shake ink cartridges before inserting into the printer.

The front panel will advise you when you need to change an ink cartridge.

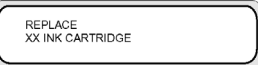

XX: Ink name (K: Black, Lm: Light magenta, Lc: Light cyan, C: Cyan M: Magenta Y: Yellow)

To replace an empty ink cartridge:

**1.** Remove an ink cartridge (1) from the printer.

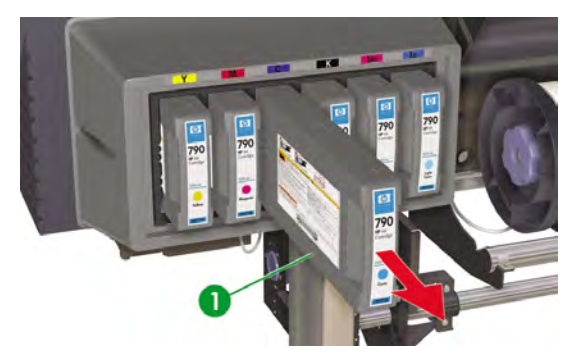

**2.** The following message is displayed.

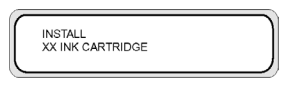

XX: Ink name (K: Black, Lm: Light magenta, Lc: Light cyan, C: Cyan M: Magenta Y: Yellow)

**3.** Insert a new ink cartridge (1) into the printer.

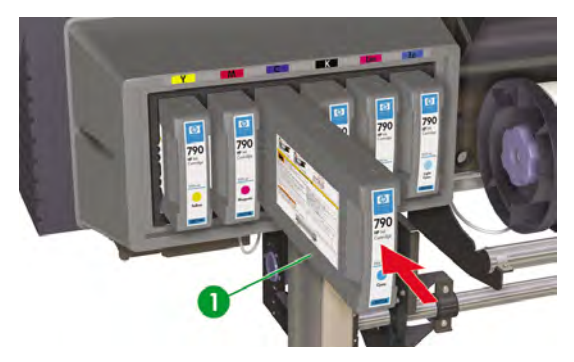

# **Change the printhead height**

You can increase or reduce the printhead height depending on the thickness of the media you are using. Two tasks must be performed to change the printhead height:

- Mechanical height adjustment on the printhead carriage.
- Firmware height adjustment through the front panel.
To change the printhead height:

**1.** Press the ONLINE key.

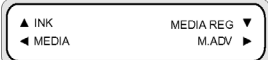

**2.** Press the SHIFT key to display the **PH. MAIN** menu.

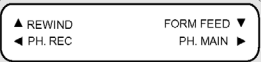

- **3.** Press the key to enter the PH. MAIN menu.
- **4.** Scroll to **PH HEIGHT ADJ** on the front panel and press OK to confirm.

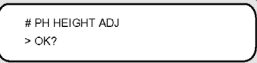

The following message is displayed.

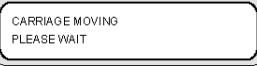

The carriage moves to the carriage maintenance area and the following message is displayed.

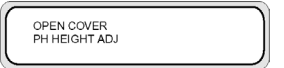

**5.** Open the front cover (1).

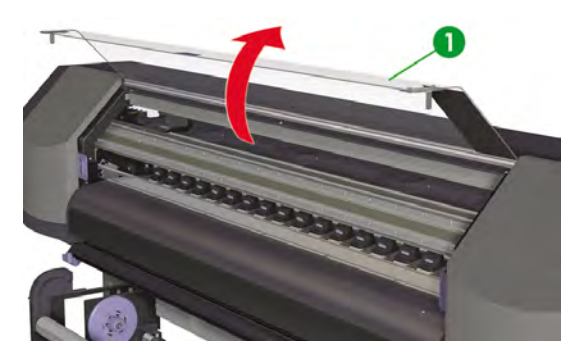

**6.** Open the carriage maintenance cover (1).

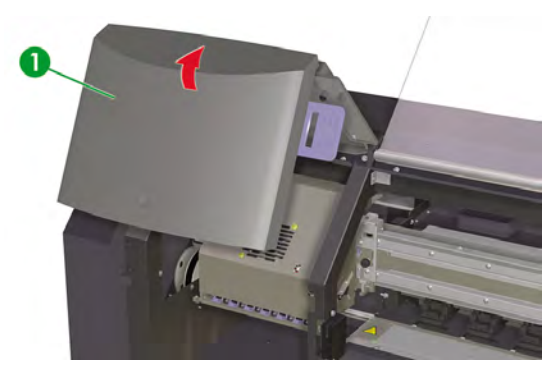

**7.** Loosen the printhead carriage fixing screws (1) at left and right.

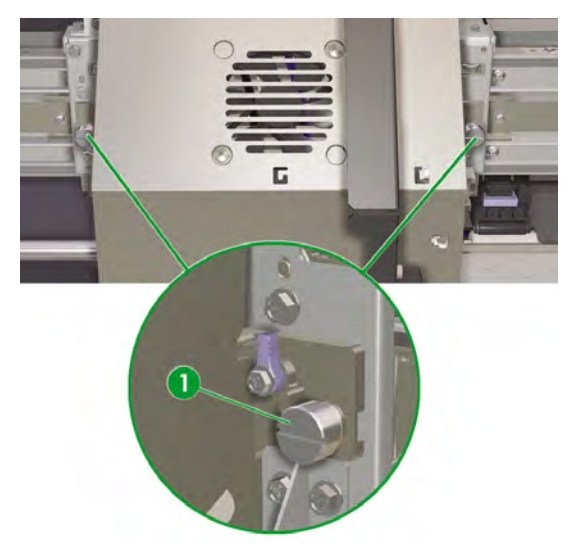

- How do I... (ink topics) **How do I… (ink topics)**
- **8.** Change the height of the printhead carriage as follows: lift the printhead carriage height levers (1) to lower the printheads, or lower the printhead carriage height levers to lift the printheads.

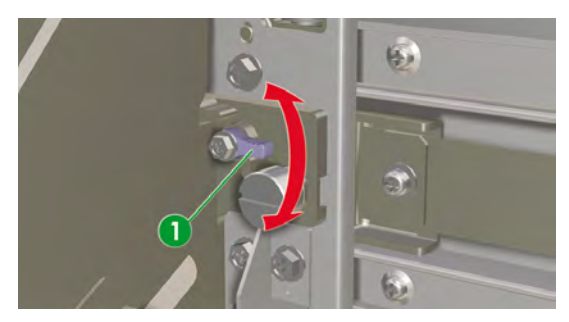

**9.** Tighten the printhead carriage fixing screws (1).

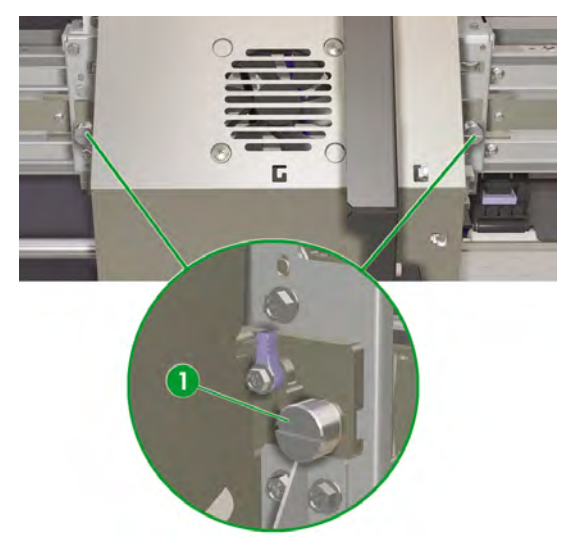

**10.** Close the carriage maintenance cover (1) and close the front cover (2).

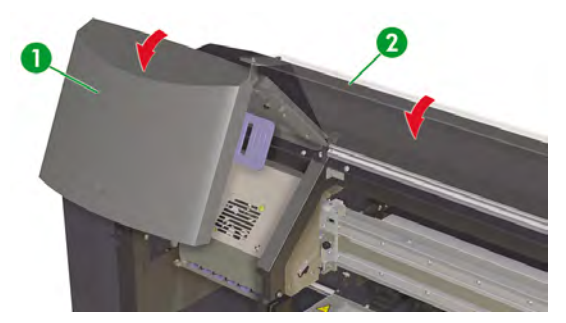

To change the printhead height on the front panel:

**1.** Press the ONLINE key.

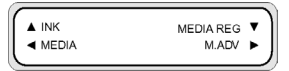

**2.** Press the ▼ key to display the **MEDIA REG** menu.

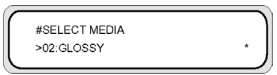

**3.** Scroll to the PH HEIGHT VAL option and press the OK key.

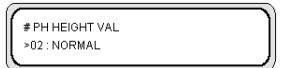

**4.** Select **NORMAL** or **HIGH**, according to the mechanical change you have made, and press the OK key.

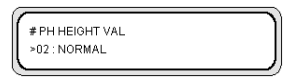

**Parameters: NORMAL** — default, **HIGH** — for thick media.

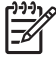

**NOTE** When the printhead height is changed, a gap in printing may occur in bidirectional printing. Adjust the correction value for bidirectional printing in the **MEDIA REG** menu.

# **6 How do I maintain the printer**

This section describes the regular inspection and maintenance procedures to be performed by users.

- Regular maintenance guide
- Daily maintenance
- Wiper liquid bottle replacement
- Wiper sponge replacement
- Wiper blade replacement
- When returning to the printer after being switched off for an extended period (less than two weeks)
- Prepare for extended power down (two to four weeks)
- Charge the ink system
- Clean the exterior of the printer
- Clean the carriage base
- Clean the front cover and media feed
- Clean the platen
- Waste ink bottle replacement
- Normal printhead recovery
- Print the nozzle print pattern

# **Regular maintenance guide**

The printer requires regular inspection and maintenance. The table below lists all regular inspection and maintenance procedures. For details on each procedure, see the reference to the procedure.

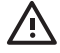

**WARNING!** Never switch off the printer without following the correct procedures. Even with the storage liquid installed, never leave the printer off for more than 4 weeks. Leaving your printer off for more than 4 weeks can cause permanent damage that cannot be repaired. In all other cases make sure you observe the appropriate maintenance guidelines.

**CAUTION** The printer has an internal clock which allows it to wash the printheads automatically, flushing some ink through the printheads, which keeps the printheads in good condition. The printer automatically washes the printheads regularly after the last printing process. If the printer is switched off or media is not loaded, this process does not happen. If the ink does not flow through the printheads from time to time, the ink will dry inside the nozzles, reaching a point where it is impossible to recover them and the printheads will fail. If the printer must be switched off for a long period of time, the customer must use either the optional HP Ink System Cleaning Kit or HP 780 Ink System Storage Kit to recover or protect the printheads.

Automatic maintenance and cleaning will **ONLY** be performed when the printer is switched on and powered up with media loaded. If you switch it off on the front panel or with the power switch on the rear of the printer this maintenance will **NOT** be performed.

**CAUTION** The use of safety glasses and gloves is recommended when performing cleaning and maintenance operations.

Always use genuine HP cleaning kits. These have been designed for maintaining high-quality imaging performance and reliable printer operation. Using non-HP supplies may cause poor print quality, printer malfunction, printer failure, or a safety hazard.

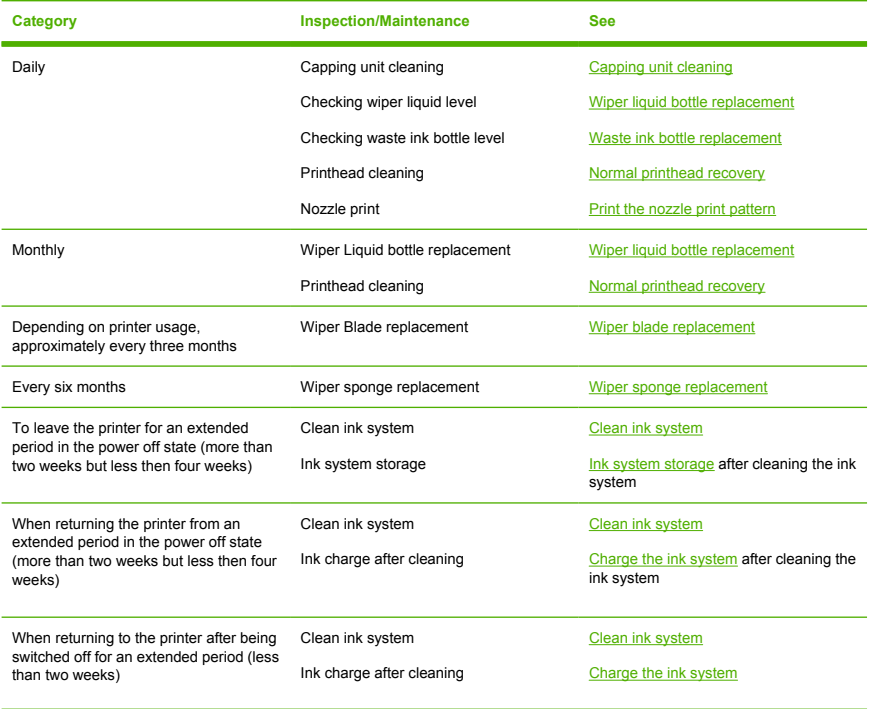

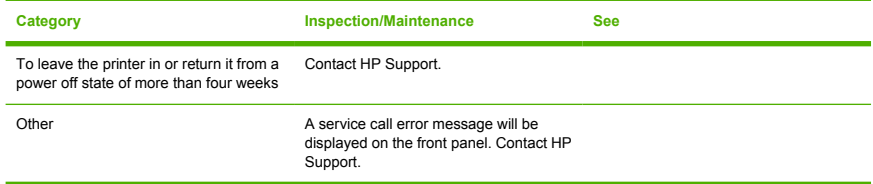

# **Daily maintenance**

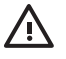

**WARNING!** Failure to perform daily maintenance procedures may result in damage to your printheads and will invalidate your warranty.

**CAUTION** If you need to leave the printer unattended for any reason, ensure that the **printer is on**, the **ink cartridges are full**, the **waste ink bottle is empty**, and **media is loaded** so that automatic maintenance (performed regularly after the last printing process) can be completed successfully for the time you are not present. If needed, install new ink cartridges. The ink cartridges that you replace can be reused when you return to your printer, if they still contain ink. The ink cartridges must be stored properly and should not be used again if 3 months passed the install by date (on the product label).

Daily printhead maintenance will ensure optimal print quality and the life of your printheads. The ink in your HP Designjet 8000s Printer dries very quickly, so maintenance procedures ensure that the ink does not dry in the capping unit, the wiper blades, the ink tubes and printheads.

When the following message is displayed, immediately perform daily maintenance procedures:

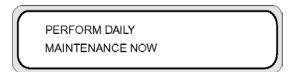

- Clean the capping unit.
- Check the wiper liquid level.
- Check the waste ink bottle level
- Perform Normal printhead cleaning
- Print the NOZZLE PRINT pattern

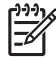

**NOTE** Perform the above every day before printing.

Always use the specified cleaning liquid and cleaning equipment.

## **Capping unit cleaning**

This cleaning procedure will remove any dried ink and particles from the capping unit.

**1.** Open the cleaning kit drawer (1).

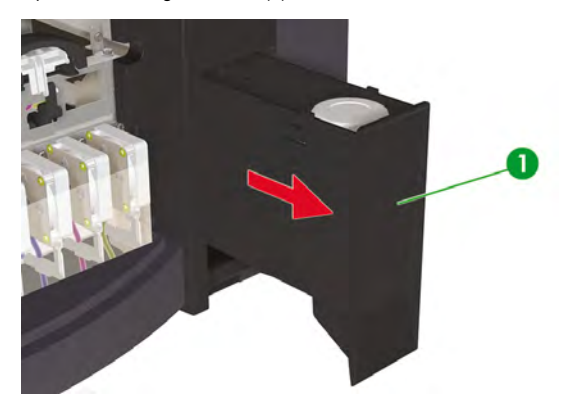

**2.** Remove the HP 780 Cap Cleaning Kit from the drawer.

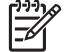

**NOTE** The HP 790 Cap Cleaning Kit can also be used. The HP 790 Cap Cleaning Kit comes with swabs only (no rollers).

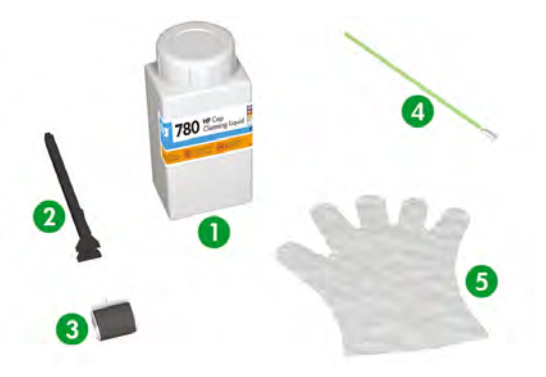

- 1. Cap cleaning liquid.
- 2. Cap cleaning handle.
- 3. Cap cleaning roller.
- 4. Cleaning swab.
- 5. Disposable latex or Nitrile(R) safety gloves.
- **3.** Put on disposable latex or Nitrile(R) safety gloves.
- **4.** Clip a new cap cleaning roller onto the cap cleaning handle.
- **5.** Dip the cap cleaning roller (1) into the cap cleaning liquid (2).

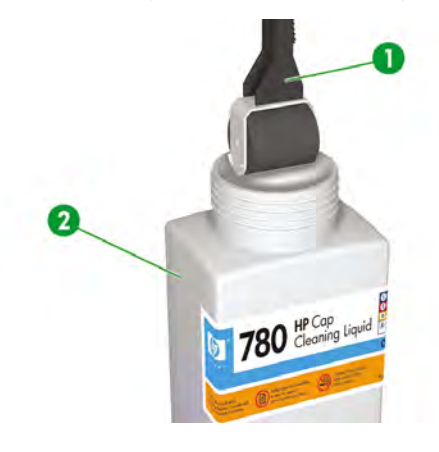

**CAUTION** Make sure that you use the cap cleaning liquid and **not** the wiper cleaning liquid to clean the capping unit, otherwise you could cause damage to the printheads.

**6.** Press the ONLINE key to set the printer offline.

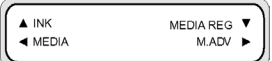

**7.** Press the SHIFT key to display the **PH. MAIN** menu.

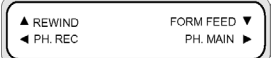

- 8. Press the key to select the PH. MAIN menu.
- **9.** Scroll to the **CAP CLEANING** option using the **v** key and press OK to select.

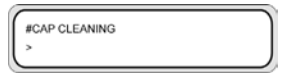

**10.** Press OK again to confirm your selection.

The carriage will automatically move to the left side of the printer so that the capping unit can easily be accessed. The front panel displays **CARRIAGE MOVING — PLEASE WAIT** .

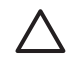

**CAUTION** Some types of media are prone to cockling in the area adjacent to the heaters if left stationary for any length of time. Consequently it is good practice to feed approximately 20 cm of media through the printer before starting the cap cleaning to avoid any possible damage to the printheads that could be caused by them touching any raised areas of the media.

Once the carriage is out of the capping unit, the cleaning procedure must be done as quickly as possible so as not to permanently damage the printheads. The printer issues an audio warning beep throughout the procedure.

**11.** When the following message is displayed, open the front cover (1).

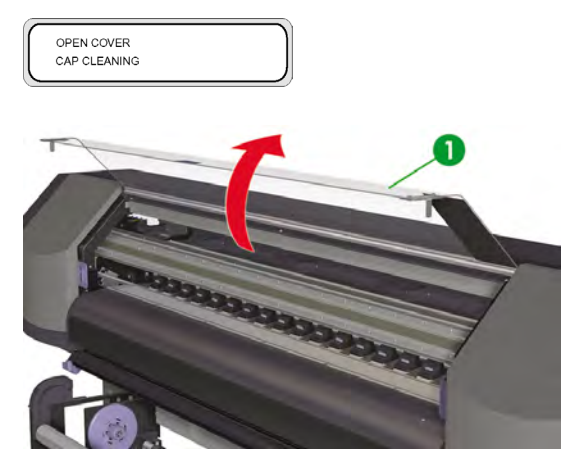

**12.** Open the right maintenance cover (1).

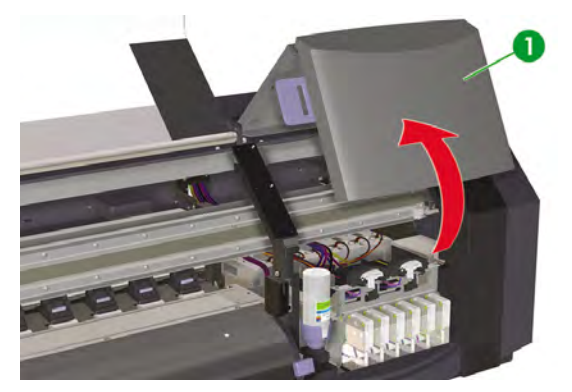

- **13.** Clean the top surfaces of all six caps as follows:
	- **a.** Moisten each cap by rolling over the cap once backwards and forwards, and then;

**b.** Clean each cap (1) by rolling over the cap ten times each.

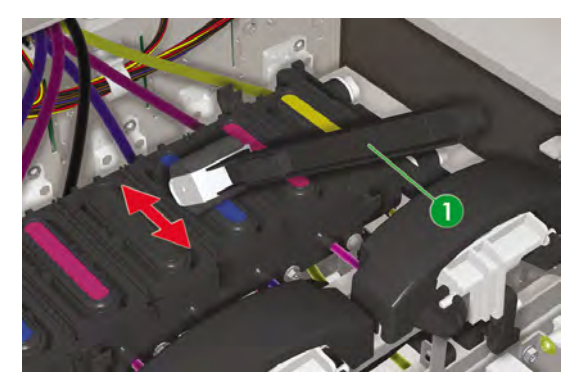

- **14.** If the caps are still not clean, or there are particles around the edges, then clean as follows:
	- **a.** Dip a new cleaning swab (1) into the cap cleaning liquid (2).

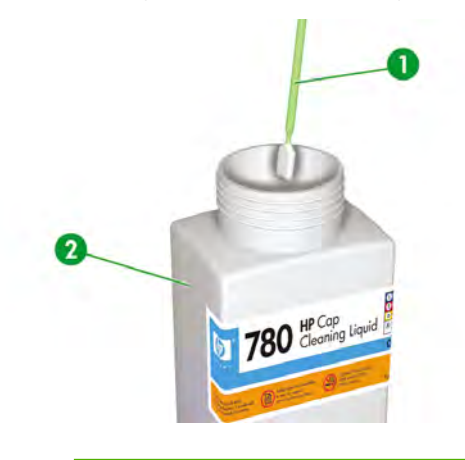

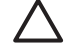

**CAUTION** Make sure that you use the cap cleaning liquid and **not** the wiper cleaning liquid to clean the capping unit, otherwise you could cause damage to the printheads. **b.** Clean the top outside edges and the upper surfaces of **all** six caps.

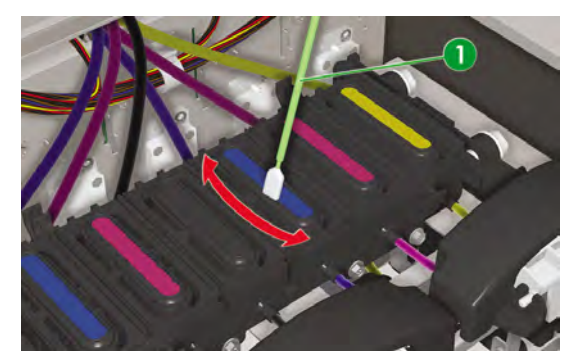

**15.** Close the right maintenance cover (1).

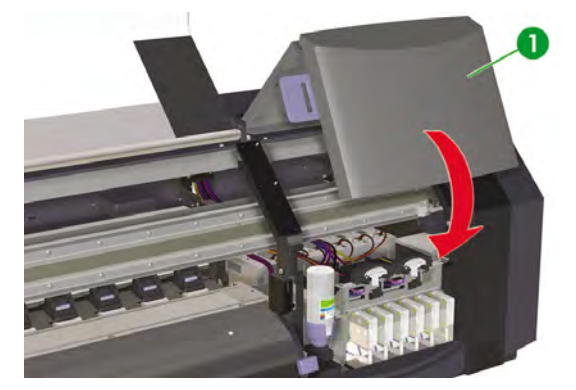

**16.** Close the front cover (1).

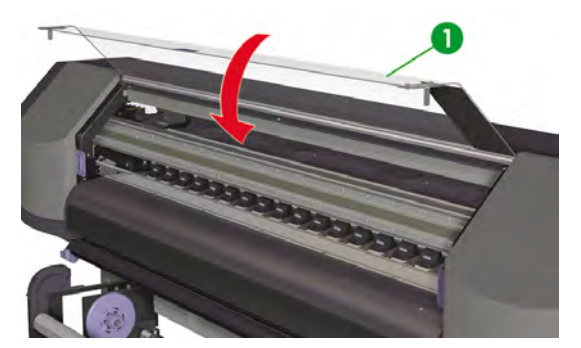

The printhead carriage will return to the right maintenance area (home position) automatically.

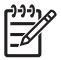

**NOTE** Use the **NOZZLE PRINT** to check that there are no printhead nozzles out after cap cleaning.

# **Wiper liquid bottle replacement**

**NOTE** When the wiper liquid has been installed for some time the liquid will no longer be clear. This is quite normal because the liquid becomes tinted as it is used to clean the wiper blade.

Wiper liquid ensures that the wiper blade can correctly clean the printheads. The wiper liquid level should be checked every month or when the following message is displayed:

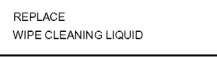

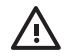

**WARNING!** Make sure that the wiper liquid does **not** drip onto other parts of the printer.

**1.** Press the ONLINE key.

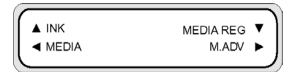

**2.** Press the SHIFT key to display the **PH. MAIN** menu.

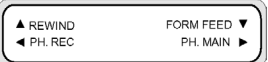

- **3.** Press the ► key to select the PH. MAIN menu.
- **4.** Scroll to the **REPLACE WIPE LIQUID** option using the ▼ key and press OK to select.

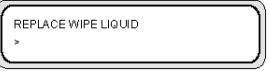

**5.** Press OK again to confirm your selection.

**6.** When the following message is displayed, open the front cover (1).

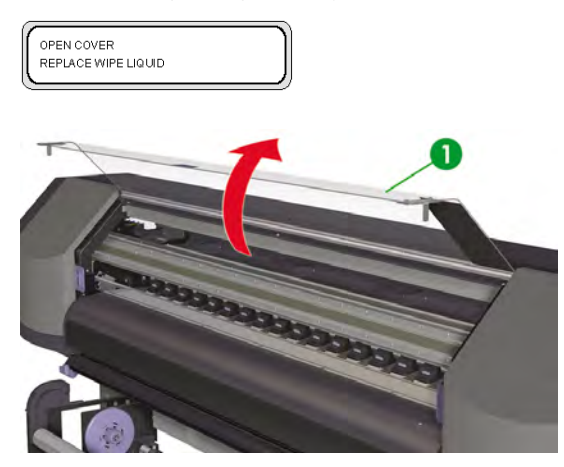

**7.** Open the right maintenance cover (1).

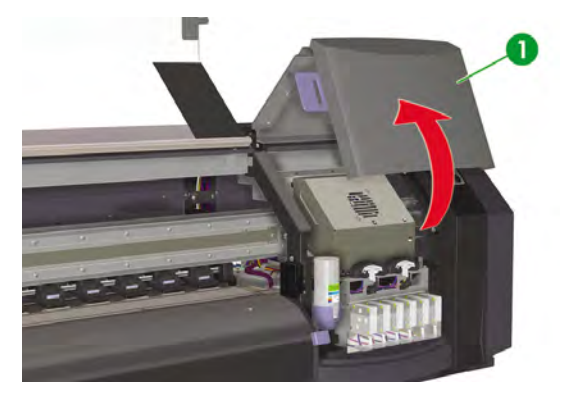

**8.** Carefully lift the empty wiper liquid bottle from the wiper liquid holder enough to make sure any remaining liquid drains into the printer.

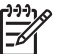

**NOTE** It is recommended that you put on the gloves that came with the HP Wiper Cleaning Kit.

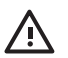

**WARNING!** Make sure that the wiper liquid does **not** drip onto other parts of the printer.

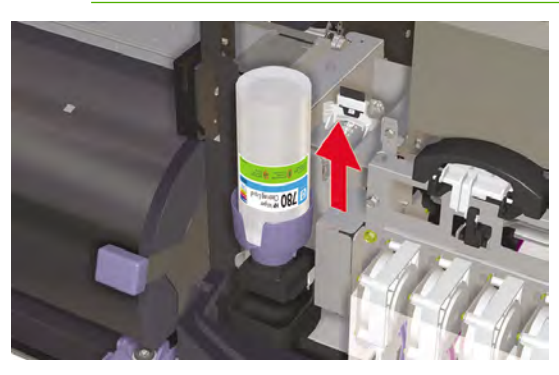

- **9.** Remove and discard the wiper liquid bottle from the wiper liquid holder.
- **10.** Remove the replacement wiper liquid bottle (1) from the maintenance drawer.

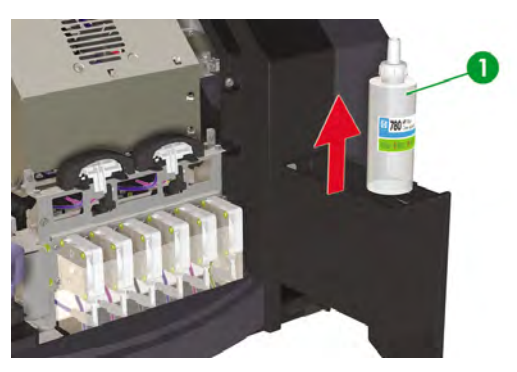

**11.** Remove the wiper liquid bottle cap (1).

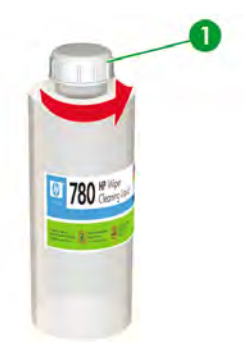

**12.** Make sure that the plastic seal (1) is well positioned in the hole of the wiper liquid dispenser cap.

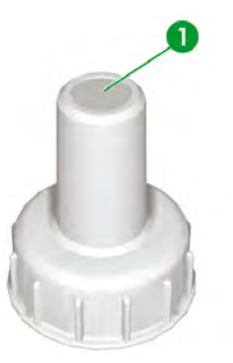

**13.** Insert the wiper liquid dispenser cap (1).

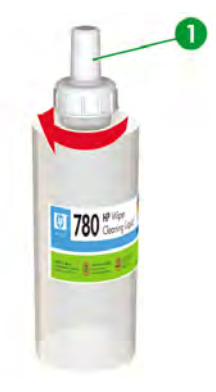

**14.** Place the wiper liquid bottle in the wiper liquid holder and push it firmly down to ensure it is fully engaged.

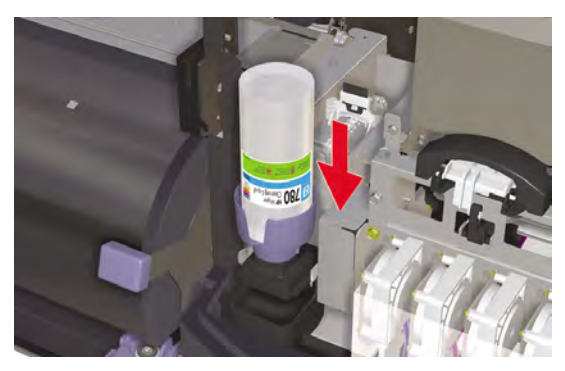

**15.** Close the right maintenance cover (1).

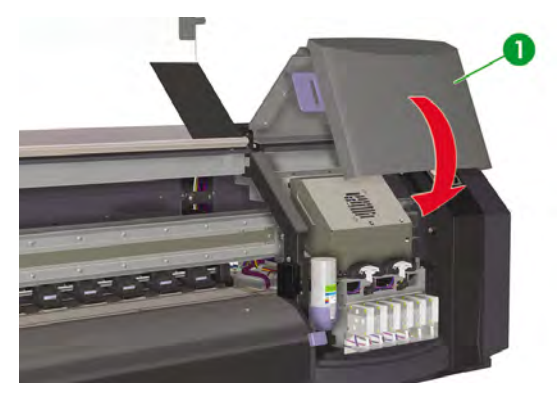

**16.** Close the front cover (1).

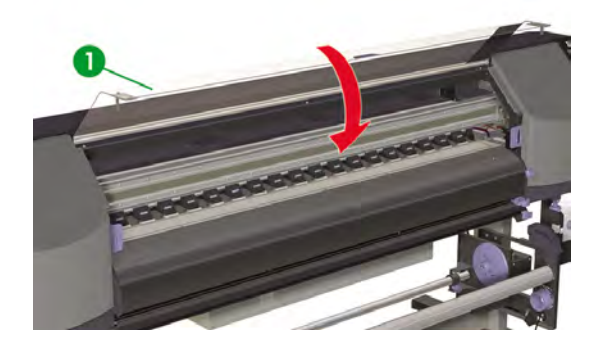

The following message is displayed on the front panel:

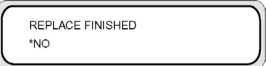

**17.** Select **YES** and press the OK key to confirm replacement.

# **Wiper sponge replacement**

The wiper sponge ensures that the wiper blade can correctly clean the printheads. The wiper sponge should be replaced approximately every six months or when the following message is displayed:

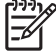

**NOTE** Please contact HP Support to obtain the Wiper Sponge Replacement Kit containing the new wiper sponge and wiper liquid bottle.

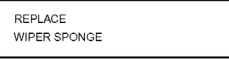

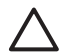

**CAUTION** The use of safety glasses and gloves is recommended when performing cleaning and maintenance operations.

Always use genuine HP cleaning kits. These have been designed for maintaining high-quality imaging performance and reliable printer operation. Using non-HP supplies may cause poor print quality, printer malfunction, printer failure, or a safety hazard.

**1.** Press the ONLINE key.

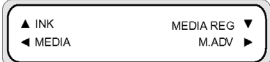

**2.** Press the SHIFT key to display the **PH. MAIN** menu.

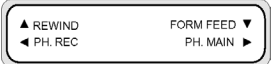

- **3.** Press the key to select the **PH. MAIN** menu.
- **4.** Scroll to the **REPLACE WIPE SPONGE** option using the ▼ key and press OK to select.

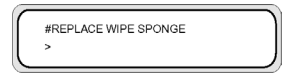

**5.** Press OK again to confirm your selection.

**6.** When the following message is displayed, open the front cover (1).

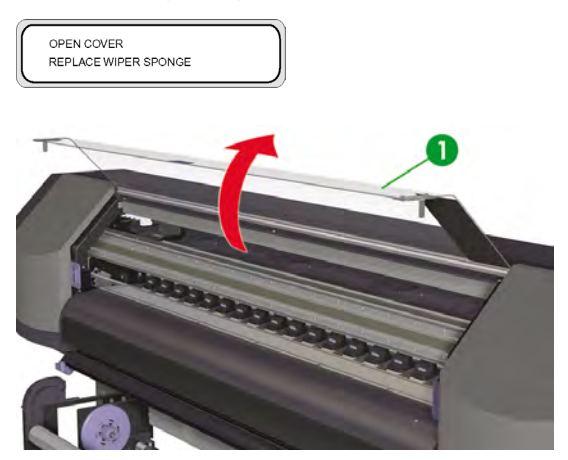

**7.** Open the right maintenance cover (1).

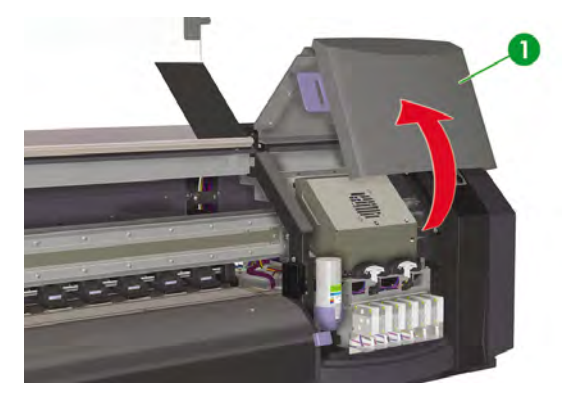

**8.** Carefully lift the empty wiper liquid bottle from the wiper liquid holder enough to make sure any remaining liquid drains into the printer.

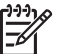

**NOTE** It is recommended that you put on the gloves that came with the HP Wiper Cleaning Kit.

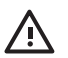

**WARNING!** Make sure that the wiper liquid does **not** drip onto other parts of the printer.

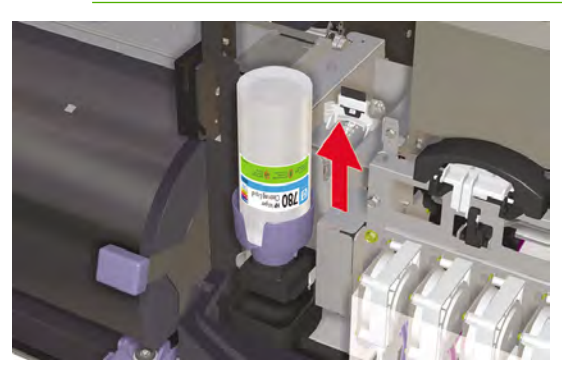

- **9.** Remove and discard the wiper liquid bottle from the wiper liquid holder.
- **10.** Remove the wiper sponge by pulling out the tray (1). Do not remove the tray completely.

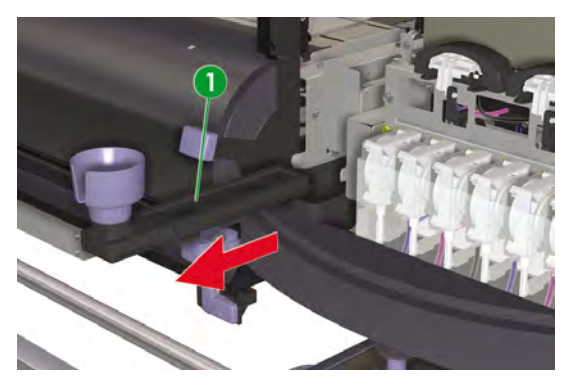

**11.** Tilt the wiper sponge tray to empty any excess liquid into the drainage tray.

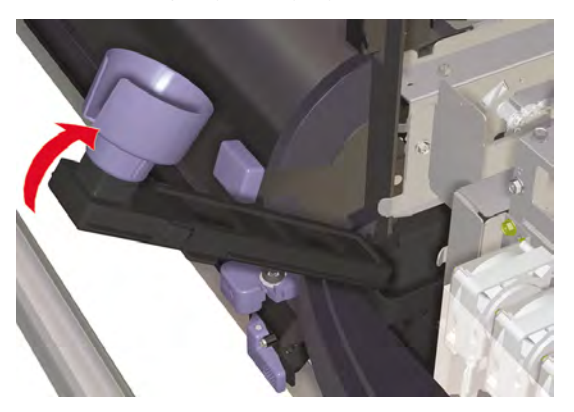

**12.** Open the carriage maintenance cover, remove the wiper sponge (1) and close the cover.

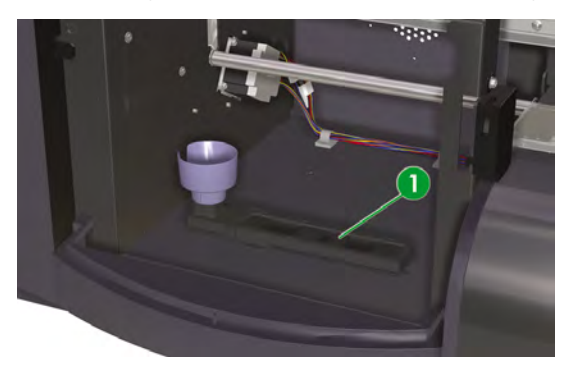

**13.** Insert a new wiper sponge.

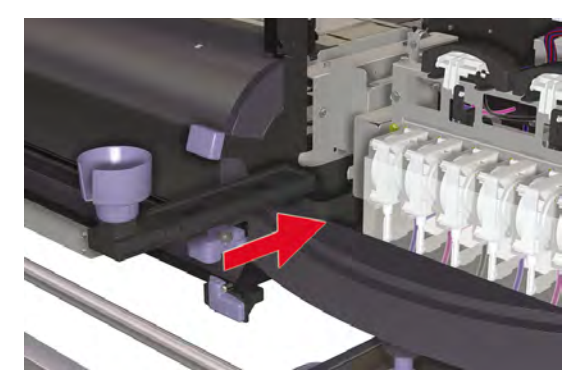

**14.** Remove the wiper liquid bottle cap (1) from the new bottle supplied in the Wiper Sponge Replacement Kit.

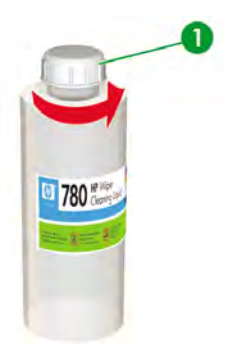

**15.** Make sure that the plastic seal (1) is well positioned in the hole of the wiper liquid dispenser cap.

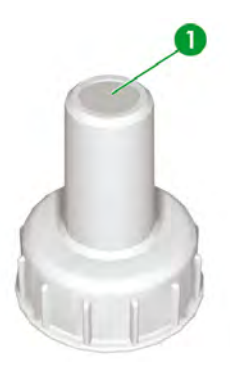

**16.** Insert the wiper liquid dispenser cap (1).

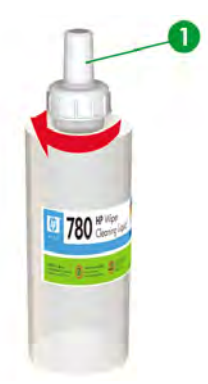

**17.** Place the wiper liquid bottle in the wiper liquid holder and push it firmly down to ensure it is fully engaged.

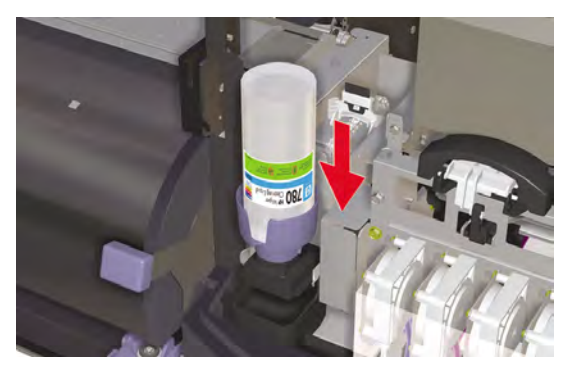

**18.** Close the right maintenance cover (1).

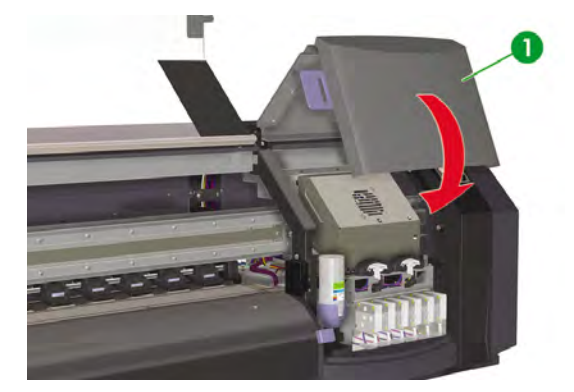

**19.** Close the front cover (1).

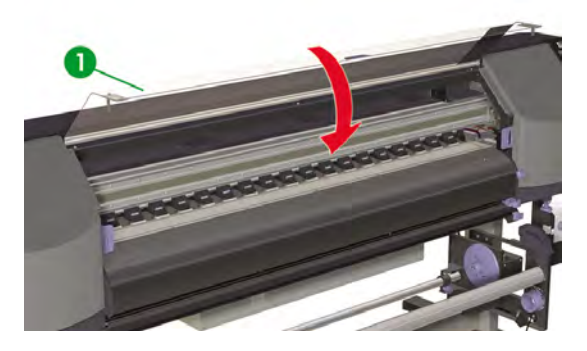

The following message is displayed on the front panel:

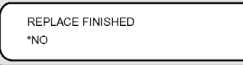

**20.** Select **YES** and press the OK key to confirm replacement.

# **Wiper blade replacement**

The wiper blade cleans the printheads. Replace the wiper blade every three months or when the following message is displayed:

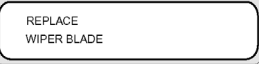

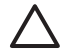

**CAUTION** The use of safety glasses and gloves is recommended when performing cleaning and maintenance operations.

Always use Genuine HP Cleaning and Maintenance Kits. These have been designed for maintaining high-quality imaging performance and reliable printer operation. Using non-HP supplies may cause poor print quality, printer malfunction, printer failure, or a safety hazard.

When the **PRINTER READY** message appears on the front panel, press the ONLINE key to take the printer offline.

**1.** Press the ONLINE key.

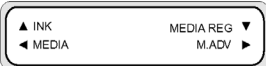

**2.** Press the SHIFT key to display the **PH. MAIN** menu.

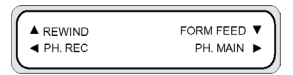

- **3.** Press the key to select the PH. MAIN menu.
- **4.** Scroll to the **REPLACE WIPER BLADE** option using the **v** key and press OK to select.

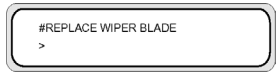

- **5.** Press OK again to confirm your selection.
- **6.** When the following message is displayed, open the front cover (1).

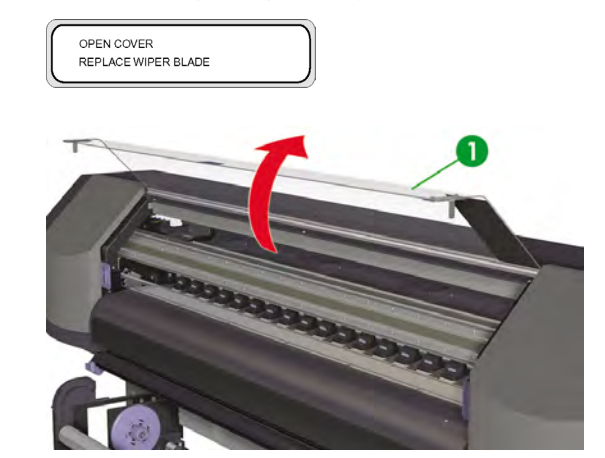

**7.** Open the right maintenance cover (1).

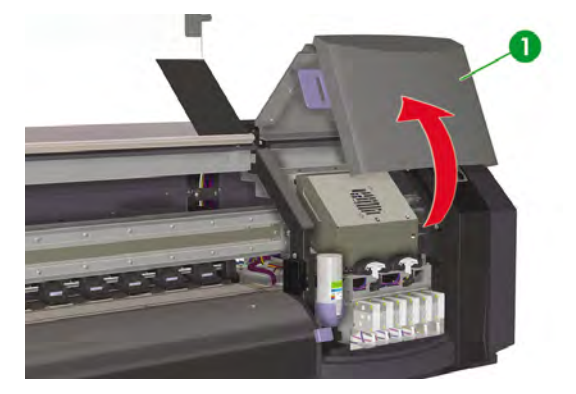

**8.** The wiper blade (1) is located on the left in the maintenance area.

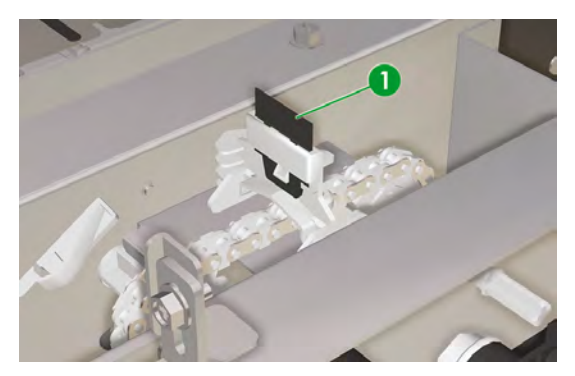

- **9.** Using the tweezers (1), remove the wiper blade as follows:
	- **a.** Pull the bottom of the wiper blade (2) to release.

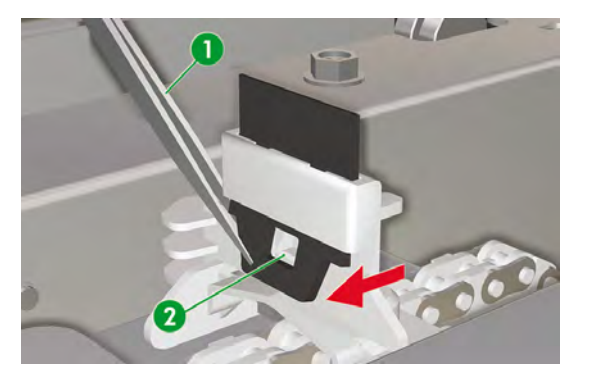

**b.** Pull the wiper blade out from its slot from the top.

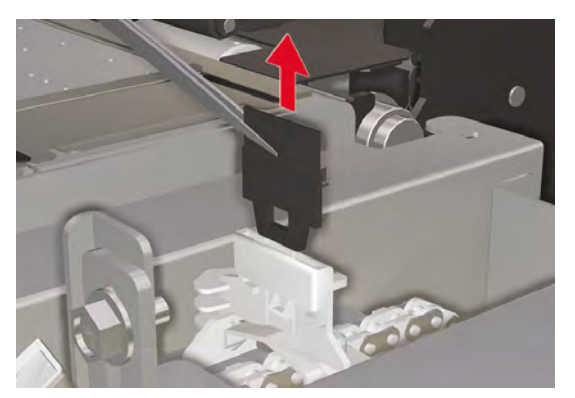

**10.** Take a new wiper blade from the cleaning kit drawer.

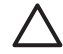

**CAUTION** Hold the wiper blade (1) from the bottom rubber edge. Do not touch the top edge (the blade).

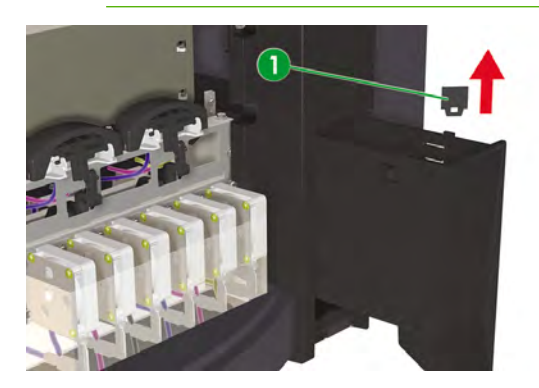

- **11.** Using the tweezers, insert the wiper blade as follows:
	- **a.** Insert the wiper blade into its slot so that the bottom edge can be taken by the tweezers from below the slot.

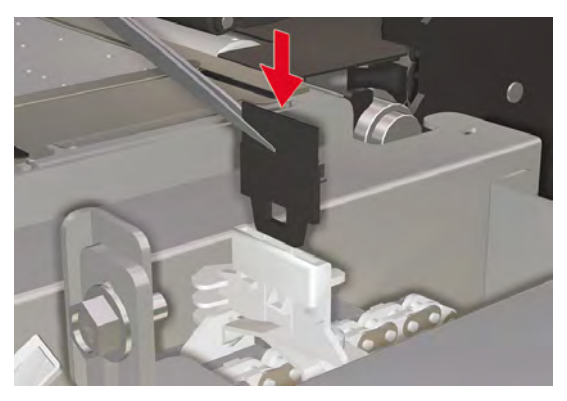

**b.** From below the slot, pull the wiper blade down so that it is fully inserted.

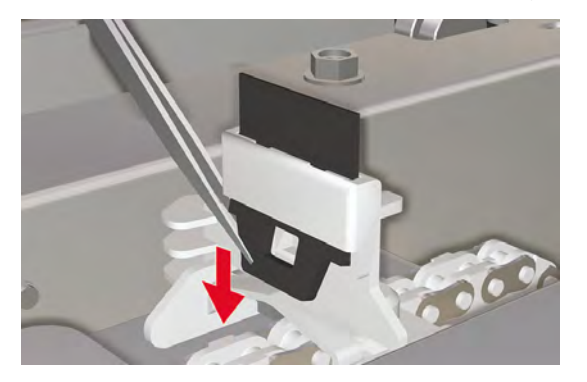

**12.** Close the right maintenance cover (1).

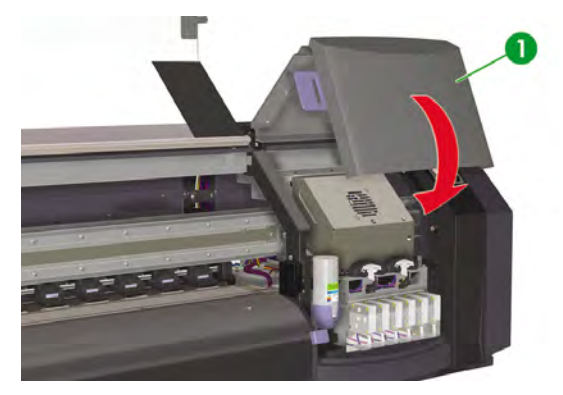

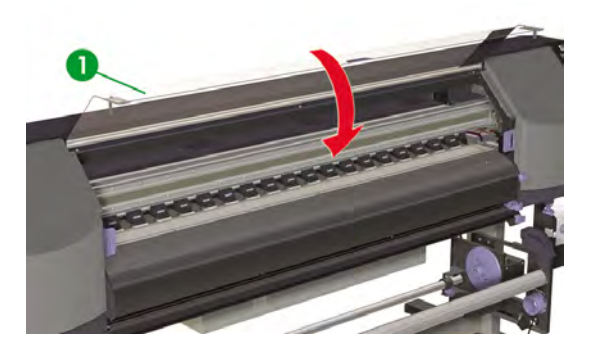

The following message is displayed on the front panel:

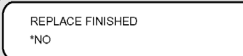

**14.** Select **YES** and press the OK key to confirm replacement.

# **When returning to the printer after being switched off for an extended period (less than two weeks)**

**WARNING!** Never switch off the printer without following the correct procedures. Even with the storage liquid installed, never leave the printer off for more than 4 weeks. Leaving your printer off for more than 4 weeks can cause permanent damage that cannot be repaired. In all other cases make sure you observe the appropriate maintenance guidelines.

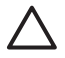

Ą

**CAUTION** If you need to leave the printer unattended for any reason, ensure that the **printer is on**, the **ink cartridges are full**, **media is loaded** and the **waste ink bottle is empty**, so that automatic maintenance can be completed successfully for the time you are not present. If needed, install new ink cartridges. The ink cartridges that you replace can be reused when you return to your printer, if they still contain ink.

To clean the ink system, you will need the HP 780 Ink System Cleaning Kit (part number CB303A).

### **Clean ink system**

This option allows you to clean dry ink from the ink system with cleaning liquid after the printer is powered on after being stored for less than two weeks.

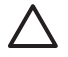

**CAUTION** Do not open or close the front covers or change the position of levers while the cleaning process is being performed or the operation may have to be restarted from the beginning. This will result in the waste of the cleaning liquid. If the cleaning process has to be restarted, **new** cleaning liquid cartridges will be needed.

- **1.** Press the ONLINE key.
- **2.** Press the SHIFT key to display the **PH. MAIN** menu.

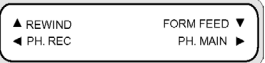

- **3.** Press the key to select the **PH. MAIN** menu.
- **4.** Scroll to the **INK SYSTEM OPT** option and press OK.
- **5.** Scroll to the **CLEAN INK SYS** option and press OK.

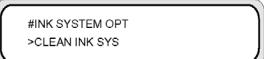

- **6.** Press OK to confirm your selection.
- **7.** When the front panel displays the waste ink bottle warning message, check whether the waste ink bottle is present and make sure it is empty.

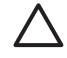

**CAUTION** Your waste ink bottle should be empty. Have available an empty waste ink bottle.

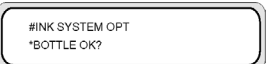

**8.** Press the OK key once the waste ink bottle has been checked and follow the instructions on the front panel.

Install the Cleaning Liquid cartridges when prompted by the front panel.

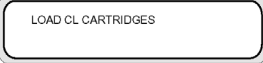

After cleaning the ink system, the ink charge process must be performed (see How do I... Charge the ink system).

# **Prepare for extended power down (two to four weeks)**

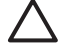

**CAUTION** If you physically need to relocate the printer to a new location, please contact HP because this must only be done by a trained professional.

**CAUTION** Never switch off the printer without following the correct procedures. Even with the storage liquid installed, never leave the printer off for more than 4 weeks. Leaving your printer off for more than 4 weeks can cause permanent damage that cannot be repaired. In all other cases make sure you observe the appropriate maintenance guidelines.

**CAUTION** The printer has an internal clock which allows it to automatically wash the printheads and flush some ink through the printheads, which keeps the printheads in good condition. The printer automatically washes the printheads regularly after the last printing process. If the printer is switched off for a long period, this process does not happen. If the ink does not flow through the printheads from time to time, the ink will dry inside the nozzles reaching a point where it is impossible to recover them and the printheads will fail. If the printer must be switched off for a long period of time, the customer must use either the optional HP Ink System Storage or Cleaning Kit to recover or protect the printheads.

Automatic maintenance and cleaning will not be performed if you turn off the printer on the front panel. The printer power switch on the rear of the printer should only be used when the printer is turned off to move it, to connect it to a computer, or to install or maintain printer parts.

Before starting the ink system storage procedure, make sure you have available the HP 780 Ink System Storage Kit and an empty waste ink bottle.

#### **Ink system storage**

This procedure allows you to empty the ink system of ink and fills it with storage liquid that will preserve the ink system if you do not intend to use the printer for a period of time (between two weeks and a month).

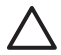

**CAUTION** Do not open or close the covers or change the position of levers while the ink system storage process is being performed or the operation may have to be restarted from the beginning. This will result in the waste of the storage liquid. If ink system storage has to be restarted, **new** storage liquid cartridges will be needed.

- **1.** Clean the ink system (see How do I… Clean ink system).
- **2.** Press the ONLINE key.
- **3.** Press the SHIFT key to display the **PH. MAIN** menu.

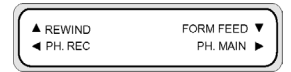

- **4.** Press the key to select the PH. MAIN menu and press OK.
- **5.** Scroll to the **INK SYSTEM OPT** option and press OK.
- **6.** Scroll to the **STORE INK SYS** option and press OK.

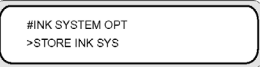

**7.** Press OK to confirm your selection.

**8.** When the front panel displays the waste ink bottle warning message, check whether the waste ink bottle is present and make sure it is empty.

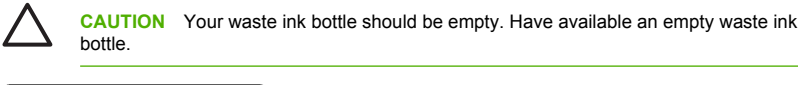

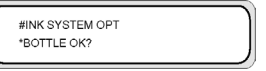

**9.** Press the OK key once the waste ink bottle has been checked and follow the instructions on the front panel.

Install the Storage Liquid cartridges when prompted by the front panel.

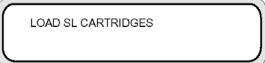

When you turn on the printer again, you will have to clean the ink system (see How do I... Clean ink system).

## **Charge the ink system**

After the ink system has been cleaned, then you will need to charge the ink system with ink. You will need ink cartridges with more than 100 cc of ink available.

If any of the ink cartridges contain less than 100 cc of ink, a warning message is displayed on the front panel. Install a correct ink cartridge that contains more than 100 cc of ink in the indicated slot in order to continue.

To charge the ink system:

- **1.** Press the ONLINE key.
- **2.** Press the SHIFT key to display the **PH. MAIN** menu.

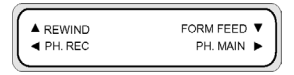

- **3.** Press the key to select the PH. MAIN menu.
- **4.** Scroll to the **INK SYSTEM OPT** option and press OK.
- **5.** Scroll to the **CHARGE INK SYS** option and press OK.

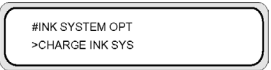

**6.** Press OK to confirm your selection.

**7.** When the front panel displays the waste ink bottle warning message, check whether the waste ink bottle is present and is **not** full. Check the waste ink bottle and press the OK key.

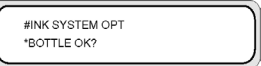

**8.** The Ink Charge process starts. Check whether the waste ink bottle is present and is **not** full. Check the waste ink bottle and press the OK key.

When the ink charge process is complete, the front panel displays the **CHARGE INK SYS** option.

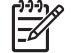

**NOTE** Do not use the printer for at least one hour after charging with ink. Check that the wiper sponge is moist.

# **Clean the exterior of the printer**

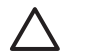

**CAUTION** Turn off the printer before starting to clean the exterior.

**CAUTION** Wipe the printer clean with a soft cloth. A cloth moistened with a neutral detergent may be used. Do not allow liquid to enter the printer. This may create risk of fire and electrical shock and cause a malfunction. Do not clean the printer with benzene or paint thinner. This may damage the paint.

Clean the outside of the printer and all other parts of the printer that you regularly touch as part of normal operation as required with a damp sponge or a soft cloth and a mild household cleaner such as non-abrasive liquid soap.

## **Clean the carriage base**

If there is banding on the print caused by smeared ink on the carriage base you will need to clean the carriage base.

**1.** Press the ONLINE key to set the printer offline.

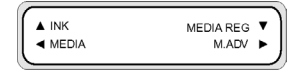

**2.** Press the SHIFT key to display the **PH. MAIN** menu.

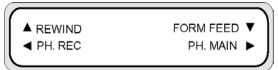

**3.** Press the key to select the PH. MAIN menu.
**4.** Scroll to the **CAP CLEANING** option using the ▼ key and press OK to select.

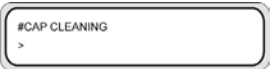

**5.** Press OK again to confirm your selection.

The carriage will automatically move to the left side of the printer so that the capping unit can easily be accessed. The front panel displays **CARRIAGE MOVING — PLEASE WAIT** .

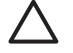

**CAUTION** Some types of media are prone to cockling in the area adjacent to the heaters if left stationary for any length of time. Consequently it is good practice to feed approximately 20 cm of media through the printer before starting the cap cleaning to avoid any possible damage to the printheads that could be caused by them touching any raised areas of the media.

Once the carriage is out of the capping unit, the cleaning procedure must be done as quickly as possible so as not to permanently damage the printheads. The printer issues an audio warning beep throughout the procedure.

**6.** When the following message is displayed, open the front cover (1).

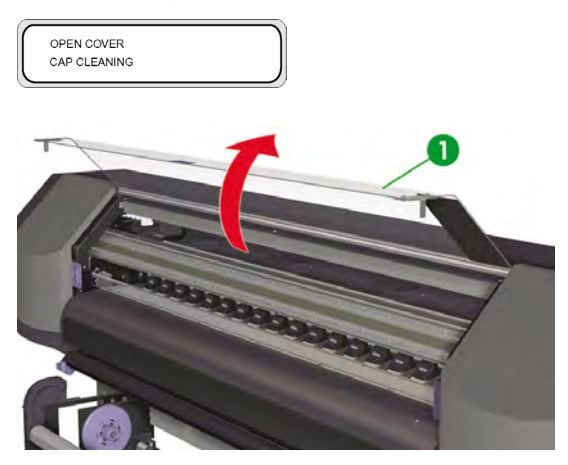

**7.** Open the carriage maintenance cover (1).

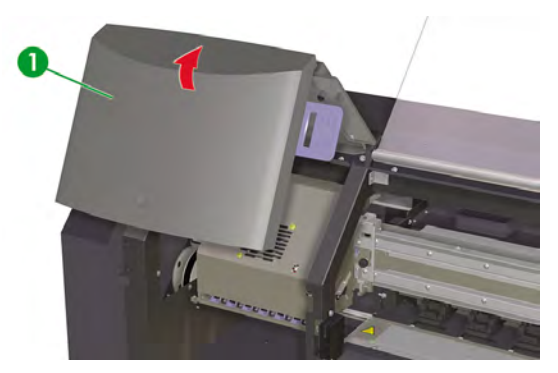

- **8.** Clean the carriage base with a soft cloth.
- **9.** Close the carriage maintenance cover (1) and close the front cover (2).

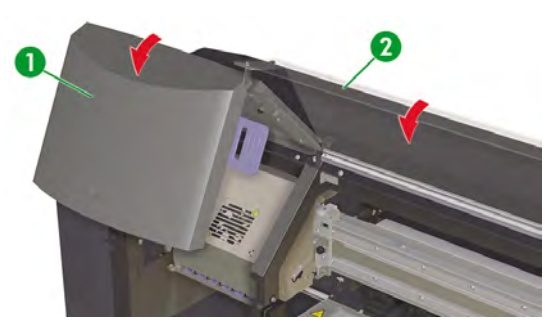

The printhead carriage will return to the right maintenance area (home position) automatically.

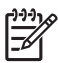

**NOTE** Use the **NOZZLE PRINT** to check that there are no printhead nozzles out after cleaning the carriage base.

### **Clean the front cover and media feed**

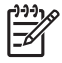

**NOTE** Do not attempt to remove dust from media by blowing it off. This may affect print quality.

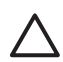

**CAUTION** Wipe the printer clean with a soft cloth. A cloth moistened with a neutral detergent may be used. Do not allow liquid to enter the printer. This may create risk of fire and electrical shock and cause a malfunction. Do not clean the printer with benzene or paint thinner. This may damage the paint.

- **1.** Unload media from the printer.
- **2.** Open the front cover.
- **3.** Using a damp cloth, clean the front cover.
- **4.** Using a damp cloth, absorb ink deposits on the media feed.
- **5.** Remove dust using a vacuum cleaner.

### **Clean the platen**

You should plan to clean your printer's platen on a regular basis, every few months or when needed. When glue adheres to the platen or there are ink marks on the platen, clean the platen according to the following procedures:

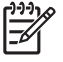

**NOTE** If you print on wide media after using narrower media for some time, you may find that the left side of the platen has become dirty and will leave marks on the back of the media if not cleaned.

To clean the platen:

- **1.** Unload all media from the printer.
- **2.** Open the front cover.
- **3.** Using a soft cloth, absorb ink deposits.

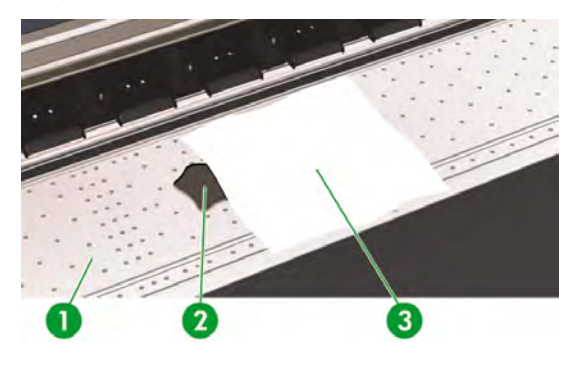

**4.** Use a soft cloth (3) slightly dampened with alcohol to wipe off loosened ink deposits (2) from the platen (1).

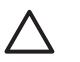

**CAUTION** Do not use commercial cleaners or abrasive cleaners. Do not wet the platen directly because you will leave too much moisture behind.

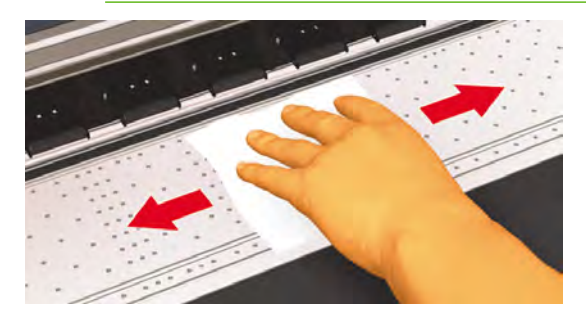

**5.** If there are ink deposits in the vacuum holes on the platen (1), clean them using commercially-available 3 mm mini-cotton swabs (2) and then wipe off loosened ink deposits with a mini-cotton swab slightly dampened with alcohol.

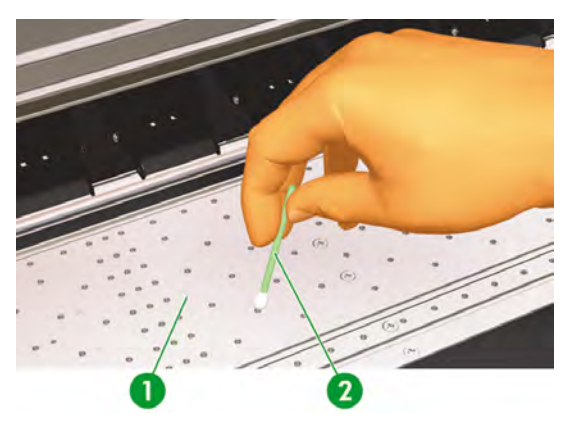

### **Waste ink bottle replacement**

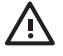

**WARNING!** The HP Waste Ink Bottle has been specifically designed to contain waste ink from the printer. It is designed to work with the printer's waste ink quantity tracking system to alert the user when the bottle is full. It provides safe handling and disposal of waste ink when sealed with its attached cap.

Use only an HP Waste Ink Bottle. The bottle must be installed according to instructions or waste ink may overflow.

An HP Waste Ink Bottle must always be installed before turning the printer ON. Automatic and manual service cycles produce waste ink that must be contained in an HP Waste Ink Bottle.

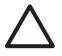

**CAUTION** Do not remove the cap from its tether to the HP Waste Ink Bottle. The cap is needed to properly seal the HP Waste Ink Bottle for disposal.

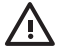

**WARNING!** Always use both hands to remove and carry an HP Waste Ink Bottle.

Keep the HP Waste Ink Bottle upright. Do not place on tables or shelves where it could fall.

Waste ink is combustible. Keep an HP Waste Ink Bottle containing waste ink away from open flames, sparks, or other sources of ignition.

Never store waste ink in a glass container.

Never pour waste ink into a container filled with other chemicals.

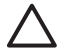

**CAUTION** The level in the HP Waste Ink Bottle must be checked by visual inspection to prevent overflow. If the waste ink level is above the indication line, the bottle must be replaced with an empty HP Waste Ink Bottle.

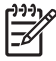

**NOTE** Place a sheet of media under the HP Waste Ink Bottle on the floor when removing a bottle containing waste ink. This will help clean up any ink spills. If soaked with ink, treat the media as a combustible material and dispose of properly.

HP recommends that you always keep a spare empty HP Waste Ink Bottle available. Some maintenance procedures require installation of an empty HP Waste Ink Bottle to prevent ink overflow.

The HP Waste Ink Bottle contains organic solvents and must be disposed of in compliance with all local, state, and federal regulations. Always securely replace the cap on a full or partially-full HP Waste Ink Bottle after removing it from the printer to prevent ink spills.

Be sure all operators are trained in the use of emergency equipment such as eye wash stations and fire extinguishers and know where they are located.

**NOTE** Do not replace the waste ink bottle during printing.

The waste ink bottle must be checked on a daily basis to make sure that it is not full.

The waste ink bottle should be replaced as follows:

**1.** Lift the splash guard (1) sufficiently to remove the waste ink bottle. .

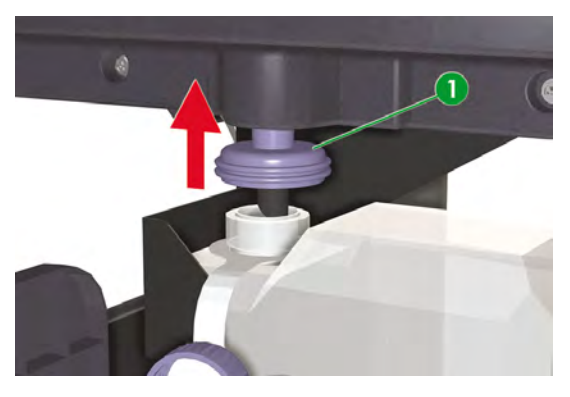

**2.** Carefully pull out the waste ink bottle (1), taking care not to spill any on the printer or on the floor.

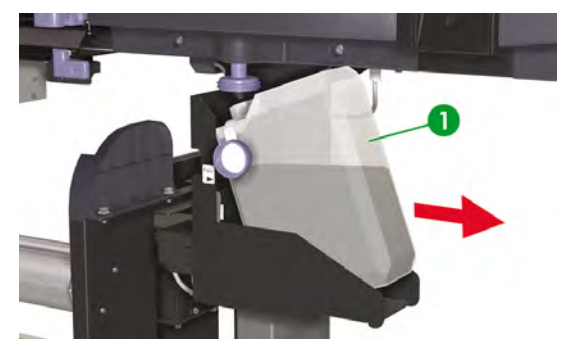

**3.** Securely close the cap (1) on the waste ink bottle.

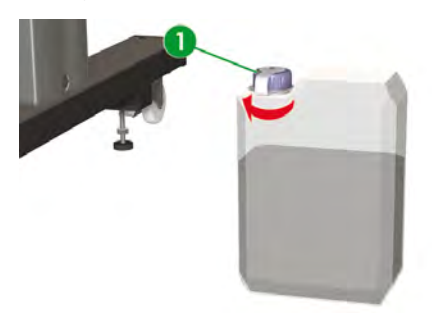

**4.** Take an empty waste ink bottle and undo the cap (1).

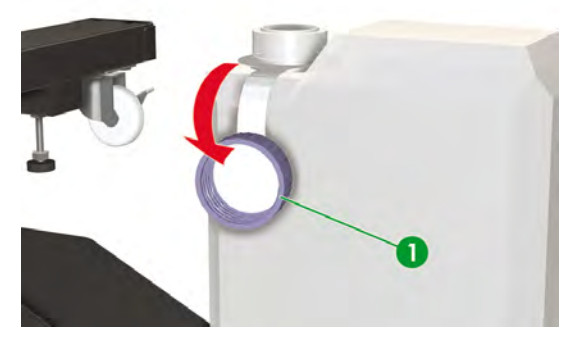

**5.** Install the empty waste ink bottle (1) making sure that the drainage tube is fully inserted in the bottle and the splash guard lowered.

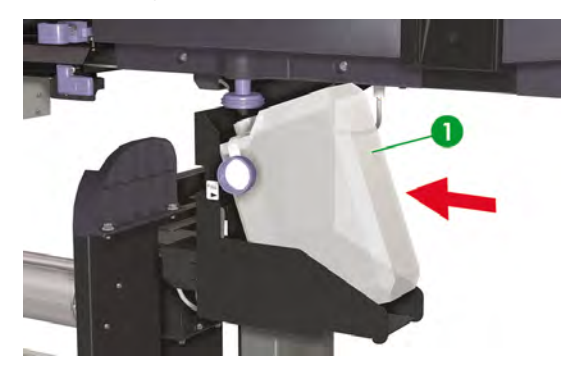

**6.** The front panel will request you to reset the waste ink counter.

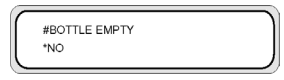

**7.** Select **YES** and press the OK key to reset the Waste Counter.

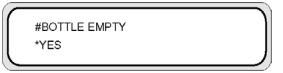

### **Normal printhead recovery**

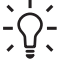

**Tip** With the printer in ONLINE state, you can press the OK key to access the **PH RECOVERY** option.

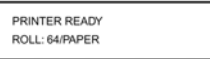

To perform printhead recovery:

**1.** Press the ONLINE key.

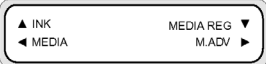

**2.** Press the SHIFT key to display the **PH. REC** menu.

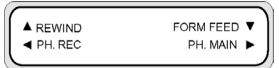

**3.** Press the **K**ey to enter the **PH. REC** menu.

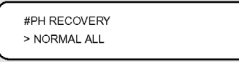

- **4.** Press the OK key to select the **PH RECOVERY** option.
- **5.** Press the **A** or **v** keys to select **NORMAL ALL**.

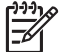

**NOTE** If **NORMAL ALL** is not sufficient to clean the nozzles, then try the **STRONG ALL** option.

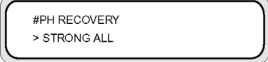

**6.** Press the OK key.

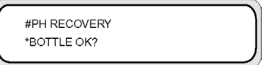

**7.** Make sure that the waste ink bottle is not full, and then press the OK key again.

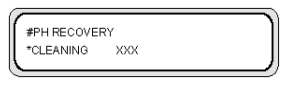

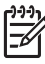

**NOTE** Cleaning may take several minutes.

**8.** When cleaning is completed, the **PH RECOVERY** option is displayed.

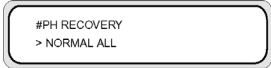

**9.** Press the **key to return to the offline mode.** 

### **Print the nozzle print pattern**

Use the nozzle print pattern to check that all printhead nozzles are working correctly. Perform the NOZZLE PRINT every day before using your printer.

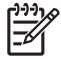

**NOTE** Use the nozzle print pattern to check that all printhead nozzles are working correctly after cap cleaning or any major servicing task.

To print the nozzle print:

- **1.** Press the ONLINE key and press the SHIFT key twice.
- **2.** Select the **ADJUST** menu using the **Key.**

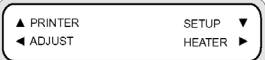

**3.** In the **ADJUST** submenu, scroll to **TEST PRINTS** and press the OK key.

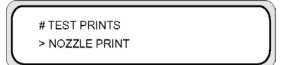

**4.** In the **TEST PRINTS** menu scroll to the **NOZZLE PRINT**option and press the OK key.

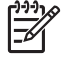

**NOTE** If you have already verified that printhead nozzles are not printing correctly, then select the **NOZZLE PRINT/RECOVER** option. The printer will print three sets of printhead nozzle patterns, performing a printhead recovery between each pattern so that you can verify if the problem has been solved and the printhead nozzles are printing correctly.

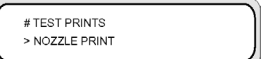

**5.** Press the OK key to start printing.

**6.** Once the NOZZLE PRINT has finished, verify that it does not contain any missing patterns indicating printhead nozzles that are not working correctly.

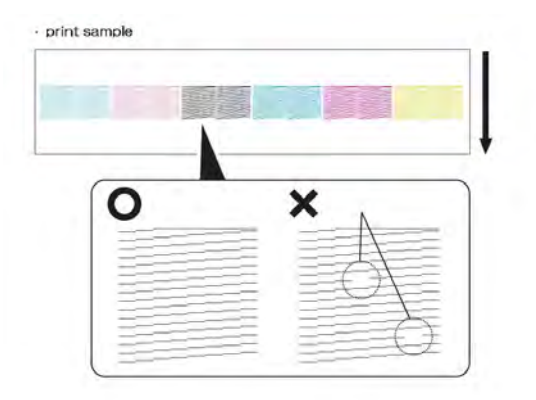

# **7 How do I get the best image quality**

- Test the image quality
- Interpreting the print quality
- Manage media types
- How do I calibrate my printer
- Adjust heater and print mode settings

Different types of media may give better image quality based on specific mechanical and electrical settings in your printer. To optimize image quality you can perform a series of test prints for the media type that you are using. Based on the results you can then adjust the printer settings for the media type.

To adjust the printer settings for a media type, you can modify existing media types or create new ones. Before creating or modifying a media type for the media you intend to use, check the image quality using the preset values to determine the overall quality that you get with one of the existing preset media types. Some media types may require no printer setting adjustments.

- Load your new media and select a media type that is similar to the media you are loading. See How do I… Install a media roll in the printer.
- Print an image that you have already successfully printed on other media types. See How do I... Test the image quality.

If the image quality is satisfactory you can use the preset media type for printing.

If the image quality is not satisfactory, create a new media type or modify the one selected. See How do I… Manage media types.

- Calibrate the printer for the media type. See How do I calibrate my printer.
- Change the media type settings. See How do I... Manage media types.
- Print your test image again to check the overall image quality with the new settings.

If you are still not satisfied with the image quality, you may need to make more adjustments to printer settings, such as the print mode or the heater temperature. For a description of image quality problems that you may see and the recommended solution, refer to The problem is print quality.

## **Test the image quality**

To check the overall image quality, use an image that you have printed on other occasions with satisfactory results. If the image quality is satisfactory, no calibrations are required. If the image quality is not satisfactory, then you may need to adjust the media type settings. Also use the Nozzle print to check that there are no printhead nozzles out. The image below illustrates an example print that includes all printhead colors and would determine the quality of printed output in all six colors.

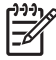

**NOTE** Use the nozzle print pattern to check that all printhead nozzles are working correctly after cap cleaning or any major servicing task.

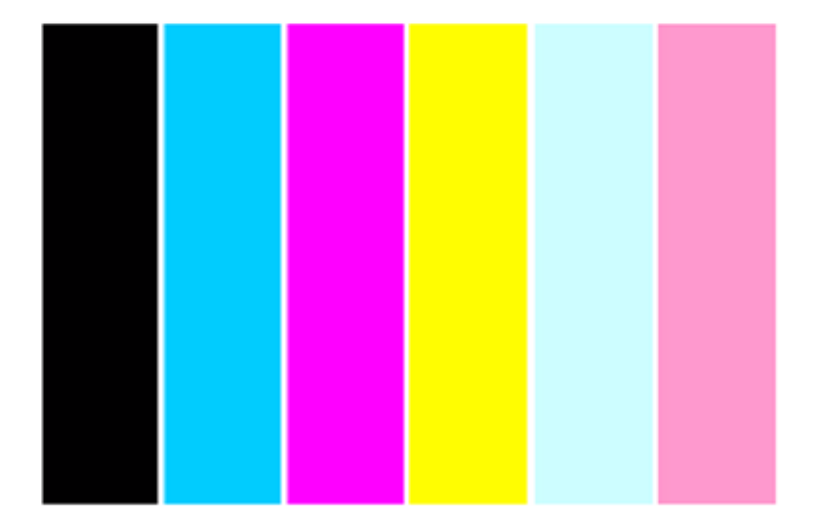

## **Interpreting the print quality**

Below are examples of the print results you may see in your test print and the recommended action.

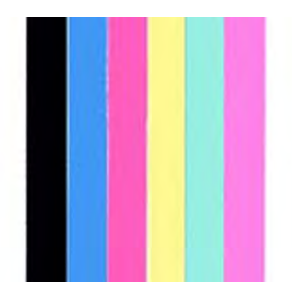

If the print quality is satisfactory, you can print on the media without changing printer or heater settings.

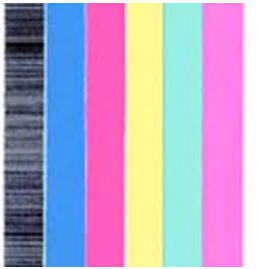

If you see banding in one color (in the black color in the image above), then there are printhead nozzles out. Print the **NOZZLE PRINT/RECOVER** pattern and then print your image again to check that the printhead is printing correctly. See How do I... Print the nozzle print pattern.

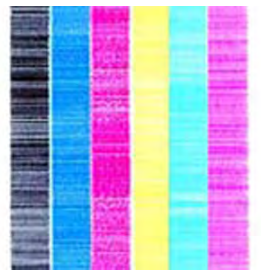

If you see banding in all colors then you need to calibrate the printer for the media you have loaded. If you have selected a preset media type, we recommend that you create a new media type before modifying the settings (See How do I... Manage media types) and then calibrate the printer. See How do I calibrate my

printer. Banding may be present in the form of white lines (as in the image above), or in the form of darker lines.

If you still see banding in all colors after performing the calibrations, then try adjusting the heater temperature and/or print mode settings. See How do I... Adjust heater and print mode settings.

### **Manage media types**

You can create new media types, or you can modify or delete existing media types by using the **MEDIA REG** menu.

**Tip** We recommend that you do not modify the preset media types that came with your printer. You can copy a preset media type with characteristics that are similar to the new media that you want to use, and use the copy to create a new one before changing the settings. This means that you will only have to make changes to one or two parameters and you will not need to set new values for all of the parameters.

#### **Copy a media type to create a new one**

- **1.** Press the ONLINE key.
- **2.** Press the ▼ key to enter the **MEDIA REG** menu.

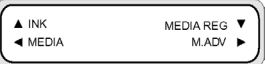

**3.** Select the **COPY MEDIA** option with the **A** and **v** keys, and press the OK key.

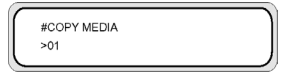

**4.** Select a media number using the **A** and **v** keys, and press the OK key.

Only numbers for media types that already exist are displayed.

**5.** To create a new media type from the copy, press the  $\blacktriangledown$  key to enter the **MEDIA REG** menu.

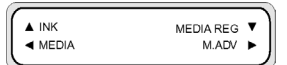

**6.** Select the **PASTE MEDIA** option with the **A** and **v** keys, and press the OK key.

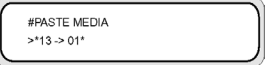

**7.** Select a media number using the  $\triangle$  and  $\triangledown$  keys.

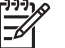

**NOTE** If the number on the right is followed by an asterisk (\*), the number displayed already contains media type information.

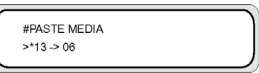

**8.** Press the OK key to confirm.

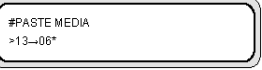

**9.** Press the OK key to create the new media type.

#### **Create a new media type**

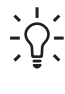

**Tip** We recommend that you do not modify the preset media types that came with your printer. You can copy a preset media type with characteristics that are similar to the new media that you want to use, and use the copy to create a new one before changing the settings. This means that you will only have to make changes to one or two parameters and you will not need to set new values for all of the parameters.

To create a new media type:

- **1.** Press the ONLINE key.
- **2.** Press the ▼ key to enter the **MEDIA REG** menu.

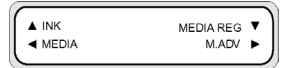

**3.** Scroll to the **SELECT MEDIA** menu with the **A** and **V** keys.

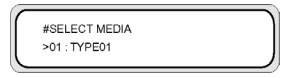

**4.** Press the OK key to select a media type number.

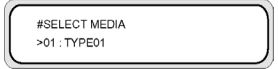

**5.** Select a media type number using the **A** and **v** keys, and press the OK key.

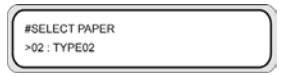

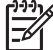

**NOTE** If a number is not available, then a new media type with that number has already been created.

Select another number.

**6.** Press the  $\blacktriangledown$  key and the OK key to define the name of the new media type.

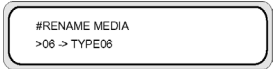

- **7.** Define the name of the new media type using the **and** keys to select the character to be set, and the  $\blacktriangle$  and  $\blacktriangledown$  keys to change the character.
- **8.** Press the OK key to confirm the media type name.

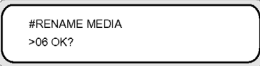

**9.** Press the OK key to confirm the new media type.

#### **Modify media type settings**

To modify the settings of a media type:

- **1.** Press the ONLINE key.
- **2.** Press the ▼ key to enter the **MEDIA REG** menu.

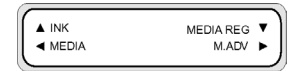

**3.** Scroll to the **SELECT MEDIA** menu with the **A** and **v** keys.

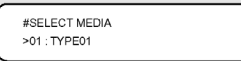

**4.** Press the OK key to select a media number.

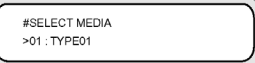

**5.** Scroll to the media type option you want to modify by using the **A** and **V** keys.

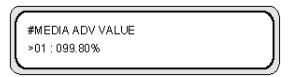

**6.** Press the OK key to modify the value.

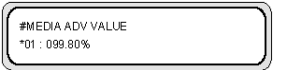

**7.** Press the OK key to confirm. The message below will only be displayed for newly created media types.

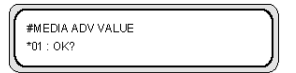

**8.** Press the OK key to create media type 01 and the **\*** (asterisk) indicates that the media type has already been created.

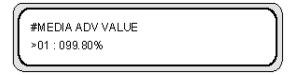

Press the CANCEL key to cancel the process. The front panel displays the top menu.

### **Delete a media type**

Media types from 02 to 20 can be selected. Media type 01 is defined as the standard media and cannot be deleted.

To delete a media type:

- **1.** Press the ONLINE key.
- **2.** Press the **v** key to enter the **MEDIA REG** menu.

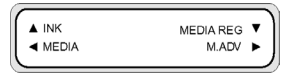

**3.** Select the **DELETE MEDIA** option.

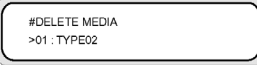

**4.** Press the OK key to select the TYPE using the ▲ and ▼ keys.

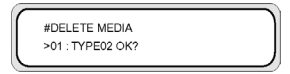

**5.** Press the OK key to confirm.

### **How do I calibrate my printer**

You can adjust the mechanical and electrical settings of your printer based on a series of printed patterns. These patterns allow you to calibrate your printer settings for the media you are using. Based on the results of these patterns, you can optimize the performance of your printer.

### **Calibrate media advance**

Your printer was calibrated at the factory to ensure that it advances the media accurately when using supported media types in normal environmental conditions. However, you may find it useful to recalibrate in certain circumstances:

- Unsupported media: different media manufacturers provide media types with a wide range of properties such as media thickness or stiffness, which may benefit from calibration. You can expect the best print quality when using HP's recommended media types.
- Abnormal but stable environmental conditions: if you are printing in unusual conditions of temperature or humidity (see Tell me about… Specifications), and those conditions are expected to remain stable, recalibration may be worthwhile.

However, media advance calibration assumes that you have an image quality problem and that you have already followed the appropriate troubleshooting procedure for that problem. If you have no particular problem, there is no need to perform the calibration.

**NOTE** This procedure describes media advance calibration for all media loaded in the printer. If you need to calibrate media advance for a specific media only, then define advance using the **MEDIA REG** option.

**1.** Load media widths larger than A1 size and longer than 1 m.

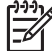

**NOTE** If you intend to use **TENSION** winding on the take-up reel, set media advance in tension winding mode.

A longer print length is required in the tension winding mode.

**2.** Press the ONLINE key.

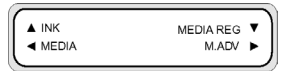

**3.** Select **M\_ADV** using the ► key.

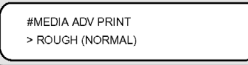

Select **MEDIA ADV PRINT** and press OK.

Select the print mode you usually use for the media you are calibrating.

Selectable print modes are:

- **NORMAL** standard and high speed print modes (720 x 720 dpi 8 passes).
- **H-QUAl** high quality print mode (720 x 720 dpi 16 passes).
- **H-DENS** high density print mode (720 x 720 dpi 16 passes).
- **DRAFT** draft print mode (360 x 720 dpi 4 passes).
- **FINE DRAFT** fine draft print mode (540 x 720 dpi 6 passes).
- **3 TIMES** high quality, high density print mode (720 x 720 dpi 24 passes).
- **4.** Press the **A** or **V** keys to select the **ROUGH** print mode, and press the OK key.

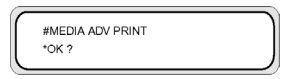

**5.** Press the OK key to print the pattern.

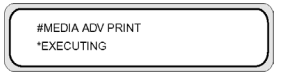

In this example, the color is black.

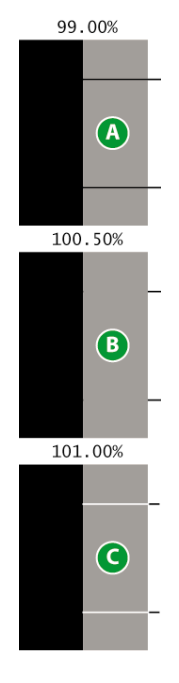

Five patterns are printed in 0.5% steps in a range of 99.00% to 101.00%.

- $A$  Dark lines are visible; the value is too low.
- $B -$  No lines are visible; the value is correct.
- $C$  Light lines are visible; the value is too high.

**NOTE** Select a mean value if the media advance value is different in every color. If you have an image that uses one particular color, then set the value based on that color.

Different values between the left and right sides of the media may be caused by skew.

- **6.** From the printed result, select the best media advance calibration value.
- **7.** Press the  $\blacktriangledown$  key, and then the OK key to display the current media advance calibration value.

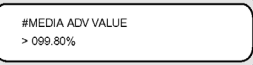

**8.** Enter the media advance calibration value, and press the OK key.

Select the number you want to change by using the and keys and change the numeric value using the  $\triangle$  and  $\nabla$  keys.

If you need more precise media advance calibration, then you will need to print the **DETAIL** pattern as follows:

**9.** Press the **v** key, and then the OK.

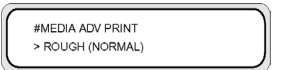

**10.** Press the **A** and **v** keys to select the **DETAIL** pattern.

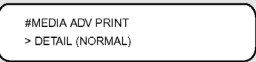

Select the same print mode as for the **ROUGH** pattern you printed previously.

**11.** Press the OK key twice to print the **DETAIL** pattern.

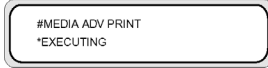

**12.** From the printed result, select the best media advance calibration value.

Five patterns are printed in 0.10% steps in a range of -0.20% to +0.20%.

**13.** Press the  $\blacktriangledown$  key, and then the OK key to display the media advance calibration value.

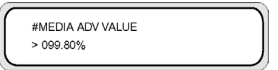

**14.** Enter the media advance adjustment value, and press the OK key.

Set a numeric value with the  $\triangle$  and  $\nabla$  keys.

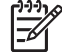

**NOTE** Select a mean value if the media advance value is different in every color. If you have an image that uses one particular color, then set the value based on that color.

Set a mean value if the media advance value differs between the left and right sides of the media.

Different values between the left and right sides of the media may be caused by skew.

**15.** Press the OK key to confirm.

### **Printhead position adjustment**

Use the printhead print position test patterns to calibrate the following printhead positions:

- Printhead to printhead position adjusts the printhead position for the scan axis using the black printhead as a reference.
- Bidirectional printing position.

To print the printhead to printhead position pattern:

**1.** In the **TEST PRINTS** menu scroll to the **PH TO PH** option and press the OK key.

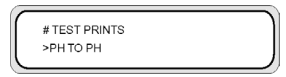

**2.** Press the OK key to start printing.

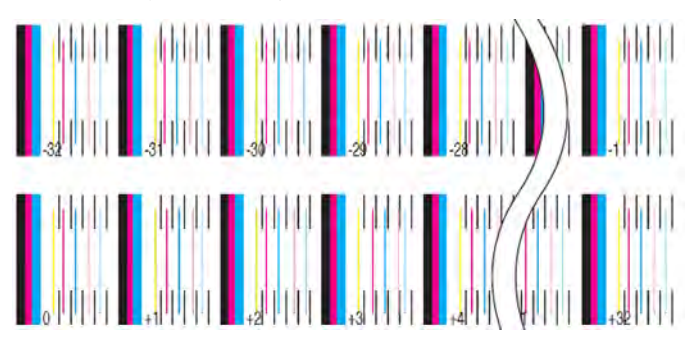

To set the printhead to printhead adjustment value:

- **1.** Select **ADJUST** and press the OK key.
- **2.** Select **YY PH TO PH VAL** and press the OK key.
- **3.** Select the printhead color to be adjusted, and press the OK key.
- **4.** In the printhead adjustment pattern, identify the value where the vertical black line and the color printhead lines are perfectly aligned. In the image below, the correct value for Lc is +2.

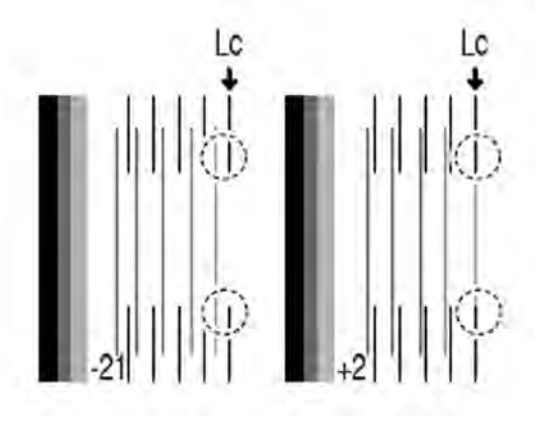

**5.** Insert the value and press OK key.

Select the number you want to change by using the and keys and change the numeric value using the  $\triangle$  and  $\nabla$  keys.

**6.** Use the same procedure to adjust the other colors.

To print the bidirectional printing position pattern:

**1.** In the **TEST PRINTS** menu scroll to the **BIDIRECTION DEF** option and press the OK key.

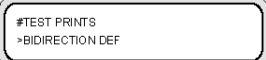

#### **2.** Press the OK key to start printing.

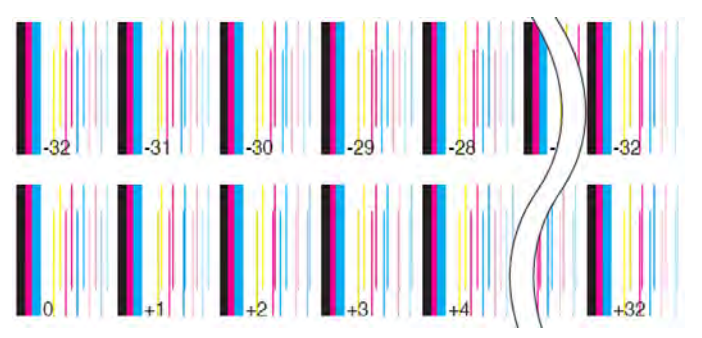

To set the bidirectional printing adjustment:

- **1.** Select **ADJUST** and press the OK key.
- **2.** Select **BIDIRECTION DEF** and press the OK key.
- **3.** Select the printhead color to be adjusted, and press the OK key.
- **4.** In the printhead adjustment pattern, identify the value where two vertical lines for the same printhead are aligned. In the image below, the correct value for M is –8.

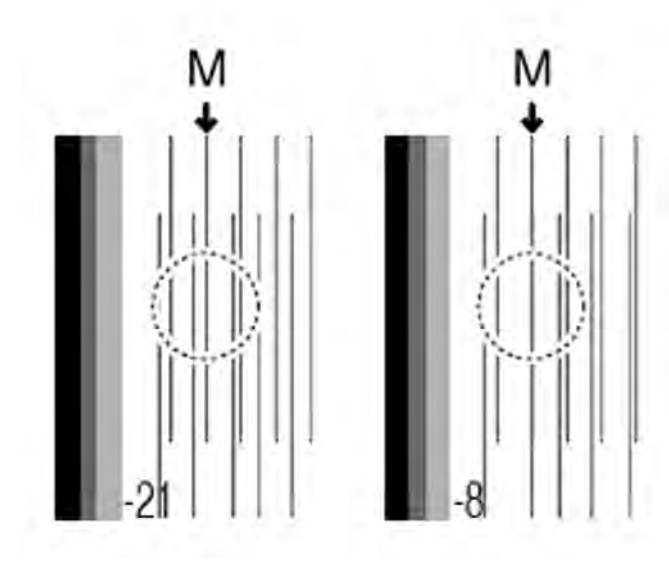

**5.** Insert the value and press OK key.

Select the number you want to change by using the **and** keys and change the numeric value using the  $\triangle$  and  $\nabla$  keys.

### **Printhead nozzle position adjustment**

Use the printhead nozzle position test patterns to calibrate the printhead nozzle positions.

To print the printhead nozzle position pattern:

**1.** In the **TEST PRINTS** menu scroll to the **NOZZLE POS ADJ** option and press the OK key.

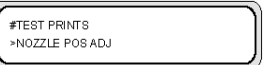

**2.** Press the OK key to start printing.

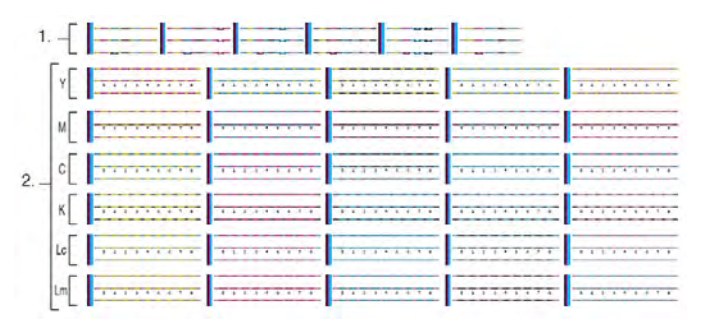

- 1. Use section 1 to identify the printhead nozzle to be used as the reference.
- 2. Use section 2 to determine the correction value for the other printheads.
- **3.** Identify the line of the printhead nozzle closest to the print platen (indicated as A in the image). In this example, the printhead nozzle (that is closest to the print Platen) to be used as the reference is indicated as B in the image.

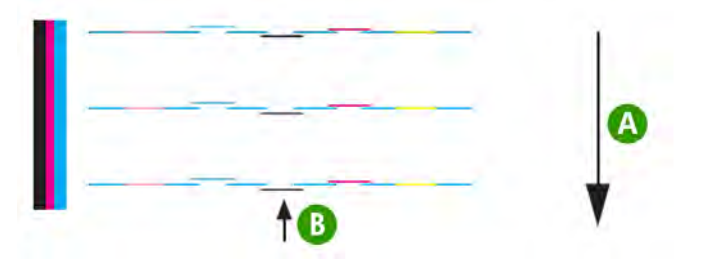

**4.** A. For each printhead line, identify the value where the reference printhead is aligned. In this example image, for the Magenta line the correction value is 1 (indicated as A in the image).

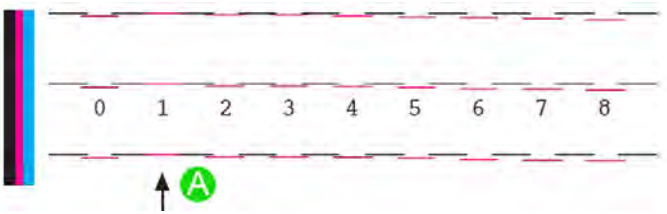

To set printhead nozzle position adjustment values:

- **1.** Select **ADJUST** and press the OK key.
- **2.** Select **NOZZLE POS VAL** and press the OK key.
- **3.** Select the printhead color to be adjusted, and press the OK key.
- **4.** Insert the value and press OK key.

Select the number you want to change by using the and keys and change the numeric value using the  $\triangle$  and  $\nabla$  keys.

#### **Line sensor position adjustment**

This test pattern is used only for HP Support purposes to calibrate the line sensor.

#### **Back feed adjustment print**

This option prints a pattern so that you can adjust how much back feed is applied to a media type that you are loading.

**1.** Press the ONLINE key.

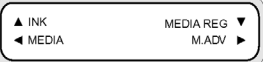

**2.** Press the key, and select **BACK ADJ PRINT** and the OK key.

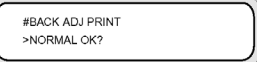

Select the print mode you usually use for the media that you are calibrating.

Select the **NORMAL** media feed adjustment print if adjusting the high speed mode.

Select a parameter based on your print mode.

#### **Parameters:**

- **NORMAL** standard and high speed print modes (720 x 720 dpi 8 passes).
- **H-QUAL** high quality print mode (720 x 720 dpi 16 passes).
- **H-DENS** high density print mode (720 x 720 dpi 16 passes).
- **DRAFT** draft print mode (360 x 720 dpi 4 passes).
- **FINE DRAFT** fine draft print mode (540 x 720 dpi 6 passes).
- **3 TIMES** high quality, high density print mode (720 x 720 dpi 24 passes).

### **Adjust heater and print mode settings**

If you see banding in all colors and you have already performed media advance calibration, then you can try adjusting the heater temperature and print mode settings.

Banding in all colors may be caused by the following factors:

- Small print dot size: heat will cause a smaller dot size. The higher you set the heater temperature, the smaller the dot size is which results in light banding.
- Ink absorption by the media: if the media you are using is not capable of absorbing the ink as it is placed, then this can result in dark banding.

To improve ink placement and absorption try the following:

- Set a lower print heater temperature for light banding or a higher temperature for dark banding.
- Change the print mode to reduce the quantity of ink placed on the media for dark banding.
- Change the print mode from bidirectional printing to unidirectional printing for dark banding.

After each change to a setting, try printing the nozzle print pattern to check the image quality.

To change the heater temperature and print mode settings:

**1.** Press the ONLINE key and select the **MEDIA REG** menu with the **v** key.

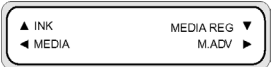

**2.** Select **PRINT HEATER T** in the **MEDIA REG** menu with the ▲ and ▼ keys.

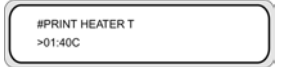

**Parameters: 15** °C to **55** °C, or **\*\*** to turn the heater off.

**NOTE** This value will only be applied if the **HEATER PREF** option is set to **HEAT PANEL**.

- **3.** Select the number you want to change by using the **and keys and change the numeric value using** the  $\triangle$  and  $\nabla$  keys.
- **4.** Press the OK key to confirm the parameter.

Print the nozzle print pattern to check the image quality.

**5.** To change the Print mode:

Select **PRINT MODE.** in the **MEDIA REG** menu with the **A** and **V** keys.

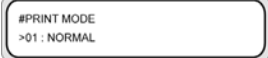

**6.** To change the option setting displayed, press the OK key.

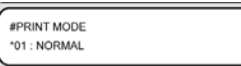

**7.** Using the **A** and **v** keys, select a print mode that places less ink on the media and increases the number of passes.

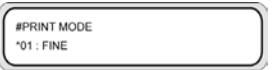

#### **Parameters:**

- **NORMAL** standard and high speed print modes (720 x 720 dpi 8 passes) ink usage 100%.
- **H-QUALITY** high quality print mode (720 x 720 dpi 16 passes) ink usage 100%.
- $H$ -**DENSITY** high density print mode (720 x 720 dpi 16 passes) ink usage 200%.
- **3 TIMES** high quality, high density print mode (720 x 720 dpi 24 passes) ink usage 300%.
- **DRAFT** draft print mode (360 x 720 dpi 4 passes) ink usage 50%.
- **FAST** fast print mode (720 x 720 dpi 8 passes) ink usage 100%.
- **F-H-QUALITY** high quality print mode (720 x 720 dpi 16 passes) ink usage 100%.
- **F-H-DENSITY** Fast high density print mode (720 x 720 dpi 16 passes) ink usage 200%.
- **F-3 TIMES** Normal very high density print mode (720 x 720 dpi 24 passes) ink usage 300%.
- **FINE DRAFT** Fine draft print mode (540 x 720 dpi 6 passes) ink usage 67%.
- **FINE** Fine print mode (720 x 720 dpi 8 passes) ink usage 100%.
- **F-FINE** Fast fine print mode (720 x 720 dpi 8 passes) ink usage 100%.

**NOTE** This value will only be applied by the printer front panel setting if the **PRINT MODE PREF** option is set to **FRONT PANEL**.

**8.** Press the OK key to confirm the parameter.

Print the nozzle print pattern to check the image quality.

**9.** To change the print direction mode to unidirectional, select **PRINT DIRECTION** with the **A** and **V** keys in the **MEDIA REG** menu.

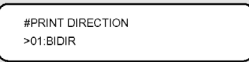

- **10.** Select **UNIDIR** with the **A** and **v** keys for unidirectional printing.
- 11. Press the OK key to confirm the parameter.

If the image quality still does not improve, we recommend that you change the media.

# **8 The problem is… (troubleshooting topics)**

This section describes troubleshooting for the printer. If the problem cannot be solved, contact your dealer or our service center.

- The problem is... (checklist)
- A printhead crash
- Ink cartridge is not installed
- Ink cartridge is not detected
- **•** Ink cartridge is near expiration date
- Ink cartridge has passed its expiration date
- An error message
- The problem is an abnormal sound

## **The problem is… (checklist)**

Before deciding that there is a serious problem with the printer, check the following items.

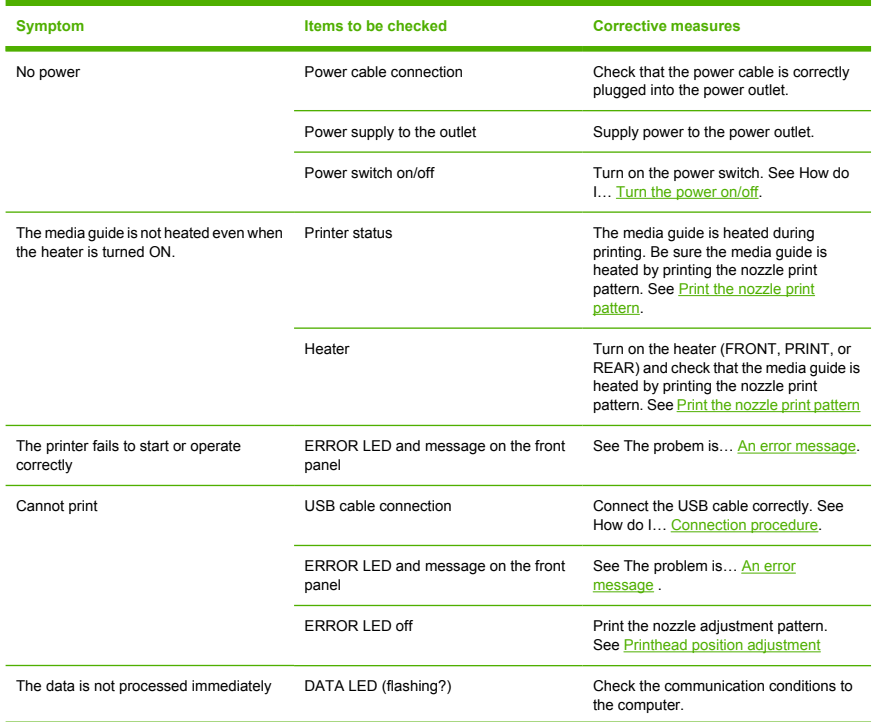

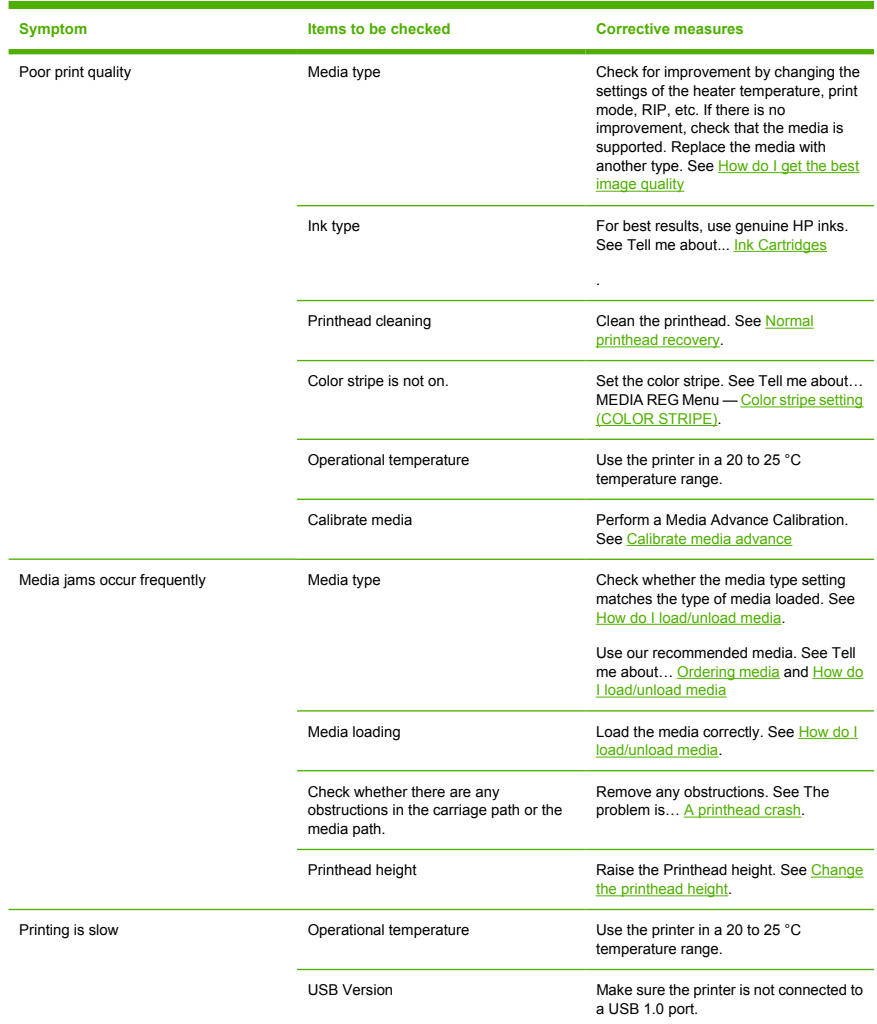

## **A printhead crash**

Clear printhead crashes by following the instructions on the front panel.

**1.** A front panel instruction is displayed.

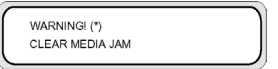

X : printhead crash type 1 or 2 (See The problem is... An error message).

**2.** Lift the media lever and front cover (1), and move the carriage (2) out of the way.

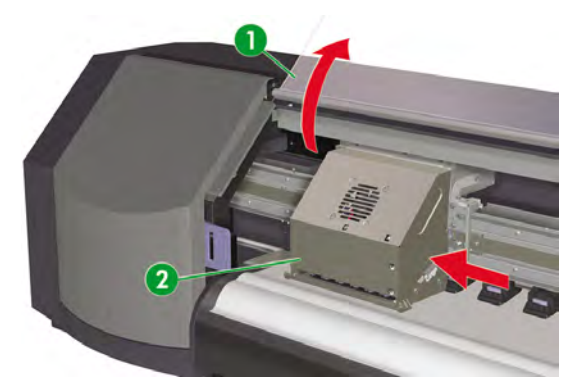

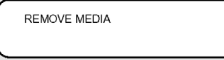
#### **3.** Remove the media (1).

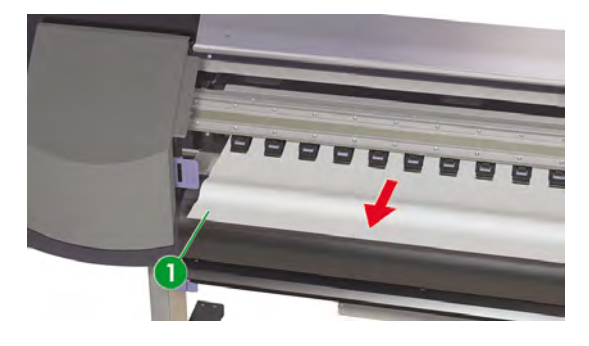

**NOTE** Take care not to damage the printheads when removing any media between the printhead carriage and the printing platen.

**4.** Check there are no obstacles in the carriage path and the media path, and close the front cover (1).

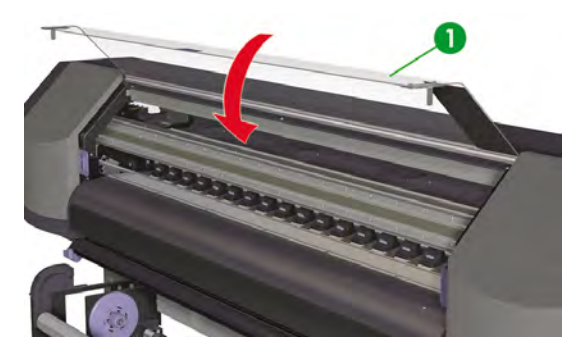

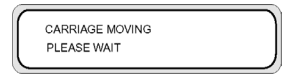

- **5.** The carriage will move to its home position.
- **6.** Load media again (See How do I load/unload media).

## **Ink cartridge is not installed**

**1.** The front panel displays the following message.

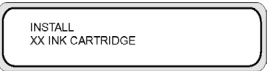

XX: Ink name (K: Black, Lm: Light magenta, Lc: Light cyan, C: Cyan M: Magenta Y: Yellow)

**2.** Replace the ink cartridge (see How do I… Replace an ink cartridge).

### **Ink cartridge is not detected**

**1.** The front panel displays the following message.

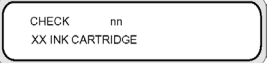

XX: Ink name (K: Black, Lm: Light magenta, Lc: Light cyan, C: Cyan M: Magenta Y: Yellow)

**2.** Replace the ink cartridge (see How do I… Replace an ink cartridge).

### **Ink cartridge is near expiration date**

**1.** The front panel displays the following message.

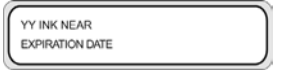

YY: Ink name (K: Black, Lm: Light magenta, Lc: Light cyan; C: Cyan M: Magenta Y: Yellow)

**2.** Have a new ink cartridge ready to replace the ink cartridge that is near its expiration date.

### **Ink cartridge has passed its expiration date**

**1.** The front panel displays the following message.

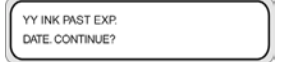

YY: Ink name (K: Black, Lm: Light magenta, Lc: Light cyan; C: Cyan M: Magenta Y: Yellow)

**2.** See Tell me about… Replacing an ink cartridge for instructions on how to proceed.

If you press the OKkey, the following message is displayed:

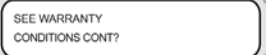

**3.** See Tell me about… Replacing an ink cartridge before proceeding.

### **An error message**

If the ERROR lamp lights, check the message displayed on the front panel. There are four types of error messages.

Service errors: operator unrecoverable errors, such as hardware or software failure

Contact HP Support.

Communication protocol errors

Take appropriate measures according to the error code or message.

Operator errors

The operator can correct these errors. Take appropriate measures according to the message.

The error messages are as follows. Take appropriate measures according to the error message.

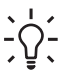

**Tip** If a communication error or a data error occurs, the ERROR lamp does not light. An error message appears on the front panel and disappears when the next operation is performed.

#### **Service errors**

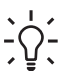

**Tip** If any of the following service error messages appears, turn the power switch off and then on again. This may release the error.

#### **System error messages**

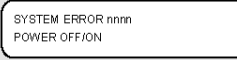

**Problem:** an unrecoverable error has occurred (hardware failure).

**Solution:** contact HP Support. Make a note of the error code displayed on the front panel.

#### **Printhead error messages**

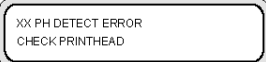

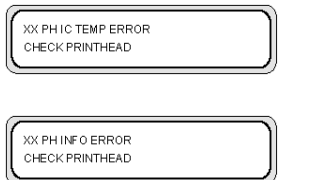

**Problem:** an unrecoverable error has occurred in the printhead.

**Solution:** contact HP Support. Make a note of the error message displayed on the front panel.

#### **Service error messages**

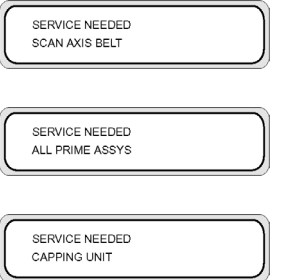

**Problem:** an error has occurred that requires printer maintenance.

**Solution:** contact HP Support. Make a note of the error message displayed on the front panel.

#### **Operator error messages**

The following errors can be corrected by the operator.

#### **Ink cartridge**

YY INK PAST EXP. DATE. CONTINUE?

#### YY: Y, M, C, K, Lm, Lc

**Problem:** the ink cartridge has passed its expiration date.

Solution: press OK and follow the instructions on the front panel. See How do I... Replace an ink cartridge.

#### **The ink LED flashes**

**Problem:** ink is running out (warning).

**Solution:** prepare a new ink cartridge.

#### **Waste ink bottle is not installed**

**1.** The following front panel message is displayed. The waste ink bottle is not installed.

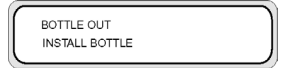

**2.** Insert a new waste ink bottle into the printer and install the waste ink bottle cover. See How do I maintain the printer — Waste ink bottle replacement.

#### **Waste ink bottle is full**

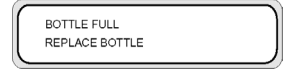

**Problem:** the waste ink bottle is full.

**Solution:** follow the instructions on the front panel. See How do I maintain the printer— Waste ink bottle replacement

#### **Media crash**

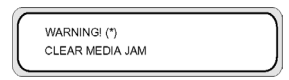

**Problem:** media crash (1) indicates that the carriage is blocked by obstacles in the carriage path or media feed path.

**Solution:** follow the instructions on the front panel. If the media jam (1) occurs frequently and there are no media jams or obstructions in the carriage path or media feed path, please contact HP Support. See also The problem is… A printhead crash.

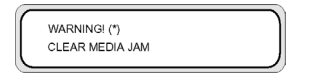

**Problem:** media jam (2) indicates that the media is not detected correctly. You may have selected the wrong media format when loading the media or you may be using a cut sheet with an irregular size.

**Solution:** follow the instructions on the front panel and check your media settings. See also the Troubleshooting checklist.

#### **Media**

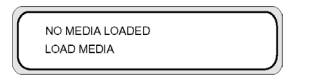

**Problem:** there is no media loaded in the printer.

**Solution:** load media. See How do I load/unload media.

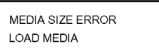

**Problem:** you have set an invalid media size (less than 297 mm wide or 64 inch wide or more).

**Solution:** set the correct size. See How do I load/unload media.

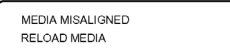

**Problem:** there is media skew.

Solution: reload the media (see How do I load/unload media). Skew may be caused by ink deposits on the platen. Check the platen for ink deposits and clean any ink. See How do I maintain the printer.

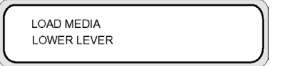

**Problem:** the media lever has not been lowered.

**Solution:** lower the media lever.

#### **Error LED is flashing**

**Problem:** the take-up reel is not winding the media correctly.

**Solution:** check that the media is correctly detected by the take-up reel sensor. Check that the media is loaded correctly. See How do I… Use the take-up reel.

#### **Other messages**

CLOSE COVER

**Problem:** the cover is open.

**Solution:** close the cover.

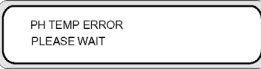

**Problem:** the temperature of the printheads exceeds the operating temperature range.

**Solution:** allow the printheads to cool by not using the printer until the printhead temperature returns to the operating temperature range.

**Problem:** the environment temperature is not within the operating temperature range for the printer. **Solution:** use the printer within its operating temperature range (15 °C to 30 °C).

## **The problem is an abnormal sound**

If your printer makes an unusual sound, contact HP Support.

# **9 The problem is print quality**

#### This section explains how to solve print quality problems.

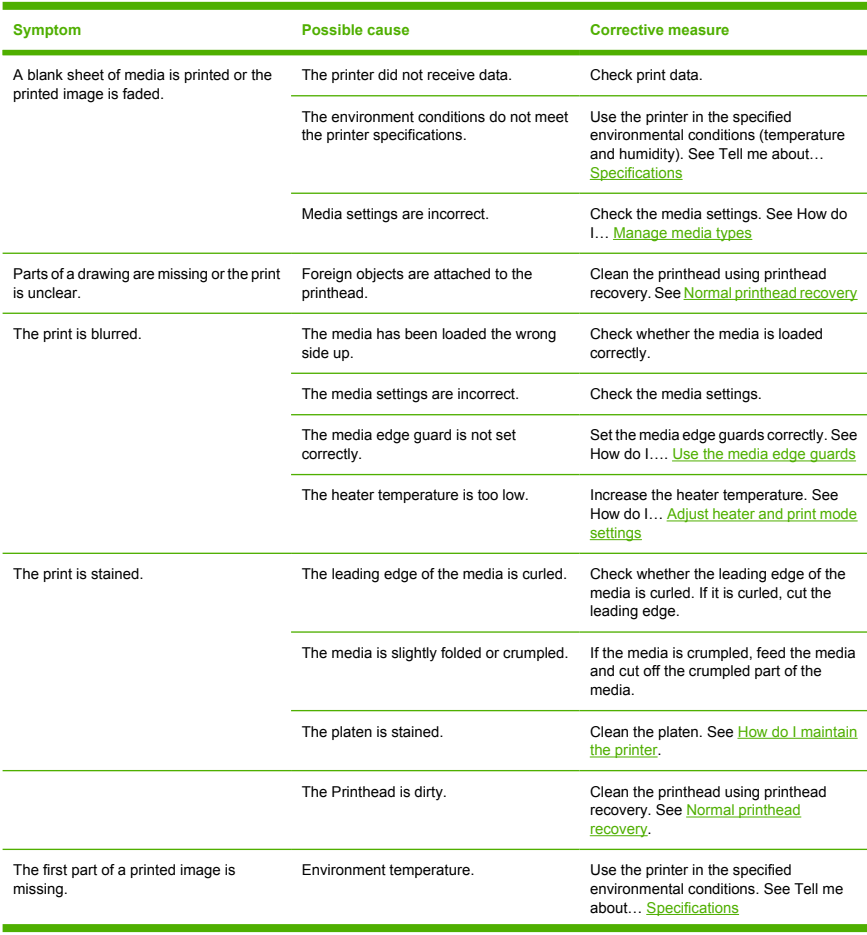

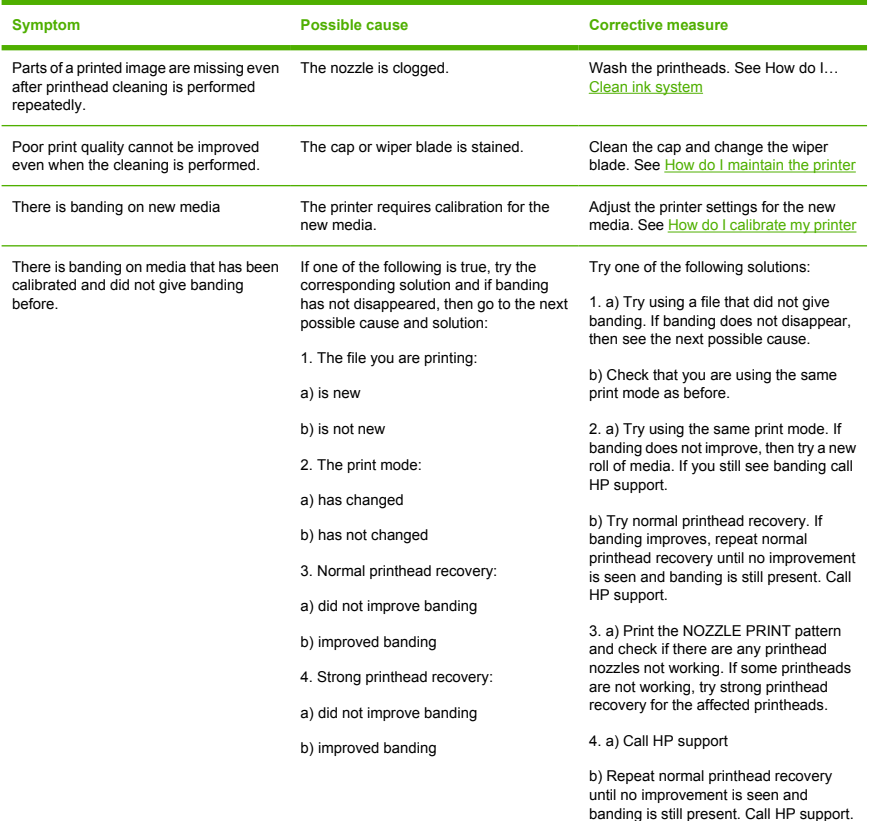

# **10 Tell me about… (basic knowledge topics)**

This chapter provides necessary information to operate the printer. Familiarize yourself with the basics of the printer before reading the rest of this Guide.

- Tell me about operating conditions
- Tell me about the power supply
- Tell me about front panel messages and printer state

## **Tell me about operating conditions**

This section describes the operating conditions for the printer.

#### **Installation space**

Make sure that there is sufficient space around the printer for the replacement of frequently used parts, for printing output and for ventilation. In addition, leave the maintenance space indicated below for service repairs.

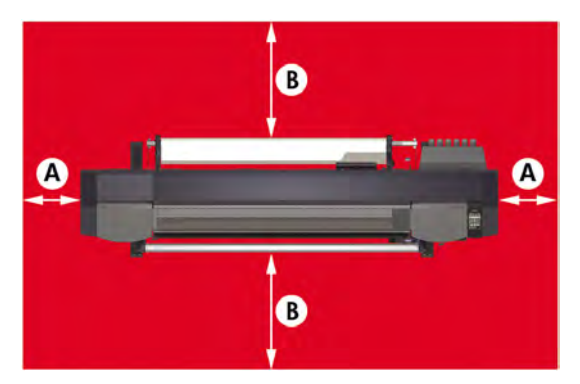

A. 1 m

B. 0.4 m

#### **Environmental conditions**

#### **Operating temperature and humidity levels**

The printer should be used within the temperature and humidity levels shown below.

Temperature: 15 °C to 30 °C

Humidity: 30% to 70%

**Tip** To obtain optimal print quality, operate the printer at environment temperatures between  $20 - 25$  °C.

When the operating temperature is below 20 °C, print speed may be reduced by one third to maintain good print quality.

When printheads reach high temperatures, the time to print is delayed.

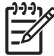

**NOTE** When the printer is not used within specified operating temperature and humidity ranges, printing may be interrupted or the print quality may deteriorate.

#### **Places where the printer must not be installed**

Do not install the printer in places that are:

- In direct sunlight.
- Subject to vibration.
- **•** Excessively dusty.
- Subject to extreme changes in temperature or humidity conditions.
- Near an air conditioner or a heater.
- Places where the printer may get wet.
- Subject to direct air circulation from vents.
- Near a diazo copier that may generate ammonia gas.
- Poorly ventilated.

### **Tell me about the power supply**

#### **Power**

The printer has a rear power switch (1) and a front panel power key. The printer is turned on by turning the rear power switch (1) on.

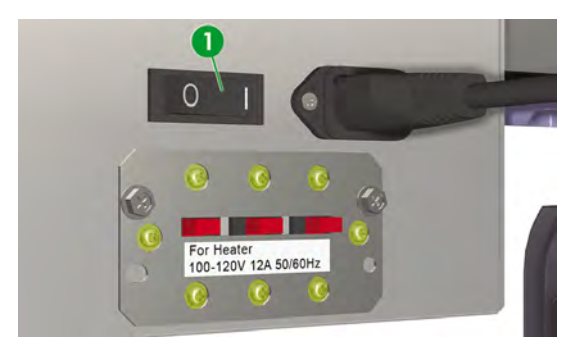

Afterwards, turn the printer on or off using the power key on the front panel (1).

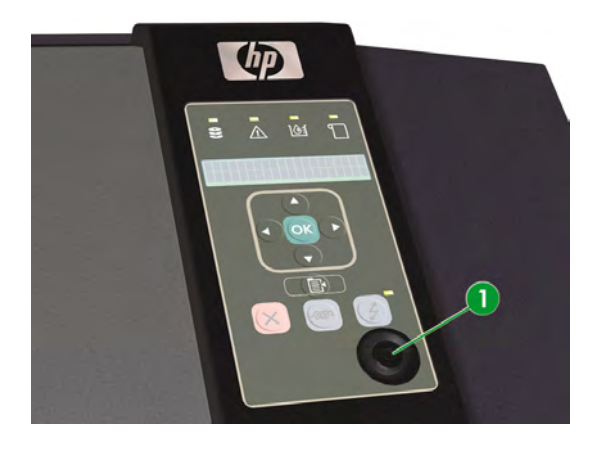

### **The HP Designjet High Speed Dryer**

The optional HP Designjet High Speed Dryer (Q6667A) dries images as they are printed. See Tell me about… Ordering accessories

#### **Exhaust attachment**

The exhaust attachment allows for the attachment of exhaust hoses to the printer.

### **Tell me about front panel messages and printer state**

This section describes front panel messages and menu operations.

#### **Messages on the front panel**

#### **Initialization display**

The printer is being initialized.

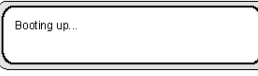

INITIALIZING.. PLEASE WAIT

When the system starts normally, both controllers go online and enter idle mode automatically.

#### **Online state (idle mode) display**

The printer can receive data from the computer.

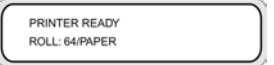

When the OK key is pressed in the online mode, the printhead recovery menu is displayed.

#### **Online state (print mode) display**

The printer is printing.

PRINTING ROLL: 64 / PAPER

#### **Online state (print pause mode) display**

The printer is paused.

#### **Print stop and resume**

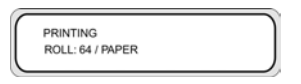

#### ONLINE

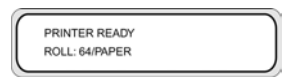

#### The Online LED flashes

Press the OK key in the print pause mode to start the printhead cleaning.

#### **Print cancel (end)**

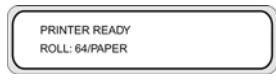

#### The Online LED flashes

#### **CANCEL**

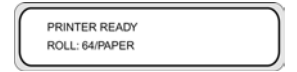

#### **Online state (print information mode) display**

The amount of media used and the ink cartridge levels are displayed.

#### SHIFT

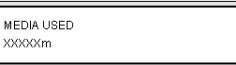

#### SHIFT

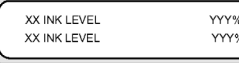

#### Three-second intervals or SHIFT

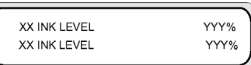

#### Three-second intervals or SHIFT

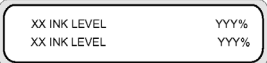

Then the printer returns to online idle mode.

#### **Offline (menu mode) display**

Menus can be operated in offline mode.

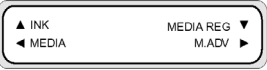

#### SHIFT

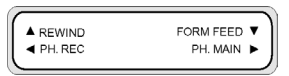

#### SHIFT

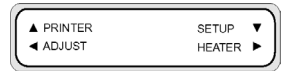

The arrow keys give access to menus.

When the OK key is pressed in the menu mode, the CLEANING menu appears.

#### **Shutdown state display**

The printer is shutting down.

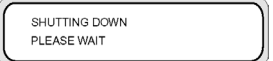

Tell me about... (basic<br>knowledge topics) **Tell me about… (basic knowledge topics)**

#### ENWW Storing media 153

Tell me about media **Tell me about media**

# **11 Tell me about media**

- Storing media
- Disposing of media
- Using media
- **Handling prints**
- Other precautions

Choosing the correct media type for your needs is an essential step in ensuring good print quality. For best printing results, use only recommended media, whose reliability and performance have been developed and thoroughly tested. All printing components (printer, ink system, and media) have been designed to work together to give trouble-free performance and optimal print quality.

The HP Designjet 8000s Printer supports the following media types:

- Glossy vinyl chloride
- Matte vinyl chloride
- **Banner**

## **Storing media**

- Always keep unused rolls wrapped in the plastic wrap to prevent discoloration. Rewrap partially used rolls if they are not being used.
- Avoid rapid changes in temperature and humidity conditions and store media in condensation-free environments.
- Do not stand a roll on its end.
- Do not stack rolls

## **Disposing of media**

Dispose of media according to local regulations and guidelines, where applicable.

### **Using media**

- Avoid changes to room conditions and allow media to adapt to room conditions out of the packaging for 3 hours or more before printing.
- Low humidity may cause curling of media and high humidity may cause wrinkling.

Use media in the recommended temperature and humidity conditions (about 23 °C and 50% R.H.).

Do not use scratched, crumpled, curled, or dusty media.

Take care not to damage the edges of roll media as this may affect media feeding.

Do not drop or wet the media.

- Handle media by the edges. Skin oils can be transferred to the printing material, leaving fingerprint marks.
- Keep the media tightly wound on the roll throughout the loading and unloading procedures.

### **Handling prints**

Do not touch the printed surface before the ink dries.

Handle media by the edges.

When handling media take special care in the first 24 hours after printing.

Rubbing the printed surface may cause color fading or color transfer.

To prevent color transfer do not stack printed images.

- Do not stack your prints together with photocopies or laser prints. The ink or toner may cause images to stick together.
- Do not rub, scratch, or hold media as this may cause the ink to peal off.

### **Other precautions**

The printing characteristics of media may change over a long period of time and colors may fade or print quality may deteriorate.

Use media in good condition.

- Media particles caused by cutting of the media may harm the media coating.
- When using adhesive-backed media, adhesive may stick to the platen.

Adhesive matter on the platen may cause the media to jam.

Clean adhesive matter from the platen. See How do I… How do I maintain the printer.

# **12 Tell me about the ink system**

- **Ink Cartridges**
- Replacing an ink cartridge
- Ink cartridge storage and disposal
- HP 780 Waste Ink Bottle
- HP Cap Cleaning Kit with Roller
- HP 780 Wiper Cleaning Liquid
- **HP Cleaning Swabs**
- **HP Ink System Storage Kit**
- **HP Ink System Cleaning Kit**

### **Ink Cartridges**

The printer's six ink cartridges provide yellow, magenta, black, cyan, light cyan and light magenta ink to the printheads. Ink cartridges require no maintenance or cleaning. As long as each ink cartridge is inserted correctly into its slot, the ink will flow to the printheads.

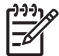

**NOTE** Using non-HP inks may cause poor print quality, printer malfunction, printer failure, or a safety hazard.

The valid period of ink is 3 months from the install by date.

Do not shake ink cartridges before use.

All six color cartridges must be installed. If one of the cartridges is removed, a new one must be installed.

Ink cartridges must be installed in all six slots. The positions of ink cartridges are specified by color. See the figure below.

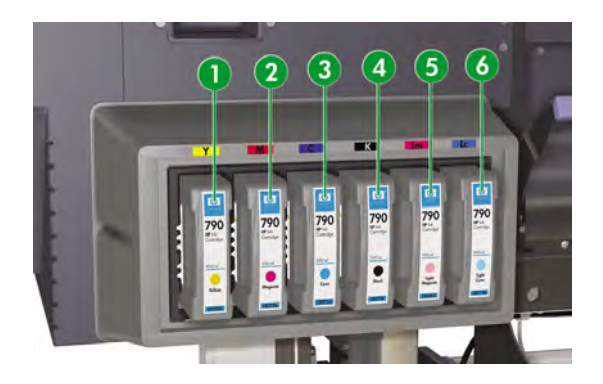

- 1. Yellow
- 2. Magenta
- 3. Cyan
- 4. Black
- 5. Light magenta
- 6. Light cyan

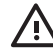

**WARNING!** Ink inside the ink cartridge is combustible. Do not expose or store near open flames, sparks, or other sources of ignition.

**WARNING!** Do not swallow ink. If swallowed, do not induce vomiting and seek immediate medical attention.

## **Replacing an ink cartridge**

You can check the ink level at any time by accessing the INK menu and pressing the  $\blacktriangle$  key. Information on each ink cartridge is displayed at three-second intervals.

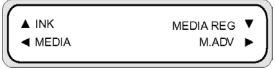

The front panel warns you when a cartridge's ink level is low or when a cartridge is empty.

You are recommended to replace the empty cartridge with a new HP ink cartridge: see How do I ... Replace an ink cartridge.

Although it is possible to use refilled or non-HP ink cartridges, either choice has several serious disadvantages:

- There is some risk of damaging the printer. In this case the printer warranty will not be valid for any printer repairs that are related to the cartridge, nor for any problems due to ink contamination.
- You will invalidate the warranty of all printheads of the same color used in the printer subsequently, unless and until the whole ink system (including ink tubes) is replaced.
- Print quality may be impaired.
- The printer will be unable to estimate the ink level in the cartridge, and will report it as empty.

### **Ink cartridge storage and disposal**

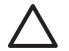

**CAUTION** Securely put a used ink cartridge into a plastic bag and dispose of it as industrial waste. Observe any regulations for disposal of ink cartridges.

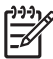

**NOTE** HP Ink Cartridges should be installed before the "Install By" date printed on the cartridge. Use of the Ink Cartridge 3 months beyond the "Install By" date may cause deterioration in print quality or a printer malfunction.

Store ink cartridges in a dry, cool and dark place.

Always use the recommended consumables (media, ink, etc.). Failure to follow this instruction may cause poor print quality, printer malfunction, printer failure, or a safety hazard.

### **HP 780 Waste Ink Bottle**

The HP 780 Waste Ink Bottle is used for collecting waste ink that is discharged from the printer during cleaning processes. Only use the recommended HP 780 Waste Ink Bottle.

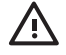

**WARNING!** Waste ink is combustible. Keep an HP Waste Ink Bottle containing waste ink away from open flames, sparks, or other sources of ignition.

**WARNING!** Avoid contact between ink and skin, eyes, and clothing.

Immediately wash skin with soapy water.

Remove clothing soaked with ink from contact with skin.

Use an approved eye wash station if ink is splashed into eyes and consult a doctor if necessary.

If an approved eye wash station is unavailable, flush eyes with cold water and consult a doctor if necessary.

Do not swallow ink. If swallowed, do not induce vomiting and seek immediate medical attention.

**WARNING!** Use only an HP Waste Ink Bottle. The bottle must be installed according to instructions or waste ink may overflow.

An HP Waste Ink Bottle must always be installed before turning the printer ON. Automatic and manual service cycles produce waste ink that must be contained in an HP Waste Ink Bottle.

#### **Precautions for handling the waste ink bottle**

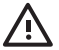

**WARNING!** Always securely replace the cap on a full or partially-full HP Waste Ink Bottle after removing it from the printer to prevent ink spills.

The HP Waste Ink Bottle contains organic solvents and must be disposed of in compliance with all local, state, and federal regulations.

**WARNING!** Always use both hands to remove and carry an HP Waste Ink Bottle.

Keep the HP Waste Ink Bottle upright. Do not place on tables or shelves where it could fall.

### **HP Cap Cleaning Kit with Roller**

The HP Cap Cleaning Kit is used to clean and maintain the capping unit. The HP Cap Cleaning Liquid comes packs of six bottles of cleaning liquid.

### **HP 780 Wiper Cleaning Liquid**

The HP 780 Wiper Cleaning Liquid is used to clean and maintain the wiper blades.

### **HP Cleaning Swabs**

HP Cleaning Swabs are used for cleaning your printer parts. They are specifically designed to avoid damage to your printer. They are designed not to leave particles or fibers on your printer when you perform cleaning procedures.

### **HP Ink System Storage Kit**

The HP 780 Ink System Storage Kit is used to protect the ink tubes and printheads when the printer is switched off for less than 4 weeks. The HP 780 Ink System Storage Kit contains six ink system storage liquid cartridges.

## **HP Ink System Cleaning Kit**

The HP 780 Ink System Cleaning Kit is used to try to recover the printheads and clean the ink tubes when the printer has been switched off for less than two weeks. The HP 780 Ink System Cleaning Kit contains six cleaning liquid cartridges.

## **13 Tell me about waste management**

Tell me about waste<br>management **Tell me about waste management**

### **Disposing of waste**

It is the printer owner's responsibility to ensure that waste is disposed of in accordance with all local, state and federal regulations.

There are registered waste management companies that have been authorized by local authorities to manage waste collection and disposal and that will manage waste management and disposal on your behalf.

We recommend that you contact your local authorities for a list of authorized companies, or you can search for the nearest authorized waste disposal company on the Worldwide Web.

Make sure that any waste disposal company you engage for this task is able to provide you with the necessary documentation proving their authority to legally manage and dispose of waste.

You will be legally responsible for failing to dispose of waste according to local, state and federal legislation.

When you have established an authorized waste management company, they will need to know the type of chemical that requires disposal and you will need to determine the type of agreement that best meets your requirements.

They will need to know the common name or chemical CAS number of the main solvent found in the supplies. This information can be obtained on the Material Safety Data Sheets (MSDS) available for all supplies at http://www.hp.com/hpinfo/globalcitizenship/environment/productdata/index.html

There are normally two types of waste disposal services. The most suitable service will depend on your waste volume production:

Bottle by bottle and pick up on call : this may be the best option for low volume production to avoid the overheads related to arranging and ensuring secure temporary storage. You can order these bottles (1) as needed from your local HP reseller.

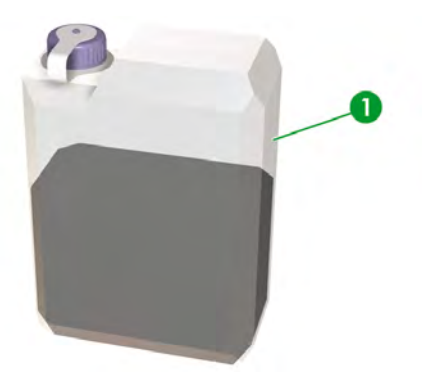

Storage in a suitable container (2) for solvents and regular pick up: this may be the best option for high volume waste production. An authorized waste management company will be able to advise you on how this can be performed safely and in compliance with local guidelines and legislation.

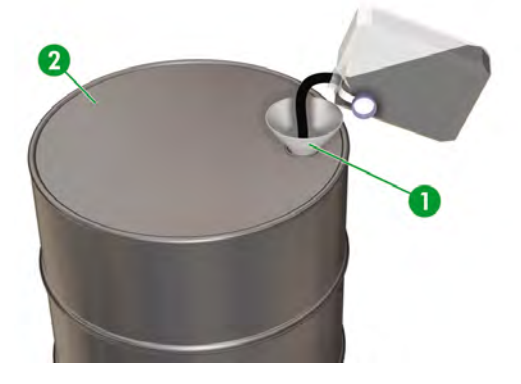

## **General recommendations**

- The HP 780 Waste Ink Bottle is specifically designed to resist chemical interaction with waste ink. Do not use any other kind of container or bottle to collect the liquid. Consult your waste management company to ensure you are following correct and safe procedures.
- Do not dispose of materials via the sanitary sewer or drains. Hazardous waste disposal is regulated by local, state and federal regulations.
- Store the full bottle in an area that has been prepared for this purpose until it is emptied or removed by a waste management company for disposal. Consult your local authorities about requirements or for advice on storing hazardous waste.
- The bottle is provided with an undetachable cap to close the bottle safely and securely to avoid spillage when it is handled or transported.
- Use disposable latex or  $N$ itrile $(R)$  safety gloves to handle or transport the bottle once full.
- If you are emptying the HP supplied bottle into a larger container, use the container for this chemical exclusively. Never mix this chemical with other chemicals in the same container. This represents a serious safety hazard.

# **14 Tell me about… (menus)**

This chapter outlines the user menu structure and operations.

- Menu operations
- The INK menu & messages
- The MEDIA menu
- The MEDIA REG menu
- Media advance calibration
- The PH. MAIN menu
- The PH. REC menu
- The FEED option
- The REWIND option
- The PRINTER menu
- The ADJUST menu
- The SETUP menu
- The HEATER menu

### **Menu operations**

When the ONLINE key is pressed in the online idle mode, the printer enters offline mode. A menu group appears on the front panel and menu operations are enabled.

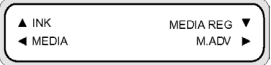

#### **SHIFT**

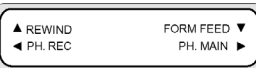

#### **SHIFT**

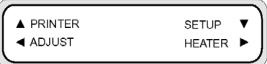

#### **Menu structure**

The front panel menu has the following structure:

- Menu group this menu is displayed at the first level. Some menus have several submenus.
- Second-level menus these are submenus of the top menu group.
- Parameters on selecting a menu item, you can select a value, command or enter a value.

#### **Making front panel selections and settings**

#### **To define a setting**

**1.** Select a menu with the arrow keys.

For example, select the **MEDIA REG** menu with the **v** key.

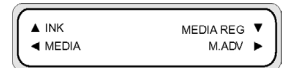

**2.** Select an option in the **MEDIA REG** menu with the **A** and **v** keys.

For example, select **PRINT MODE.** You can return to step 1 by pressing the **Key.** 

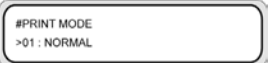

**3.** To change the option setting displayed, press the OK key.

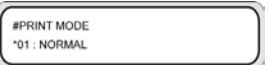

**4.** Select a setting with the **A** and **v** keys.

Select **01 : FINE**.

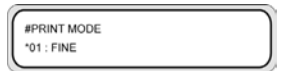

**5.** Press OK key to confirm the parameter and return to step 2.

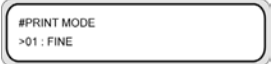

#### **To define a value**

The following example describes the MEDIA ADV. VALUE in the **ADJUST** menu.

**1.** Select a menu with the arrow keys.

Select the **ADJUST** menu with the **Key.** 

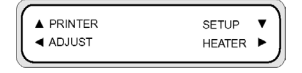

**2.** Select a menu option with the **A** and **V** keys.

Select the **MEDIA ADV. VALUE** option. You can return to step 1 by pressing the **Key.** 

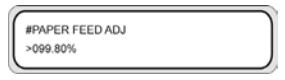

**3.** Press the OK key.

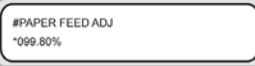

**4.** Select the digit to be modified using the **and keys.** 

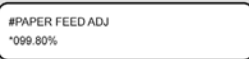

**5.** Change the value using the **A** and **V** keys.

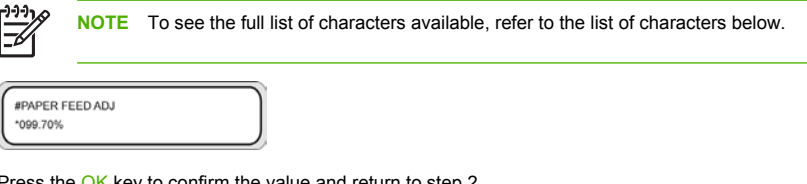

**6.** Press the OK key to confirm the value and return to step 2.

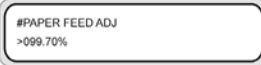

#### **Character list**

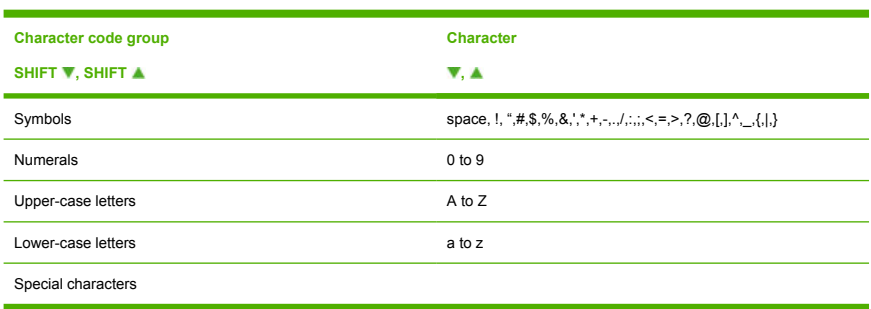

## **The INK menu & messages**

This INK menu is used to display ink information or replace the ink. When the A key is pressed, information on each ink cartridge is displayed at three-second intervals.

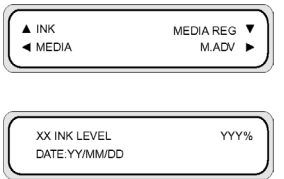

XX: Color name — K, Lm, Lc, Y, M, and C.

YYY: Amount of ink remaining.

ZZ/ZZ/ZZ: Manufacturing date of the ink cartridge

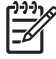

**NOTE** If the following message is displayed, the ink cartridge is not a genuine HP Ink Cartridge.

XX INK LEVEL???% DATE: ??/??/??

Press the SHIFT key to see information on the next color ink cartridge without waiting for three seconds.

Press the CANCEL or  $\blacktriangleleft$  key to return to the previous menu.

Press the ONLINE key to end menu display and take the printer online.

Press the OK key to replace an ink cartridge. See also Tell me about... Replacing an ink cartridge.

#### **Replacing an empty ink cartridge**

**1.** The following front panel message is displayed.

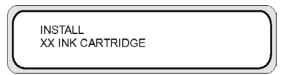

XX: Ink name (K: Black, Lm: Light magenta, Lc: Light cyan, C: Cyan M: Magenta Y: Yellow)

**2.** Replace the ink cartridge. See How do I… Replace an ink cartridge.

### **The MEDIA menu**

This menu is used to display media information or replace the media. When you press the key, information on media is displayed at three-second intervals.

To access the **MEDIA** menu:

**1.** Press the ONLINE key.

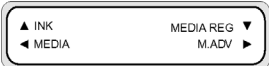

**2.** Press the **key to see media information.** 

Media roll:

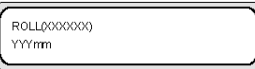

#### Cut sheet:

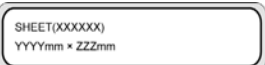

Nest:

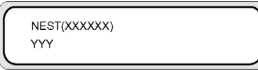

XXXXX: media type

YYY: media width

ZZZ: media length

Press the CANCEL and A keys to display the main menu in offline state.

Press the ONLINE key to take the printer online.

Press the OK key to change media settings.

### **The MEDIA REG menu**

Use the **MEDIA REG** menu to register or modify media type parameters or create new media types in the printer. See How do I.... Manage media types. For a list of the default parameters, see Default values for media types in this section.

To access the **MEDIA REG** menu:

**1.** Press the ONLINE key.

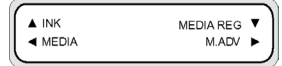
**2.** Press the **v** key to see **MEDIA REG** menu options.

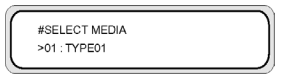

## **Selecting a media type number (SELECT MEDIA)**

Select the media type number you intend to modify or create. You can choose from 01 to 20.

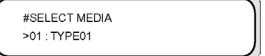

**Parameters:** media type number (01 to 20).

**NOTE** All changes to settings in the **MEDIA REG** menu will apply to the media that you select or create in the **SELECT MEDIA** option.

#### **Setting a media type name (RENAME MEDIA)**

Rename a media type you want to modify or create.

Name the media type using up to six characters.

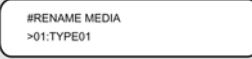

**Parameters:** a six-digit name.

## **Media advance value (MEDIA ADV VALUE)**

Use this option to set the media advance value for the selected media type. This value is obtained from the Media Advance print. See How do I... Calibrate media advance for the step by step procedure.

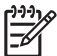

**NOTE** This value will only be applied by the printer front panel setting if the **ADVANCE PREF** option is set to **FRONT PANEL**.

#MEDIA ADV VALUE >01:099.80%

MNFG VAL=099.80% >01:099.80%

**Parameters:** XXX.XX% (97.00 to 103.00%)

## **Dry time value (DRY TIME VALUE)**

Use this option to define the amount of time the printhead carriage pauses between printing passes for the selected media type.

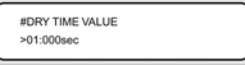

**Parameters:** three-digit time in seconds.

The front panel display asks the user to wait while a countdown readout shows how much drying time remains.

#### **Print mode setting (PRINT MODE)**

Use this option to set the default print quality for the selected media type.

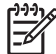

**NOTE** This value will only be applied by the printer front panel setting if the **PRINT MODE PREF** option is set to **FRONT PANEL**.

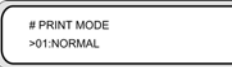

#### **Parameters:**

- **NORMAL** standard and high speed print modes (720 x 720 dpi 8 passes).
- **H-QUALITY** high quality print mode (720 x 720 dpi 16 passes).
- **H-DENSITY** high density print mode (720 x 720 dpi 16 passes).
- **DRAFT** draft print mode (360 x 720 dpi 4 passes).
- **FAST** fast print mode (720 x 720 dpi 8 passes).
- **FINE DRAFT** fine draft print mode (540 x 720 dpi 6 passes).
- **3 TIMES** high quality, high density print mode (720 x 720 dpi 24 passes).
- **F-H-QUALITY** high quality print mode (720 x 720 dpi 16 passes).
- **F-H-DENSITY** Fast high density print mode (720 x 720 dpi 16 passes).
- **F-3 TIMES** Normal very high density print mode (720 x 720 dpi 24 passes).
- $FINE$  Fine print mode (720 x 720 dpi 8 passes).
- **F-FINE** Fast fine print modes (720 x 720 dpi 8 passes).

## **Print direction setting (PRINT DIRECTION)**

For the selected media type, use this option to set bidirectional printing so that the print carriage places ink on the media at every pass, or unidirectional printing so that the print carriage places ink on the media once every two passes.

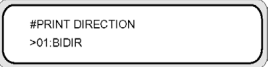

#### **Parameters:**

- **BIDIR** Bidirectional printing gives higher printing speeds with slightly lower image quality.
- **UNIDIR** Unidirectional printing gives lower printing speeds but higher image quality.

## **Flatten time (FLATTEN TIME)**

The printing conditions may affect the media when the printer has not printed for some time, and print quality may be affected by wrinkles or smudges on the edge of the media due to humidity and dust. For example, if you print using a higher heater temperature, this may cause wrinkling, so you can set a lower time to maintain the media in optimal condition. The **FLATTEN MEDIA** option automatically feeds and rewinds the media before printing starts.

If no data is received and the set time limit is reached, then the edge of the media roll is fed through the media path to the rear cover automatically. If the leading edge of the media roll is already present at the rear cover, the procedure is not performed.

The printer performs the procedure automatically when it is turned off; the edge of the media roll is fed through the media path to the rear cover. When using the take-up reel, the printer turns off without feeding the media through the media path.

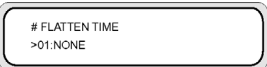

#### **Parameters:**

- **NONE** Select this parameter when you use your printer continuously and the type of media does not wrinkle.
- **30 min** Media is passed through the media path if there is no printing for more than 30 minutes. If the printer starts printing before the 30 minute interval, the media is passed through the media path at the start of printing. Select this parameter when the printer prints in a high humidity environment frequently and the media is extremely wrinkled.
- 1 hour Media is passed through the media path if there is no printing for more than 1 hour. Select this parameter when the print interval is more than 1 hour and the media is extremely wrinkled.
- 2 hours Media is passed through the media path if there is no printing for more than 2 hours. Select this parameter when the print interval is more than 2 hours and the media is extremely wrinkled.
- **4 hours** Media is passed through the media path if there is no printing for more than 4 hours. Select this parameter when the print interval is more than 4 hours and the media is extremely wrinkled.

## **Use media edge guard (USE EDGE GUARD)**

Use this option to activate or deactivate the media edge guards for the selected media type. The right and left print margins are 10 mm when the media edge guards are used, and 5 mm when they are not used. See How do I… Use the media edge guards.

#### **Parameters:**

- **YES** the edge guard is used.
- **NO** the edge guard is not used.

## **Media advance mode (MEDIA ADV MODE)**

Use this option to set a media advance mode for the selected media type.

**#MEDIA ADV MODE** >01:FWD ONLY

#### **Parameters:**

- **FWD ONLY** Media is fed through the printer in the standard way.
- **BACK & FWD** This setting checks that the media moves freely through the media path by feeding the media backwards and forwards before starting to print. This can be useful for media with adhesive coating that, in combination with the heat, may stick to the platen.

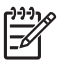

**NOTE BACK & FWD** can cause image banding.

#### **Take-up reel mode (TUR MODE)**

Use this option to set the take-up reel winding mode for the selected media type. You must set the takeup reel winding switch to the same setting as this option. See How do I… Use the take-up reel.

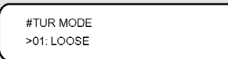

#### **Parameters:**

- **LOOSE** Media hangs loosely after printing and is then gathered on to the take-up reel.
- **TENSION** Media is gathered on to the take-up reel while printing is going on.

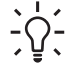

**Tip TENSION** is the recommended take-up reel mode particularly when printing on long roll media. This helps to reduce the risk of media skew.

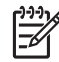

**NOTE** If you see banding, perform the Media Advance calibration in the mode that you are using. See How do I calibrate my printer.

## **Leading edge mode (LEADING EDGE)**

This option allows you to define how the printer detects the position of the media when it is loaded or to make media settings on the front panel.

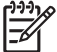

**NOTE** This setting is not applied when you use the take-up reel.

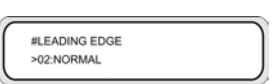

#### **Parameters:**

- **NORMAL** Detects the leading edge of the media when you replace or load the media, and then completes media loading after checking for skew.
- **REDUCED** Detects the leading edge of the media when you replace or load media, and then completes media loading after detecting the edge of the media by rewinding.

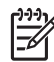

**NOTE** The recommended setting is **NORMAL**. If you select **REDUCED**, follow these instructions:

- Cut the edge of the media so that the edge of the media is parallel to the guide line and then load the media. If the edge of the media is not straight, the printer will deposit ink on the platen and that can cause a printhead crash.
- Load the media after checking that there are no wrinkles on the edge of the media. Wrinkled media can cause a printhead crash.
- Load the media after checking that there is no tape or glue on the edge of the media. If using media with tape or glue, it can cause a media jam.

#### **Vacuum level setting (VACUUM LEVEL)**

Use the **VACUUM LEVEL** option to set the suction force of the vacuum fan on the printing platen for the selected media type.

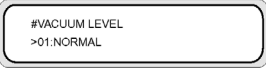

**Parameters:**

- **NORMAL** Normal fan suction level.
- **LOW** Low fan suction level.

#### **Initial temperature setting for the front heater (FRONT HEATER T)**

Use this option to set the front heater temperature for the selected media type.

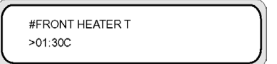

#FRONT HEATER T >01:086F

**Parameters: 15** °C to **55** °C, or **\*\*** to turn the heater off.

**NOTE** For Celsius/Fahrenheit conversions:  $F = (9 \times C / 5) + 32$  $C = 5 \times (F - 32) / 9$ 

**NOTE** This value will only be applied if the **HEATER PREF** option is set to **HEAT PANEL**.

#### **Initial temperature setting for the print heater (PRINT HEATER T)**

Use this option to set the printer platen heater temperature for the selected media type.

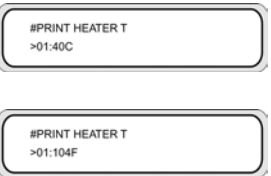

**Parameters: 15** °C to **55** °C, or **\*\*** to turn the heater off.

**NOTE** For Celsius/Fahrenheit conversions:

 $F = (9 \times C / 5) + 32$ 

 $C = 5 \times (F - 32) / 9$ 

**NOTE** This value will only be applied if the **HEATER PREF** option is set to **HEAT PANEL**.

#### **Initial temperature setting for the rear heater (REAR HEATER T)**

Use this option to set the rear heater temperature for the selected media type.

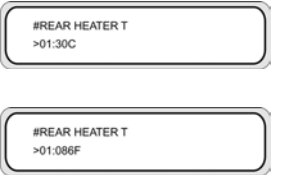

**Parameters: 15** °C to **55** °C, or **\*\*** to turn the heater off.

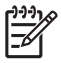

**NOTE** For Celsius/Fahrenheit conversions:

 $F = (9 \times C / 5) + 32$  $C = 5 \times (F - 32) / 9$ 

**NOTE** This value will only be applied if the **HEATER PREF** option is set to **HEAT PANEL**.

## **Color stripe setting (COLOR STRIPE)**

A color stripe is printed on all plots. This ensures that all printhead nozzles are used in all prints, even if the printed image does not include certain colors. The color stripe avoids drying of nozzles even if they are not used for a long time because they are not needed within your printed images. This option activates or deactivates printing of the color stripe for the selected media type.

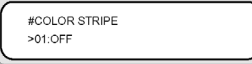

#### **Parameters:**

- **OFF** Does not print the color stripe.
- **ON** Prints the color stripe.

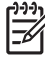

**NOTE** Use of the color stripe will add 40 mm (1.57 in) to your print margin.

**NOTE** We recommend that you set **COLOR STRIPE** to **ON** if possible. If the color stripe is not printed, this can affect printhead nozzle performance.

The color stripe is printed on the test print even if this option is set to **OFF**.

## **Printhead height setting (PH HEIGHT VAL)**

Use this option to set the printhead height for the selected media type. Change this setting when you change the printing carriage height (see How do I… Change the printhead height).

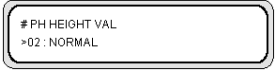

**Parameters:**

- **NORMAL** Default.
- **HIGH**  $-$  Set for thick media.

## **Bidirectional print position adjustment (BIDIR DEF VALUE)**

For the selected media type, use this option to adjust the position of all the printheads when using bidirectional printing for all print modes except **FINE** and **F-FINE**.

Enter an adjustment value based on the printhead adjustment pattern print. See How do I calibrate my printer.

**YY**: Ink color

**XXXXXX:** Media type

**Display order: K -> Lm -> Lc -> Y -> M -> C**

**Parameters:** sign (+/-), value (-32 to +31)

## **Bidirectional print position fine adjustment (BIDIR FINE VALUE)**

For the selected media type, use this option to fine adjust the position of all the printheads when using bidirectional printing in **FINE** print mode.

Enter an adjustment value based on the printhead fine adjustment pattern print. See How do I calibrate my printer.

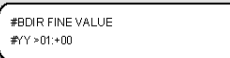

**YY**: Ink color

**XXXXXX:** Media type

**Display order: K -> Lm -> Lc -> Y -> M -> C**

**Parameters:** sign (+/-), value (-32 to +31)

#### **Printhead cleaning mode (PH CLEANING)**

Use this option to select an automatic printhead cleaning mode for the selected media type.

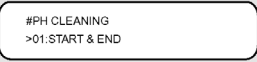

#### **Parameters:**

- **START & END** Performs cleaning at the start or end of the print based on the print history record.
- **DURING PRINT** Performs cleaning after a certain period of time even if the printer interrupts its current print job. This option is recommended only for Glossy media.
- **DURING PRINT2** Performs cleaning after a certain period of time even if the printer interrupts its current print job.

**NOTE** When the **TENSION** winding or **BACK & FWD** (**MEDIA ADV MODE** mode) is selected, the printer will only use **START & END** even if you have selected **DURING PRINT.**

When **DURING PRINT** is selected, separator lines are generated on the print because cleaning is performed during printing. However, cleaning is performed after completing the image around the separator

**Tell me about… (menus)**

Tell me about... (menus)

lines. Use the **BACK ADJUST VAL** option to eliminate these lines. Select this mode when using media that is sensitive to the heater temperature, such as PVC. However, these lines may shift depending on the media. In such a case, use the **START & END** or **DURING PRINT2** modes.

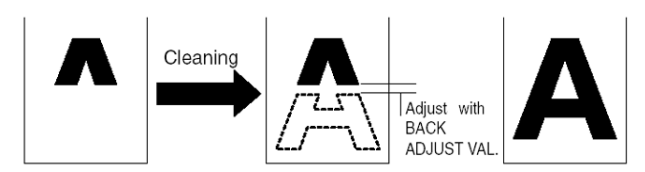

When **DURING PRINT2** is selected, separator lines are generated in the middle of printing path although cleaning is performed during printing. Select this mode when using media which is not sensitive to the heater temperature, such as tarpaulin. Separator lines are easier to adjust in this mode than in the **DURING PRINT** mode, however, color tone around the lines may be changed. Select the mode according to the property of the media to be used.

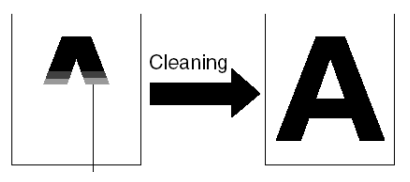

## **Media back feed adjustment (BACK ADJUST VAL)**

This option sets the amount of back feed when printing of an image is interrupted by the automatic cleaning process.

Set a back feed adjustment value for the media based on the back feed adjustment pattern. See How do I calibrate my printer.

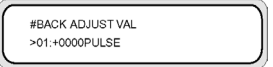

**Parameters:** ±2000 pulses (+5 mm), 1 pulse=2.5 µm

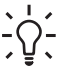

**Tip** After printing the back feed adjustment pattern, measure the start distance. Try setting the value at 0005 and reprint the back feed adjustment pattern and re-measure the distance and modify the value if necessary. Increasing the value will increase the distance.

# **Media advance preference (ADVANCE PREF)**

Use this option to define printer front panel priority or software RIP priority for media advance settings for the selected media type. If you select software RIP priority, the printer will ignore media advance settings that are defined on the printer front panel and use the settings from the RIP.

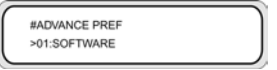

#### **Parameters:**

- **SOFTWARE** Settings in the RIP take priority.
- **FRONT PANEL** Settings in the printer front panel take priority.

#### **Print mode preference (PRINT MODE PREF)**

Use this option to define printer front panel priority or software RIP priority for print mode settings for the selected media type. If you select software RIP priority, the printer will ignore print mode settings that are defined on the printer front panel and use the settings from the RIP.

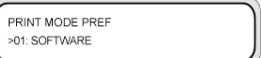

#### **Parameters:**

- **SOFTWARE** Settings in the RIP take priority.
- **FRONT PANEL** Settings in the printer front panel take priority.

#### **Heater preference (HEATER PREF)**

Use this option to define printer front panel priority or software RIP priority for heater settings for the selected media type. If you select software RIP priority, the printer will ignore heater settings that are defined on the printer and heater front panels and use the settings from the RIP.

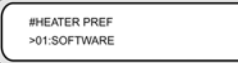

#### **Parameters:**

- **SOFTWARE** Settings in the RIP take priority.
- **HEAT PANEL** Settings in the printer front panel take priority.

#### **Printhead rest period (PH REST PERIOD)**

Use this option to define the number of passes the printhead carriage performs before it pauses for the selected media type.

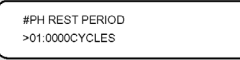

#### **Parameters:**

**CYCLES** — Number of passes.

The front panel display asks the user to wait while a countdown readout shows how much rest time remains.

## **Set remaining media (SET REMAINING MEDIA)**

Use this option to set the amount of media left for the media type you are loading. Use this option if you are using a roll of media that is of a different length to the roll (of the same media type) that was previously loaded.

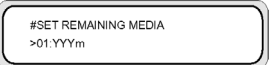

#### **Parameters:**

**YYY** — Length in meters or feet.

## **Printhead temperature rest (PH TEMP REST)**

Use this option if you want printing to pause if there is a ttoo great a difference between the temperature set for the media print heater and the actual printhead temperature.

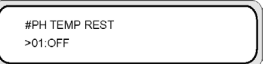

#### **Parameters:**

- **ON** Pauses printing.
- **OFF** Printing continues.

#### **Delete a media type (DELETE MEDIA)**

Use this option to delete a registered media type. See How do I... Manage media types.

Media types from 02 to 20 can be selected. Media type 01 is defined as the standard media and cannot be deleted.

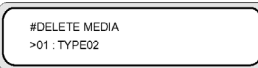

## **Copy a media type (COPY MEDIA)**

Use this option to copy a registered media type. See How do I... Manage media types.

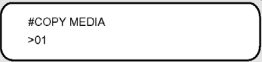

## **Paste a media type (PASTE MEDIA)**

Use this option to paste a media that you have previously copied, over a media type that already exists. See How do I… Manage media types.

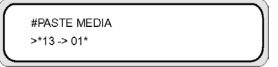

#### **Default values for media types**

Your printer comes with a set of factory-installed media types. Except for media type 01, you can modify or delete all other media types. The table below lists the default values for the factory-installed media types.

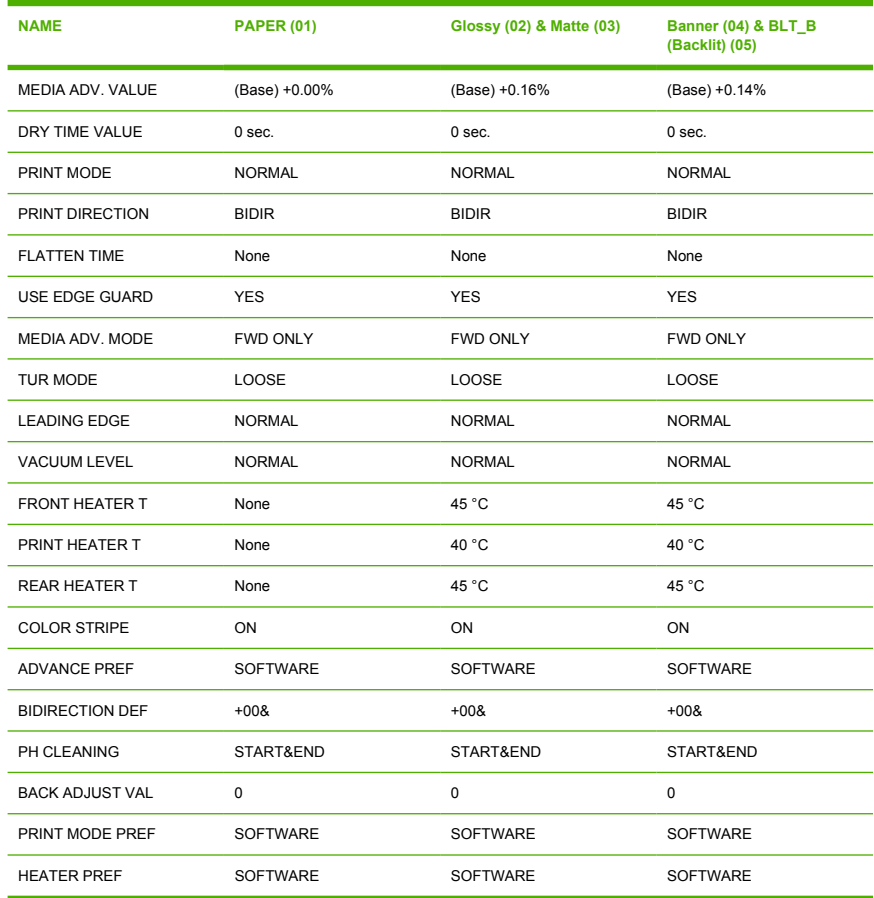

# **Media advance calibration**

Media advance calibration is defined by using the **M.ADV** menu. Press the key to define and set values.

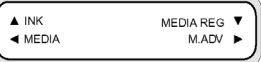

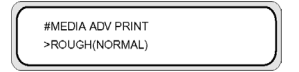

#### **Media advance calibration print**

Select **MEDIA ADV PRINT** to print a calibration pattern that will indicate optimal media advance values.

Two patterns are available: the **ROUGH** pattern prints a media advance pattern in 0.25% steps between 99.0 and 101.0 %; the **DETAIL** pattern prints a media advance pattern in 0.10% steps starting from the current setting ±0.20%.

Use the **ROUGH** pattern to obtain your initial values and if greater accuracy is required, use the **DETAIL** pattern. The print mode selected will also affect media advance calibration patterns.

Press the CANCEL key to interrupt printing.

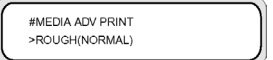

#### **Parameters: ROUGH or DETAIL**

- **NORMAL** standard and high speed print modes (720 x 720 dpi 8 passes).
- **H-QUALITY** high quality print mode (720 x 720 dpi 16 passes).
- **H-DENSITY** high density print mode (720 x 720 dpi 16 passes).
- **DRAFT** draft print mode (360 x 720 dpi  $-$  4 passes).
- **FINE DRAFT** fine draft print mode (540 x 720 dpi 6 passes).
- **3 TIMES** high quality, high density print mode (720 x 720 dpi 24 passes).

#### **Back feed adjustment print**

This option prints a pattern so that you can adjust how much back feed is applied to a media type that you are loading.

Select a parameter based on your print mode.

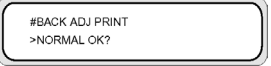

#### **Parameters:**

- **NORMAL** standard and high speed print modes (720 x 720 dpi 8 passes).
- **H-QUALITY** high quality print mode (720 x 720 dpi 16 passes).
- **H-DENSITY** high density print mode (720 x 720 dpi 16 passes).
- **DRAFT** draft print mode (360 x 720 dpi 4 passes).
- **FINE DRAFT** fine draft print mode (540 x 720 dpi 6 passes).
- **3 TIMES** high quality, high density print mode (720 x 720 dpi 24 passes).

#### **Media back feed adjustment value**

Use this option to set the value for media back feed that you obtained from the back feed adjustment pattern.

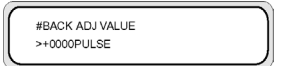

**Parameters:** ±2000 pulse (±5 mm)

1 pulse =  $2.5 \mu m$ 

# **The PH. MAIN menu**

#INK SYSTEM OPT >STORE INK SYS

Use the **PH. MAIN** menu to maintain the cap, the wiper and to clean the ink system. For details, refer to How do I maintain the printer.

Press the  $\blacktriangleright$  key to enter the printhead maintenance menu.

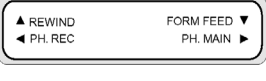

## **Ink system optimization (INK SYS OPT)**

Use the **INK SYS OPT** option to select a service cleaning procedure.

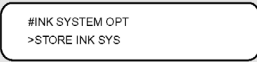

#### **Parameters:**

- **STORE INK SYS** use this parameter to clean the printheads and ink path for storage.
- **CLEAN INK SYS** use this parameter to clean the printheads with the cleaning liquid after storage.
- **CHARGE INK SYS** use this parameter when priming the ink system.
- **CHARGE NEW PH** use this option if a printhead has been replaced and it is not printing correctly.

#### **Cap cleaning (CAP CLEANING)**

Use this option to move the printhead carriage to the wiper position so that you can clean the capping unit manually, check and replace the wiper liquid, and replace the wiper sponge.

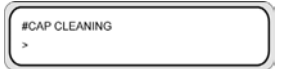

**Parameters:** none.

## **Replace wiper blade (REPLACE WIPER BLADE)**

Use this option to lift the wiper blade so that you can replace it.

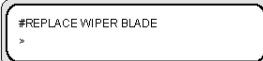

**Parameters:** none.

#### **Replace wiper cleaning liquid (REPLACE WIPE LIQUID)**

Use this option to lift the wiper blade so that you can replace it.

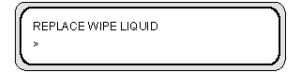

**Parameters:** none.

#### **Replace wiper sponge (REPLACE WIPE SPONGE)**

Use this option to access the wiper sponge so that you can replace it.

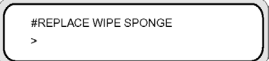

**Parameters:** none.

## **Washing the printheads (WASH PRINTHEADS)**

Use this option to fill the cap with ink to soak the printhead (nozzle surface) in the ink for a minimum of 1 to 2 hours to remove nozzle clogging. If possible, leave the printer overnight.

Use this option when nozzles cannot be fixed by cleaning repeatedly.

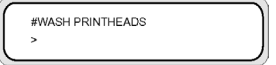

**Parameters:** none.

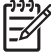

**NOTE** Always perform Cleaning (normal) after filling the cap.

If the printhead surface is not clean even after leaving the printer overnight, then contact HP Support.

## **Printhead height (PH HEIGHT ADJ)**

Use this menu option to adjust the printhead height. See Change the printhead height

The cap is opened after performing this operation and the carriage height can be adjusted.

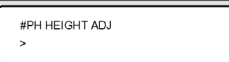

**Parameters:** none.

## **Replace Printhead (REPLACE PRINTHEAD)**

This menu option is for HP Support purposes only.

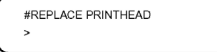

**Parameters:** none.

#### **Reseat Printhead (RESEAT PRINTHEAD)**

This menu option is for HP Support purposes only.

#RESEAT PRINTHEAD

**Parameters:** none.

# **The PH. REC menu**

This menu is used to clean the printheads of the printer.

Press the **Key to select the PH. REC** menu options.

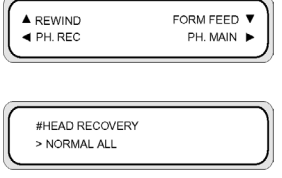

**Parameters:**

- **NORMAL ALL** performs normal cleaning of all the printheads.
- **STRONG ALL —** performs strong cleaning of all the printheads.

# **The FEED option**

This option allows you to feed media through the printing path. Press and hold down the  $\blacktriangledown$  key to feed the media through the printing path. If a cut sheet is used, it is discharged.

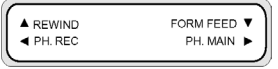

When you press the  $\blacktriangledown$  key, a media feeding message appears on the front panel.

When the  $\blacktriangledown$  key is released, media feeding stops and the top menu appears on the front panel in offline mode.

# **The REWIND option**

This option allows you to rewind media. Press and hold down the  $\blacktriangle$  key to feed the media back through the printing path.

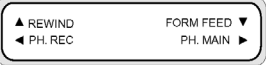

When you press the  $\blacktriangle$  key, a media rewinding message appears on the front panel.

When the  $\blacktriangle$  key is released, media rewinding stops and the top menu appears on the front panel in offline mode.

# **The PRINTER menu**

This menu is used to print reports on the printer status.

When the  $\blacktriangle$  key is pressed, you can select the report that you want to print.

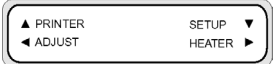

#### **Configuration print (CONFIG PRINT)**

This option prints information on the printer, panel settings and media type information.

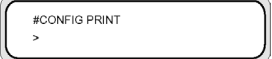

**Parameters:** none.

## **Error log information print (ERROR LOG PRINT)**

This option prints error log information saved in the printer.

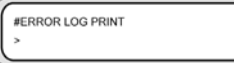

**Parameters:** none.

## **History print (HISTORY PRINT)**

This option prints maintenance information on the printer.

#HISTORY PRINT

**Parameters:** none.

# **The ADJUST menu**

This menu is used to set mechanical adjustment parameters. See How do I get the best image quality.

When the  $\blacktriangleleft$  key is pressed, mechanical adjustment parameters can be set.

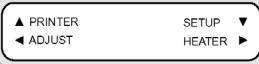

## **Adjustment pattern prints (TEST PRINTS)**

This menu is used to print the adjustment patterns for adjusting the printer mechanically and electrically.

When the CANCEL key is pressed during printing, the print can be stopped.

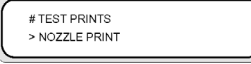

#### **Parameters:**

- **NOZZLE PRINT** Prints a pattern using all the printhead nozzles.
- **NOZZLE PRINT/RECOVER** Prints a pattern three times using all the printhead nozzles. A printhead recovery is performed between the printing of each pattern.

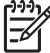

**NOTE** You should cancel the process as soon as all the nozzles have been recovered. You do not have to wait for the pattern to be printed three times,

**PH TO PH** — Prints the printhead to printhead alignment pattern.

- **BIDIRECTION DEF** Prints the bidirectional printing adjustment pattern for all print modes except **FINE** and **F-FINE**.
- **BIDIRECTION FINE** Prints the fine bidirectional printing adjustment pattern for FINE and F-**FINE**.print modes.
- **NOZZLE POS ADJ.** Prints the printhead nozzle adjustment pattern.
- **LS ADJ PRINT** Prints the line sensor adjustment pattern. This test pattern is used by HP Support.
- **TUR ADJ PRINT** Prints a pattern that is used to align the take-up reel when it is installed.

#### **Printhead position adjustment (#PH TO PH VAL)**

Use this option to adjust the printhead to printhead position.

Enter an adjustment value according to the PH TO PH adjustment pattern.

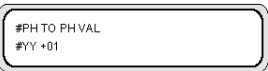

**YY**: Ink color

#### **Display order: K -> Lm -> Lc -> Y -> M -> C**

**Parameters:** sign (+/-), value (-32 to +31)

#### **Bidirectional print position adjustment (BIDIR DEF)**

Use this option to adjust the printhead bidirectional printing position for all print modes except **FINE** and **F-FINE**.

Enter an adjustment value according to the BIDIRECTION DEF adjustment pattern.

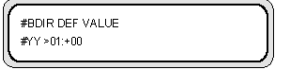

**YY**: Ink color

**XXXXXX:** Media type

#### **Display order: K -> Lm -> Lc -> Y -> M -> C**

**Parameters:** sign (+/-), value (-32 to +31)

#### **Bidirectional print position fine adjustment (BIDIR FINE)**

Use this option to adjust the printhead bidirectional printing position for **FINE** and **F-FINE** print modes.

Enter an adjustment value according to the BIDIRECTION FINE adjustment pattern.

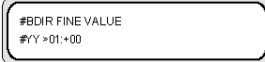

**YY**: Ink color

**XXXXXX:** Media type

**Display order: K -> Lm -> Lc -> Y -> M -> C**

**Parameters:** sign (+/-), value (-32 to +31)

## **Nozzle position (NOZZLE POS VAL)**

Use this option to adjust the printhead nozzle position.

Enter an adjustment value according to the Nozzle position adjustment pattern.

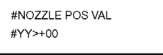

**YY**: Ink color

**Display order: K -> Lm -> Lc -> Y -> M -> C**

**Parameters:** sign (+/-), value between 0 and 8.

## **Line sensor top position (LS ADJ TOP VAL)**

This test pattern is used for HP Support purposes only.

The adjustment value is obtained from the line sensor adjustment pattern.

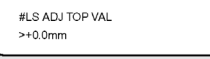

#### **Line sensor side position (LS ADJ SIDE VAL)**

This test pattern is used for HP Support purposes only.

The adjustment value is obtained from the line sensor adjustment pattern.

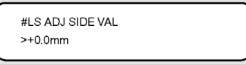

# **The SETUP menu**

This menu is used to set or display printer setup options. When the  $\blacktriangledown$  key is pressed, printer setup options can be set.

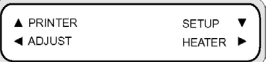

## **Language for front panel (LANGUAGE)**

This option sets the language for messages displayed on the front panel. The initial value is English.

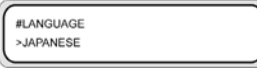

#### **Parameters: ENGLISH**, **JAPANESE**, **FRENCH**, **ITALIAN**, **GERMAN**, **SPANISH**, **PORTUGUESE**

## **Time Zone (TIME ZONE GMT+)**

This option sets the year, month and day and the local time in hours and minutes.

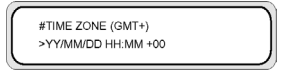

#### **Parameters: YY/MM/DD HH:MM +00**

#### **Units of measure (LENGTH UNITS)**

This option sets the units of measure.

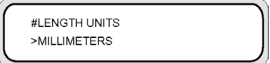

#### **Parameters: MILLIMETERS**, **INCH**

#### **Temperature units (TEMPERATURE UNITS)**

This option sets the temperature units.

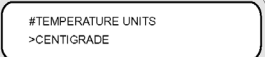

#### **Parameters: FAHRENHEIT**, **CENTIGRADE**

#### **Acoustic warning (BEEP)**

This option sets the acoustic warning on or off.

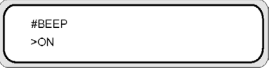

#### **Parameters: ON**, **OFF**

## **BOOT version display (BOOT VERSION)**

This option displays the BOOT version.

**Parameters:** none.

## **Firmware version display (PRINTER FW VER)**

This option displays the printer firmware version.

#PRINTER FW VER \*X.XX YY

**Parameters:** none.

## **Main PCA version display (MAIN PCA VER)**

This option displays the version number of the main PCA.

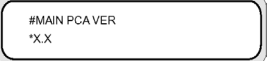

**Parameters:** none.

## **ICB board version display (CARRIAGE PCA)**

This option displays the version number of the printer carriage PCA.

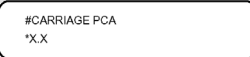

**Parameters:** none.

## **ASIC version display (ASIC VER)**

This option displays the ASIC version.

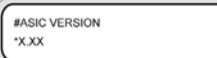

**Parameters:** none.

## **USB address (USB ADDRESS)**

This option displays the printer USB address.

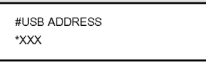

**Parameters:**none.

## **USB speed (USB SPEED)**

This option sets the USB port speed.

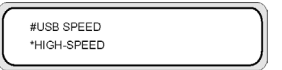

**Parameters: HIGH**, **FULL**

## **Factory default setting (FACTORY DEFAULT)**

This option sets all parameter values to default factory settings.

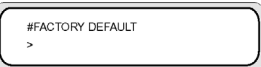

**Parameters:** none.

#### **Printer firmware upgrade (PRINTER FW UPGRADE)**

This option upgrades the printer firmware.

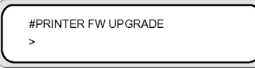

**Parameters:** none.

# **The HEATER menu**

This menu is used to modify heater settings. Press the  $\blacktriangleright$  key to access heater options.

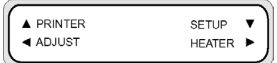

## **Heater delay time (HEATER DELAY TIME)**

Use this option to turn the heater off after the selected amount of time.

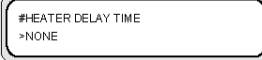

**Parameters: NONE, 30 min, 60 min, 90 min, 120 min, ENDLESS.**

## **Heater standby time (HEATER STANDBY TIME)**

Use this option to set the heater to standby temperature after the selected amount of time

#HEATER STANDBY TIME >NONE

**Parameters: NONE, 30 min, 60 min, 90 min, 120 min, ENDLESS.**

# **15 Tell me about… (heater topics)**

This chapter describes temperature control, the heater front panel, parameter setup mode operations, and error messages of the heater controller.

- The heaters
- Heater temperature settings
- Heater error messages

# **The heaters**

The printer includes three heaters for fixing and stabilizing the printed image on the media. Each heater is controlled separately.

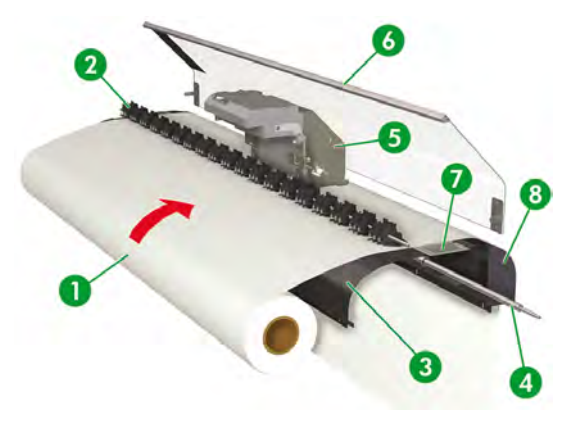

- 1. Media roll.
- 2. Pressure roller.
- 3. Rear heater (preheats the media).
- 4. Grid roller.
- 5. Carriage.
- 6. Front cover.
- 7. Print heater (fixes the ink on to the media).
- 8. Front heater (dries the ink and stabilizes the printed image).

**WARNING!** Do not touch heater surfaces in the media path. This may cause burns.

# **Heater temperature settings**

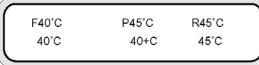

Heater temperatures are preset automatically for the media type that is selected during media loading. Under normal operating conditions you do not need to set the temperature.

Use the printer front panel only when you need to make fine adjustments to the heater temperature.

- On/off setting: use the SHIFTkey when the heater is selected.
- Heater selection: use the left key or right key to select the front  $(F)$ , print  $(P)$  or Rear  $(R)$  heater.
- Temperature setting: use the up key or down key to set the temperature for the selected heater.
- You can turn the heater ON while the printer is not printing by pressing and holding the <keyboard>OK</keyboard>key for 2 seconds.
- You can turn the heater OFF while the printer is not printing by pressing and holding the CANCEL key for 2 seconds.
- Front panel display (when the heater is turned on):
	- Upper line: preset temperature for each heater
	- Lower line: current temperature for each heater
- Front panel display (when the heater is turned off):
	- Upper line: OFF for each heater
	- Lower line: current temperature for each heater

A "+" sign indicates that the heater is warming up. The default temperature range is set between 15 °C and 55 °C.

#### **Heater preset temperature by medium**

The heater preset temperature for each media type is listed below. Preset the heater temperature according to the media you use.

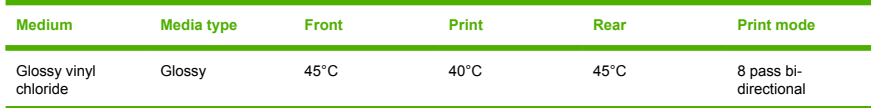

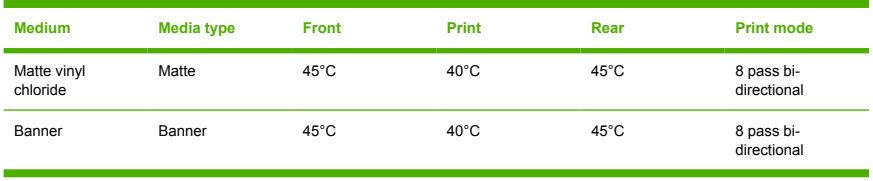

We recommend that the front heater, the print heater and the rear heater be set to lower than 50 °C, 45 ° C and 50 °C, respectively.

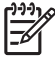

**NOTE** When the print heater temperature is set to high, fixing of the ink on the media is improved, but media wrinkle or mat print may be caused. Adjust heater temperature according to the media type and environmental temperature.

When the print heater temperature is set to high, the printer may print at low speed to ensure stable print quality.

Set the front/rear heater temperature  $5 °C$  higher than the print heater temperature. Bad temperature balance between the front/rear heater and print heater may cause the media to wrinkle.

#### **Flow of heater temperature setting**

- **1.** If you select the media type when loading the media, the temperature value applies as follows:
	- If the initial temperature value has been set, the heater turns on but heating does not start.
	- If the initial temperature value is set to \*\*, the heater turns off.
- **2.** If the printing job data are sent from the host (PC), either of the following operations is performed before the print starts:
	- **a.** If the **HEATER PREF** set for the media is **SOFTWARE**:
		- The temperature set in the RIP (print data, job) overwrites the temperature set in the printer, and the heating starts. Heating does not start if the temperature value is set to **OFF**.
		- If the temperature is not set in the RIP (print data, job), heating starts with the temperature set in the printer.
	- **b.** If the **HEATER PREF** set for the media is **HEAT PANEL**:
		- The temperature set in the RIP is ignored and heating starts with the temperature set in the printer.
- **3.** Printing starts when the current temperatures of the front, print, and rear heaters all reach the value exceeding set temperature -2 °C.

If the current temperature is higher than the set temperature, printing starts without waiting for the temperature to drop. Even after printing has started, the temperature control makes sure that the heaters maintain the set temperature.

**4.** During printing, the temperature can be adjusted by using the HEATER key, and then selecting the rear, front or print heater, and using the **A** or **v** keys to change the temperature.

Even after printing has finished, the changed temperature is applied as the set temperature.

**5.** The print job returns to step (2).

To set the initial temperature value of front, print, and rear heaters, and the **HEAT PREF**setting (heater), see the **MEDIA REG** menu.

#### **Temperature control**

The following tables describe how heater temperature is controlled.

#### **Maintaining the preset temperature**

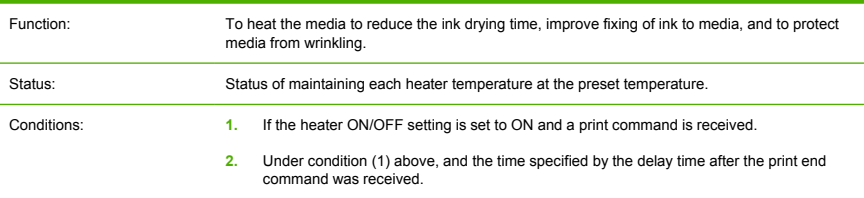

#### **Maintaining the standby temperature**

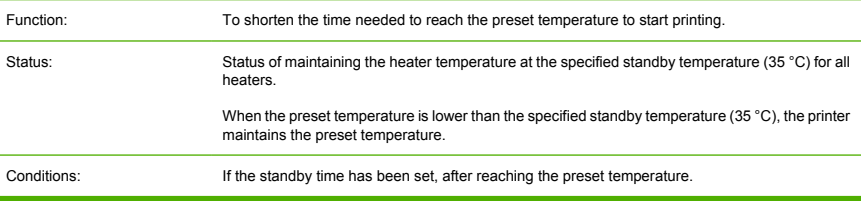

#### **Turning off the heaters**

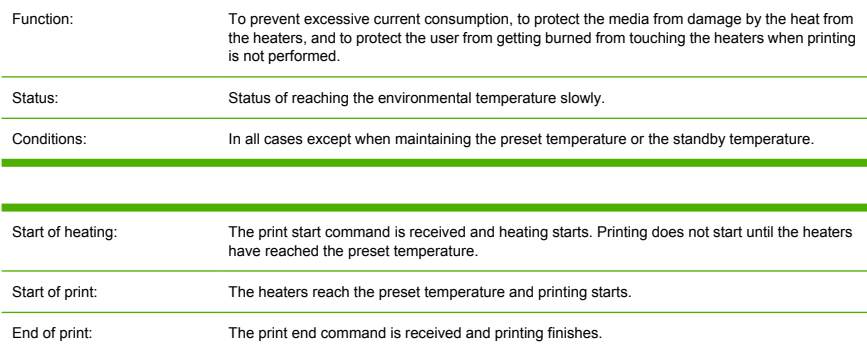

# **Heater error messages**

When the following error message is displayed, contact HP Support.

• System error

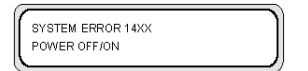

# **16 Tell me about… (printer specifications topics)**

- Specifications
- **•** Ecological specifications

# **Specifications**

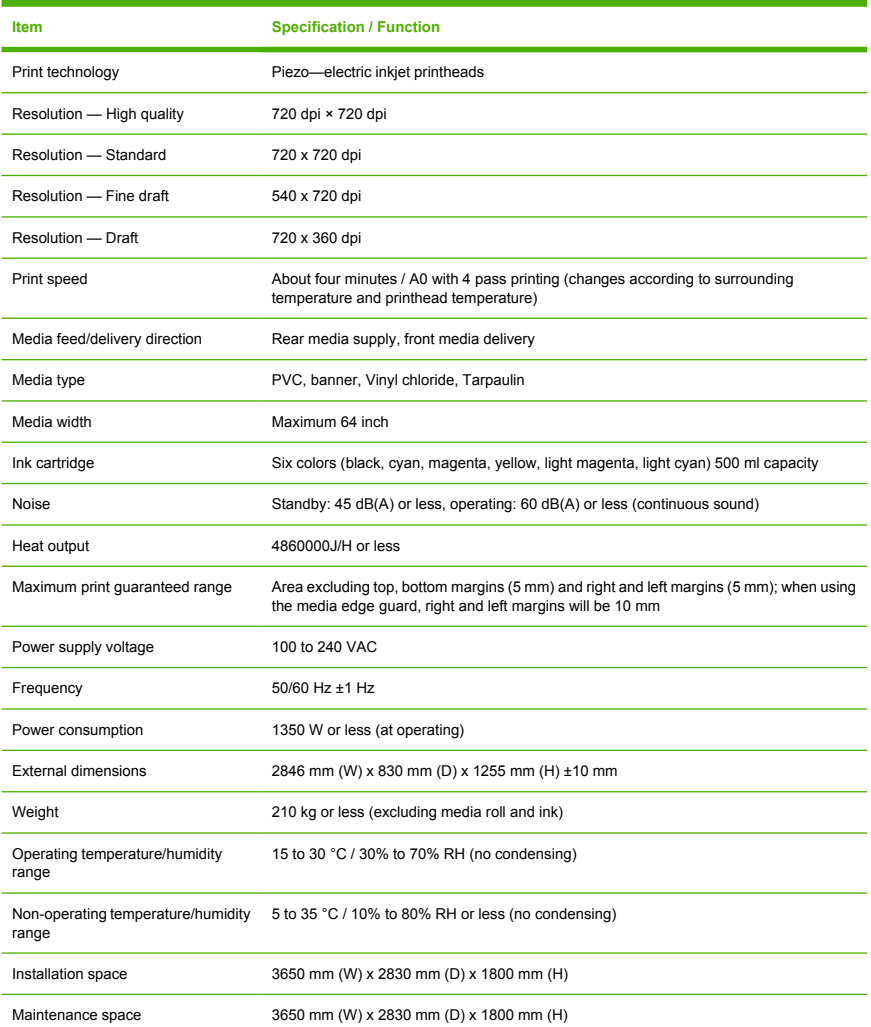

# **Ecological specifications**

For the up-to-date ecological specifications of your printer, please go to http://www.hp.com/ and search for "ecological specifications".

> Tell me about... (printer<br>specifications topics) **Tell me about… (printer specifications topics)**

# **17 Tell me about… (ordering supplies and accessories topics)**

- Ordering supplies
- Ordering media
- Ordering accessories

# **Ordering supplies**

The following ink supplies can be ordered for your printer.

#### **Table 17-1** Ink cartridges

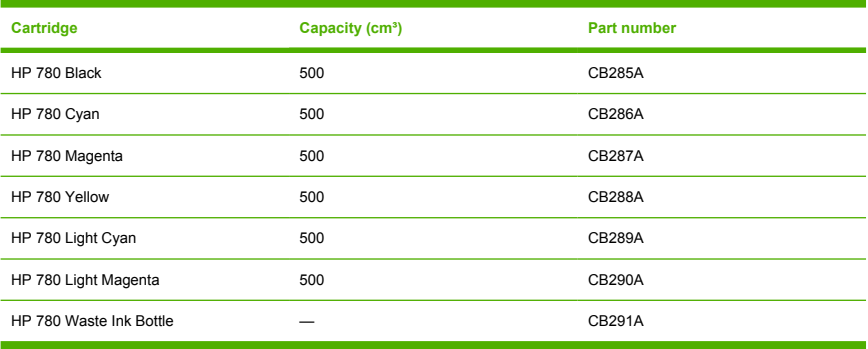

#### **Table 17-2** Maintenance and Cleaning Kits

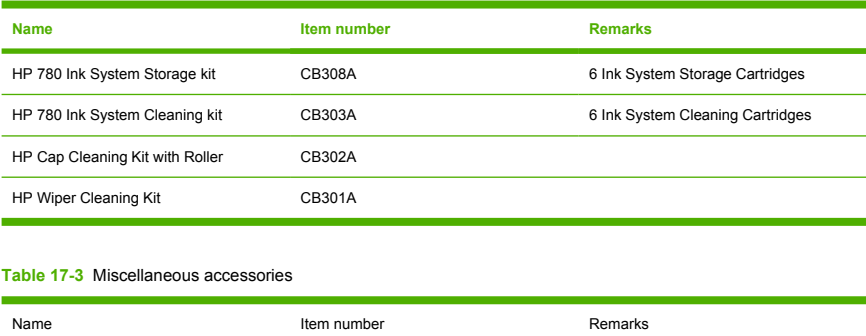

#### HP Designjet 8000s Cutter Blade Kit Q6682A

# **Ordering media**

The following media types are currently provided for use with your printer.

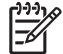

**NOTE** This list is likely to change over the course of time. For the latest information, see http://www.hp.com/go/designjet/supplies/.
**Table 17-4** HP Media

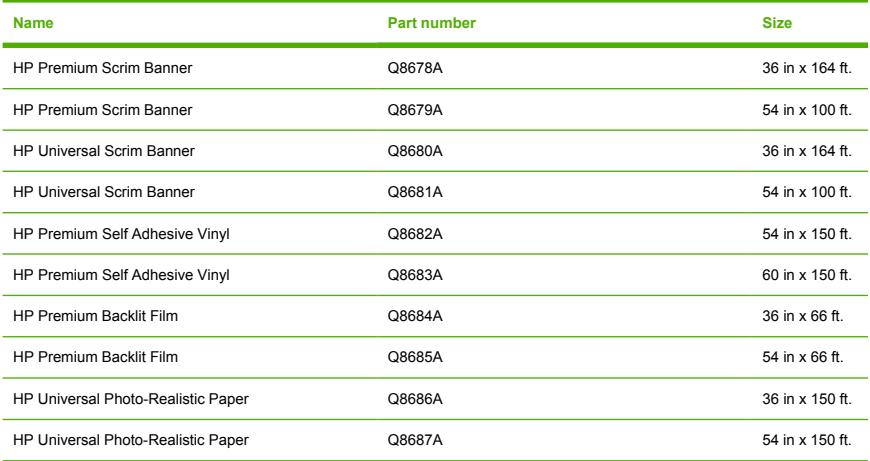

## **Ordering accessories**

The following accessories can be ordered for your printer.

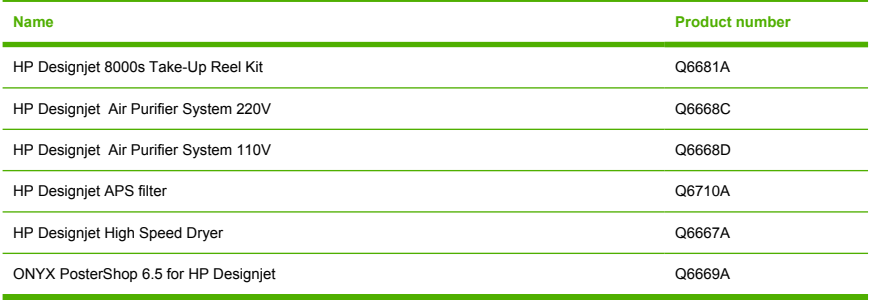

# **18 Tell me about… (getting help topics)**

- **HP Customer Care**
- **HP Designjet Online**

## **HP Customer Care**

As your strategic support partner, we make it our business to help keep your business running smoothly. HP Customer Care offers award-winning support to ensure you get the most from your HP Designjet.

HP Customer Care provides comprehensive, proven support expertise and leverages new technologies to give customers unique end-to-end support. Services include setup and installation, troubleshooting tools, warranty upgrades, repair and exchange services, phone and Web support, software updates, and selfmaintenance services. To find out more about HP Customer Care, please visit us at:

#### http://www.hp.com/go/designjet/

or call the phone number in the *Customer Service Guide* provided with your printer.

What to do before you call:

- Review the "The problem is" troubleshooting suggestions in this guide.
- Review the relevant driver documentation supplied with this printer (for users sending PostScript files or those using Microsoft Windows).
- If you have installed third-party software drivers and RIPs, refer to their documentation.
- If the problem appears to be related to your software application, first contact your software vendor.
- If you still have difficulty, refer to the HP Support Services booklet provided with your printer. This document contains a comprehensive list of various support services available to help solve printer problems.
- If you call one of the Hewlett-Packard offices, please have the following information available to help us answer your questions more quickly:
	- The printer you are using (the product number and the serial number, found on the label at the back of the printer)
	- If there is an error code on the front panel, note it down; see "Status codes and error messages"
	- The computer you are using
	- Any special equipment or software you are using (for example, spoolers, networks, switch-boxes, modems, or special software drivers)

**Tell me about… (getting help** Tell me about… (getting help<br>topics)

- The cable you are using (by part number) and where you purchased it
- The type of interface used on your printer (FireWire, USB, or network)
- The software name and version you are currently using
- If the problem is a system error it will have an error number; record the error number and have it ready

## **HP Designjet Online**

Enjoy a world of dedicated services and resources to ensure you always get the best performance from your HP Designjet products and solutions.

Register at HP Designjet Online, your large-format printing community at http://www.hp.com/go/ designjet/ for unrestricted access to:

- Downloads the latest printer firmware, drivers, software, media profiles, etc.
- Technical support online troubleshooting, customer care contacts, and more
- Forums for direct contact with the experts, both HP and your colleagues
- Warranty tracking online, for your peace of mind
- **•** Technical documentation and training videos
- Latest product information printers, supplies, accessories, software, etc.
- Supplies Center for all you need to know about ink and media

By customizing your registration for the products you have purchased and your type of business, and by setting your communication preferences: you decide the information you need.

Register at HP Designjet Online for the best performance.

HP Designjet Online is available in English, German, French, Italian, Spanish, Portuguese, Japanese, Korean, Simplified Chinese, and Traditional Chinese.

#### ENWW Worldwide Limited Warranty—HP Designjet 8000s Printer series 211

# <span id="page-220-0"></span>**19 Legal information**

- Worldwide Limited Warranty-HP Designjet 8000s Printer series
- **Regulatory notices**
- DECLARATION OF CONFORMITY

# **Worldwide Limited Warranty—HP Designjet 8000s Printer series**

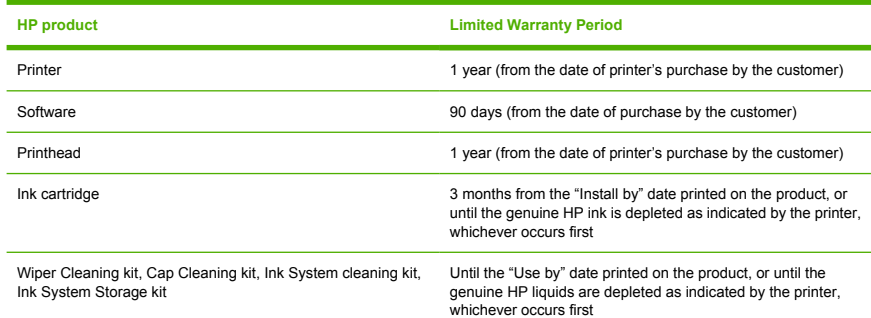

### **A. Extent of HP Limited Warranty**

- **1.** This Hewlett-Packard (HP) Limited Warranty gives you, the end-customer, express limited warranty rights from HP. In addition, you may also have other legal rights under the applicable local law or special written agreement with HP.
- **2.** HP warrants to you that the HP products specified above will be free from defects in materials and workmanship during the Limited Warranty Period specified above. The Limited Warranty Period starts on the date of purchase. Your dated sales or delivery receipt, showing the date of purchase of the product, is your proof of purchase date. You may be required to provide proof of purchase as a condition of receiving warranty service. You are entitled to warranty service according to the terms and conditions of this document if a repair or replacement of your HP Products is required within the Limited Warranty Period.
- **3.** For software products, HP's Limited Warranty applies only to a failure to execute programming instructions. HP does not warrant that the operation of any product will be uninterrupted or error free.
- **4.** HP's limited warranty covers only those defects which arise as a result of use of the HP products as defined in the user's guide, and does not apply to any:
	- **a.** Improper, inadequate or lack of daily maintenance following the instructions defined in the Printer's User's Guide in Chapter 6;
	- **b.** Media crashes due to use of incorrect printhead height for a given media type as described in the Printer's User Guide in Chapter 5;
	- **c.** Long time power off without following the proper preparation as described in the Printer's User's Guide in Chapter 6;
	- **d.** Software, interfacing or parts not provided or supported by HP; or
	- **e.** Operation outside the product's specifications.

Routine printer maintenance operations in the HP Designjet 8000s Printer series, such as cleaning and preventive maintenance services (including parts contained in any preventive maintenance kit and HP service engineer visits), are not covered by HP's Limited Warranty, but in some countries may be covered under a separate support contract.

- **5.** For HP printer products, the use of a refilled or non-original HP consumable product (ink, printhead, ink cartridge or media) does not affect either HP's Limited Warranty to you or any HP support contract with you. However, if printer failure or damage is attributable to the use of a non-original HP consumable or refilled ink cartridge, HP will charge its standard time and materials charges to service the printer for the particular failure or damage.
- **6.** Your exclusive remedies for defective HP products are the following:
	- **a.** During the Limited Warranty Period, HP will replace any defective HP software, media, or consumable product which is covered by this Limited Warranty, and deliver another product to you to replace the defective one.
	- **b.** During the Limited Warranty Period, HP, at its sole discretion, shall either repair on site or replace any defective hardware product or component part. If HP elects to replace any component part, HP will provide to you (i) a replacement part, in return for the defective one, and (ii) remote part installation assistance, if needed.
	- **c.** In the unlikely event that HP is unable to repair or replace, as applicable, a defective product which is covered by this Limited Warranty, HP shall, within a reasonable time after being notified of the defect, refund the purchase price for the product.
- **7.** HP shall have no obligation to replace or refund until you return the defective media, consumable, hardware product or component part to HP. All components, parts, consumables, media or hardware products, removed under this Limited Warranty become the property of HP. Notwithstanding the above mentioned, HP may waive the requirement for you to return the defective part.
- **8.** Unless otherwise stated, and to the extent permitted by local law, HP products may be manufactured using new materials or new and used materials equivalent to new in performance and reliability. HP may repair or replace products (i) with equivalent products to the products being repaired or replaced but which may have been subject to prior use; or (ii) with equivalent product to an original product that has been discontinued.
- **9.** THIS LIMITED WARRANTY IS APPLICABLE IN ALL COUNTRIES AND MAY BE ENFORCED IN ANY COUNTRY WHERE HP OR ITS AUTHORIZED SERVICE PROVIDERS OFFER WARRANTY SERVICE AND HP HAS MARKETED THIS PRODUCT, SUBJECT TO THE TERMS AND CONDITIONS SET FORTH IN THIS LIMITED WARRANTY. HOWEVER, WARRANTY SERVICE AVAILABILITY AND RESPONSE TIME MAY VARY FROM COUNTRY TO COUNTRY. HP WILL NOT

ALTER FORM, FIT OR FUNCTION OF THE PRODUCT TO MAKE IT OPERATE IN A COUNTRY FOR WHICH IT WAS NEVER INTENDED TO FUNCTION FOR LEGAL OR REGULATORY REASONS.

- **10.** Contracts for additional services may be available for any authorized HP service facility where the listed HP product is distributed by HP or an authorized importer.
- **11.** TO THE EXTENT ALLOWED BY LOCAL LAW, EXCEPT AS EXPRESSLY SET FORTH IN THIS LIMITED WARRANTY NEITHER HP NOR ITS THIRD PARTY SUPPLIERS MAKE ANY OTHER WARRANTY OR CONDITION OF ANY KIND, WHETHER EXPRESS OR IMPLIED, WITH RESPECT TO THE HP PRODUCTS, AND SPECIFICALLY DISCLAIM THE IMPLIED WARRANTIES OR CONDITIONS OF MERCHANTABILITY, SATISFACTORY QUALITY, AND FITNESS FOR A PARTICULAR PURPOSE.

#### **B. Limitations of liability**

1. TO THE EXTENT ALLOWED BY LOCAL LAW, EXCEPT FOR THE OBLIGATIONS SPECIFICALLY SET FORTH IN THIS LIMITED WARRANTY, IN NO EVENT SHALL HP OR ITS THIRD PARTY SUPPLIERS BE LIABLE FOR DIRECT, INDIRECT, SPECIAL, INCIDENTAL, OR CONSEQUENTIAL DAMAGES (INCLUDING ANY LOSS OF PROFITS OR SAVINGS), WHETHER BASED ON CONTRACT, TORT, OR ANY OTHER LEGAL THEORY AND WHETHER ADVISED OF THE POSSIBILITY OF SUCH **DAMAGES** 

#### **C. Local law**

- **1.** This Limited Warranty gives you specific legal rights. You may also have other rights which vary from state to state in the United States, from province to province in Canada, and from country to country elsewhere in the world. You are advised to consult applicable state, province or country laws for full determination of your rights.
- **2.** To the extent that this Warranty Statement is inconsistent with local law, this Warranty Statement shall be deemed modified to be consistent with such local law. THE WARRANTY TERMS CONTAINED IN THIS LIMITED WARRANTY, EXCEPT TO THE EXTENT LAWFULLY PERMITTED, DO NOT EXCLUDE, RESTRICT OR MODIFY AND ARE IN ADDITION TO THE MANDATORY STATUTORY RIGHTS APPLICABLE TO THE SALE OF THIS PRODUCT TO YOU.

Revision: December 5th, 2005

## **Regulatory notices**

You can obtain current Material Safety Data Sheets for the ink systems used in the printer by mailing a request to this address: Hewlett-Packard Customer Information Center, 19310 Pruneridge Avenue, Dept. MSDS, Cupertino, CA 95014, U.S.A.

There is also a Web page: http://www.hp.com/hpinfo/community/environment/productinfo/psis\_inkjet.htm

#### **Regulatory Model Number**

For regulatory identification purposes, your product is assigned a Regulatory Model Number. The Regulatory Model Number for your product is BCLAA-0502.

**Legal information Legal information**

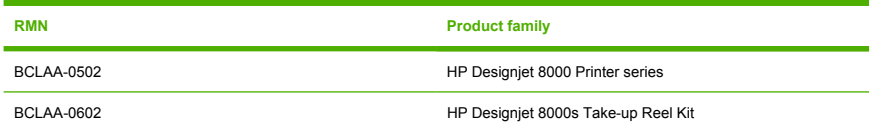

The Regulatory Model Number (RMN) should not be confused with the marketing name (HP Designjet 8000s Printer series or HP Designjet 8000s Take-up Reel Kit) or product number.

## **ELECTROMAGNETIC COMPATIBILITY (EMC)**

∕ [`

**WARNING!** This is a class A product. In a domestic environment this product may cause radio interference, in which case the user may be required to take adequate measures.

## **FCC statements (U.S.A.)**

The U.S. Federal Communications Commission (in 47 cfr15.105) has specified that the following notices be brought to the attention of users of this product.

#### **Shielded cables**

Use of shielded data cables is required to comply with the Class A limits of Part 15 of the FCC Rules.

**CAUTION** Pursuant to Part 15.21 of the FCC Rules, any changes or modifications to this equipment not expressly approved by the Hewlett-Packard Company may cause harmful interference and void the FCC authorization to operate this equipment.

This equipment has been tested and found to comply with the limits for a Class A digital device, pursuant to part 15 of the FCC Rules. These limits are designed to provide reasonable protection against harmful interference in a commercial environment. This equipment generates, uses, and can radiate radio frequency energy and, if not installed and used in accordance with the instructions, may cause harmful interference to radio communications. Operation of this equipment in a residential area is likely to cause harmful interference, in which case users will be required to correct the interference at their own expense.

### **Normes de sécurité (Canada)**

Le présent appareil numérique n'émet pas de bruits radioélectriques dépassant les limites applicables aux appareils numériques de Classe A prescrites dans le réglement sur le brouillage radioélectrique édicté par le Ministére des Communications du Canada.

### **DOC statement (Canada)**

This digital apparatus does not exceed the Class A limits for radio noise emissions from digital apparatus set out in the Radio Interference Regulations of the Canadian Department of Communications.

#### **Korean EMI statement**

사용자 안내문 : A 급 기기

이 기기는 업무용으로 전자파적합등록을 받은 기기이오니, 판매자 또는 사용자는 이 점을 주의 하시기 바라며, 만약 잘못 구입 하셨을 때에는 구입한 곳에서 비업무용으로 교환 하시기 바랍니다.

#### **Taiwanese EMI statement**

警告使用者:這是甲類的資訊產品,在居住 的環境中使用時,可能會造成射頻干擾,在 這種情況下,使用者會被要求採取某些適 當的對第

#### **Chinese EMI statement**

此为A级产品, 在生活环境中, 该 产品可能会造成无线电干扰。在这种情 况下,可能需要用户对其干扰采取切实 可行的措施。

#### **Sound**

Geräuschemission (Germany) LpA < 70 dB, am Arbeitsplatz, im Normalbetrieb, nach DIN45635 T. 19.

## **DECLARATION OF CONFORMITY**

according to ISO/IEC Guide 22 and EN 45014

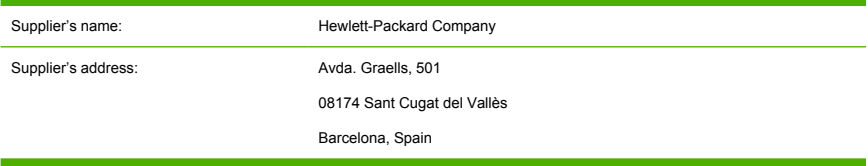

#### **declares that the product**

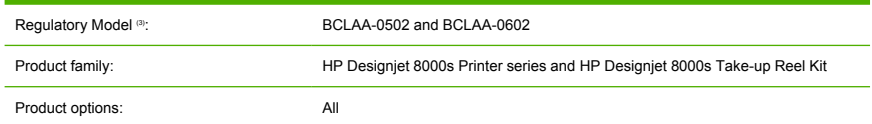

## **conforms to the following product specifications**

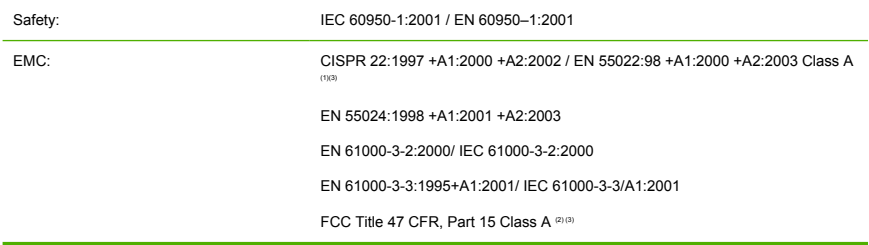

## **Additional information**

The product herewith complies with the requirements of the Low-Voltage Directive 73/23/EEC and the EMC Directive 89/336/EEC, and carries the CE marking accordingly.

- **1.** The product was tested in a typical configuration with HP Personal Computer systems and peripherals.
- **2.** This device complies with Part 15 of the FCC Rules. Operation is subject to the following two conditions:
	- This device may not cause harmful interference.
	- This device must accept any interference received, including interference that may cause undesired operation.
- **3.** The product is assigned a Regulatory Model Number which stays with the regulatory aspect of the design. The Regulatory Model Number is the main product identifier in the regulatory documentation and test reports; this number should not be confused with the marketing name or the product numbers.

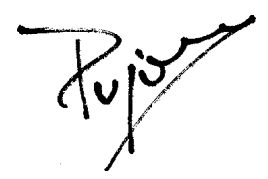

Josep-Maria Pujol Hardware Quality Manager Sant Cugat del Vallès (Barcelona) November 25th, 2005

### **Local contacts for regulatory topics only**

**European contact:** Hewlett-Packard GmbH, HQ-TRE, Herrenberger Strasse 140, D-71034 Böblingen, Germany.

**United States contact:** Hewlett-Packard Company, HPCC, 20555 S.H. 249 Houston, Texas, 77070.

**Australian contact:** Hewlett-Packard Australia Ltd, Product Regulations Manager, 31–41 Joseph Street, Blackburn, Victoria, 3130, Australia.

# **Index**

## **A**

accessories ordering 207 ADJUST menu 188 adjustment patterns 112[, 118](#page-147-0) adjustment patterns; printhead position 121

#### **C**

cleaning and mainte[na](#page-14-0)nce consumables orderin[g 2](#page-220-0)06 cleaning kits ordering 206 components of printer [8000s] 2 connections 11 Customer Care [20](#page-205-0)9

#### **D**

Declaration of Conformity 216 Designjet Online 210

#### **E**

ecological specifications 203 error messages, operator 138 error messages, service 138

#### **F**

form feed 57 front panel, printer 5

#### **G**

guarantee 211

#### **H**

handling precautions 9 heater control 196 heater menu 193

heaters, info 195 HP Custom[er C](#page-29-0)are 209 HP Designjet Onlin[e 2](#page-44-0)10

#### **I**

**L**

**M**

media

media types ordering 206 weights 206 widths 206

ink cartridge ordering 2[06](#page-42-0) ink cartridge expiration 136 ink cartridge replacement 61 ink cartridges 1[55](#page-127-0) INK menu 16[9](#page-178-0) ink system 155 install media 20

load sheet m[edia](#page-215-0) 35

M.ADV menu 182 maintenance

install 20 loading sheet 35 loading, take-up reel 48 take-up reel, core adaptors 48 unloading 33 media advance calibration calibration; media advance 118 MEDIA menu 169 MEDIA REG menu 170

ordering consumables 206

media types, default values 182

# nozzle print 112

**N**

menu

ADJUST 188 INK 169 M.ADV 18[2](#page-195-0) MEDIA [169](#page-23-0) MEDIA REG [170](#page-196-0) PH. MAIN 184 PH. R[EC](#page-11-0) 186 PRINTER 1[87](#page-143-0) SETUP 190

**O** ordering

> accessories 2[07](#page-16-0) ink cartridges 206 maintenance and cleaning consumables 206 media 206

#### **P**

PH. MAIN menu 184 PH. REC menu 186 power on/off 14 PRINTER Menu 187 printer's main components [8000s] 2 printhead crash 134 printhead position adjustment 121

#### **R**

regulatory notices 213

#### **S**

safety precautions 7

service errors 137 SETUP printer menu 190 specifications ecological 203 specifications, printer [20](#page-170-0)2 support services HP Customer Care 209 HP Designjet Online 210

### **T**

take-up reel core adaptors 48 loading media 48 using 45 winding direction, setting 46 winding mode, setting 47 troubleshooting checklist 132

## **U**

unload media 33 using this guide 2

### **W**

warranty statement 211 waste management 161